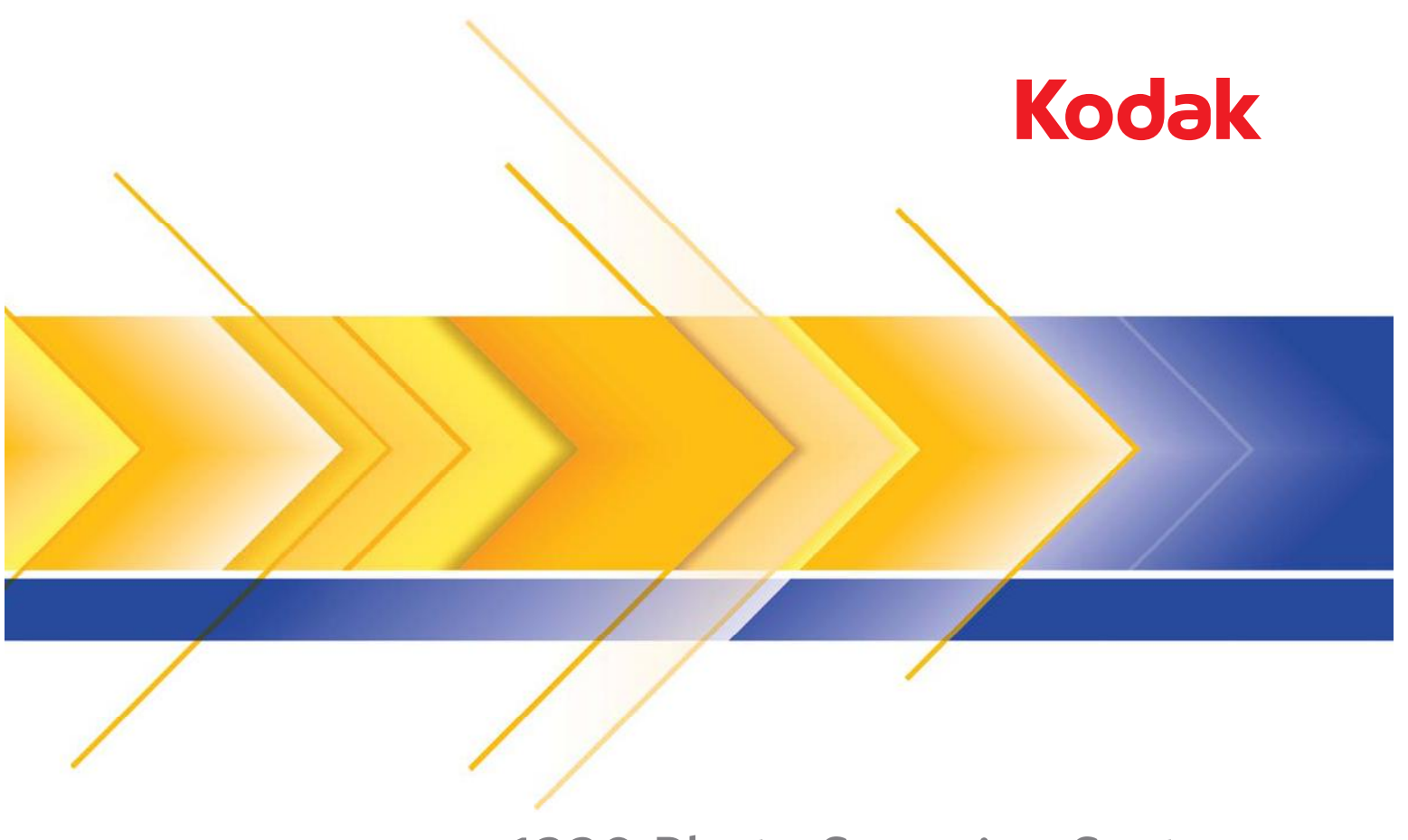

s1220 Photo Scanning System

Guida dell'utente

Questo prodotto contiene parti del codice di imaging di proprietà e coperto da diritti di copyright di Pegasus Imaging Corp., Tampa, Florida, (www.pegasustools.com). TUTTI I DIRITTI RISERVATI.

### **Precauzioni per gli utenti**

- Collocare lo scanner su una superficie piana e stabile in grado di sostenere un peso di almeno 5,5 kg (12 libbre).
- Non installare lo scanner in un luogo esposto alla polvere, l'umidità o il vapore, per limitare il rischio di scosse elettriche o incendi. Utilizzare lo scanner e l'alimentatore solo in ambienti chiusi e privi di umidità.
- Verificare che sia disponibile una presa elettrica facilmente accessibile e posta ad una distanza non superiore a 1,52 metri (5 piedi) dallo scanner.
- Utilizzare esclusivamente il cavo di alimentazione fornito con loscanner. L'uso di un altro cavo di alimentazione può provocare scosse elettriche e/o danneggiare il prodotto.
- Verificare che il cavo di alimentazione sia saldamente inserito nella presa a muro, per prevenire il rischio di scosse elettriche o incendi.
- Non danneggiare, annodare, tagliare o apportare modifiche non autorizzate al cavo di alimentazione, per prevenire il rischio di scosse elettriche o incendi.
- Lo scanner deve essere collegato a una presa elettrica dedicata. Non usare prolunghe o basette con lo scanner.
- Utilizzare solo l'alimentatore CA fornito con lo scanner (modello Tectrol NU60-C240250-13). Non usare l'alimentatore CA dello scanner per altri prodotti.
- Lasciare sufficiente spazio intorno alla presa di alimentazione in modo da poter facilmente scollegare lo scanner in caso di emergenza.
- Non usare lo scanner se è insolitamente caldo, rilascia uno strano odore o fumo, o in presenza di rumori insoliti. Arrestare immediatamente lo scanner e scollegare il cavo di alimentazione dalla presa elettrica. Contattare il servizio di Assistenza Kodak.
- Non smontare o modificare lo scanner o l'alimentatore CA.
- Non spostare lo scanner se i cavi di alimentazione e interfaccia sono collegati, per non danneggiarli. Scollegare il cavo di alimentazione dalla presa a muro prima di spostare lo scanner.
- Seguire le procedure per la pulizia consigliate da Kodak. Non utilizzare detergenti ad aria, liquidi o spray a gas. Tali detergenti infatti, si limitano a spostare la polvere, lo sporco o le impurità all'interno dello scanner provocando un eventuale malfunzionamento dello stesso.
- I Material Safety Data Sheets (MSDS) sono schede contenenti dati sulla sicurezza dei prodotti chimici e sono disponibili sul sito Web Kodak al seguente indirizzo: www.kodak.com/go/msds. Per accedere alle schede sulla sicurezza (MSDS) sul sito Web, è necessario specificare il numero di catalogo del materiale di consumo di cui si richiede la scheda. Consultare la sezione "Rifornimenti e materiali di consumo", riportata nel seguito di questa guida, per i rifornimenti e i numeri di catalogo.

### **Informazioni ambientali**

- Lo scanner fotografico *Kodak* s1220 è progettato per soddisfare i requisiti ambientali internazionali.
- Per lo smaltimento dei materiali di consumo sostituiti durante la manutenzione, attenersi alle normative locali o contattare la sede Kodak locale per ulteriori informazioni.
- Per informazioni sull'eliminazione o sul riciclaggio, contattare le autorità locali oppure, per gli Stati Uniti, visitare il sito Web di Electronics Industry Alliance (informazioni in lingua inglese). www.eiae.org.
- L'imballaggio del prodotto è riciclabile.
- I componenti sono progettati per essere riutilizzati e riciclati.
- Lo scanner *Kodak* s1220 è conforme alle specifiche per il risparmio energetico Energy Star e, alla consegna, il tempo predefinito è impostato su 15 minuti.

### **Unione Europea**

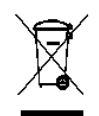

Questo simbolo indica che il prodotto deve essere smaltito in modo appropriato presso gli appositi punti di raccolta differenziata per il recupero e il riciclaggio. Per ulteriori informazioni sui programmi di raccolta e recupero per questo prodotto, contattare il rappresentante Kodak di zona o consultare il sito www.kodak.com/go/recycle.

### **Emissione acustica**

Maschinenlärminformationsverordnung - 3, GSGV Der arbeitsplatzbezogene Emissionswert beträgt <70 dB(A).

[Nota informativa sulle emissioni acustiche - 3, GSGV

Il valore delle emissioni acustiche nella postazione dell'operatore è <70 dB(A).]

#### **Collegamento alla rete elettrica**

Questo prodotto può essere utilizzato anche in Norvegia con impianti muniti di messa a terra con impedenza (230 V di tensione fase-fase).

### **Compatibilità elettromagnetica**

**Stati Uniti**: Questa apparecchiatura è stata testata e dichiarata conforme alle limitazioni previste per le apparecchiature digitali di Classe B, in base a quanto stabilito dalla Parte 15 delle norme FCC. Tali limiti sono stati ideati appositamente per garantire una protezione adeguata dalle interferenze dannose nelle installazioni residenziali. Questa apparecchiatura genera, utilizza e può irradiare energia in radiofrequenza, pertanto, se non viene installata e utilizzata in conformità al manuale di istruzioni, può causare interferenze dannose alle comunicazioni radio. Non vi è tuttavia garanzia che l'interferenza non si verifichi in concomitanza di un'installazione particolare. Se spegnendo e accendendo il dispositivo si rilevano interferenze dannose alla ricezione dei segnali radio o televisivi, è consigliabile tentare di correggerle adottando una delle seguenti misure:

- Orientare di nuovo o spostare l'antenna di ricezione
- Aumentare la distanza tra il dispositivo e l'apparecchio ricevente
- Collegare il dispositivo a una presa elettrica appartenente a un circuito diverso da quello al quale è collegato il ricevitore
- Contattare il rivenditore o un tecnico esperto in apparecchiature radio-televisive in grado di fornire l'assistenza necessaria

Eventuali modifiche o alterazioni non espressamente approvate dalla parte responsabile della conformità possono rendere nullo il diritto dell'utente a usare il dispositivo. Nel caso in cui, unitamente al prodotto, siano stati forniti cavi di interfaccia schermati, componenti o accessori aggiuntivi specifici da utilizzare con l'installazione del prodotto, in base a quanto specificato a parte, si utilizzi sempre tali materiali per garantire la piena conformità alle normative FCC.

**Corea**: Poiché l'apparecchiatura è dotata di registrazione EMC per uso domestico, è possibile adoperarla ovunque, comprese le aree residenziali.

#### 기기는 가정용으로 전자파적합동록을 한 기기로서 주거지역에서는 팔론 O) 모든 지역에서 사용할 수 있습니다.

**Giappone**: Prodotto di Classe B basato sulle normative standard del Voluntary Control Council for Interference by Information Technology Equipment (VCCI). Se utilizzato in prossimità di un ricevitore radio o televisivo in un ambiente domestico, può causare interferenze. Installare e utilizzare l'apparecchiatura secondo quanto specificato nel manuale d'istruzioni**.**

この装置は、情報処理装置等電波障害自主規制協議会(VCCI)の基準 に基づくクラスB情報技術装置です。この装置は、家庭環境で使用することを目的としていますが、この装置がラジオやテレビジョン受信機に近接して使用されると、受信障害を引き起こすことがあります。<br>使用されると、受信障害を引き起こすことがあります。<br>取扱説明書に従って正しい取り扱いをして下さい。

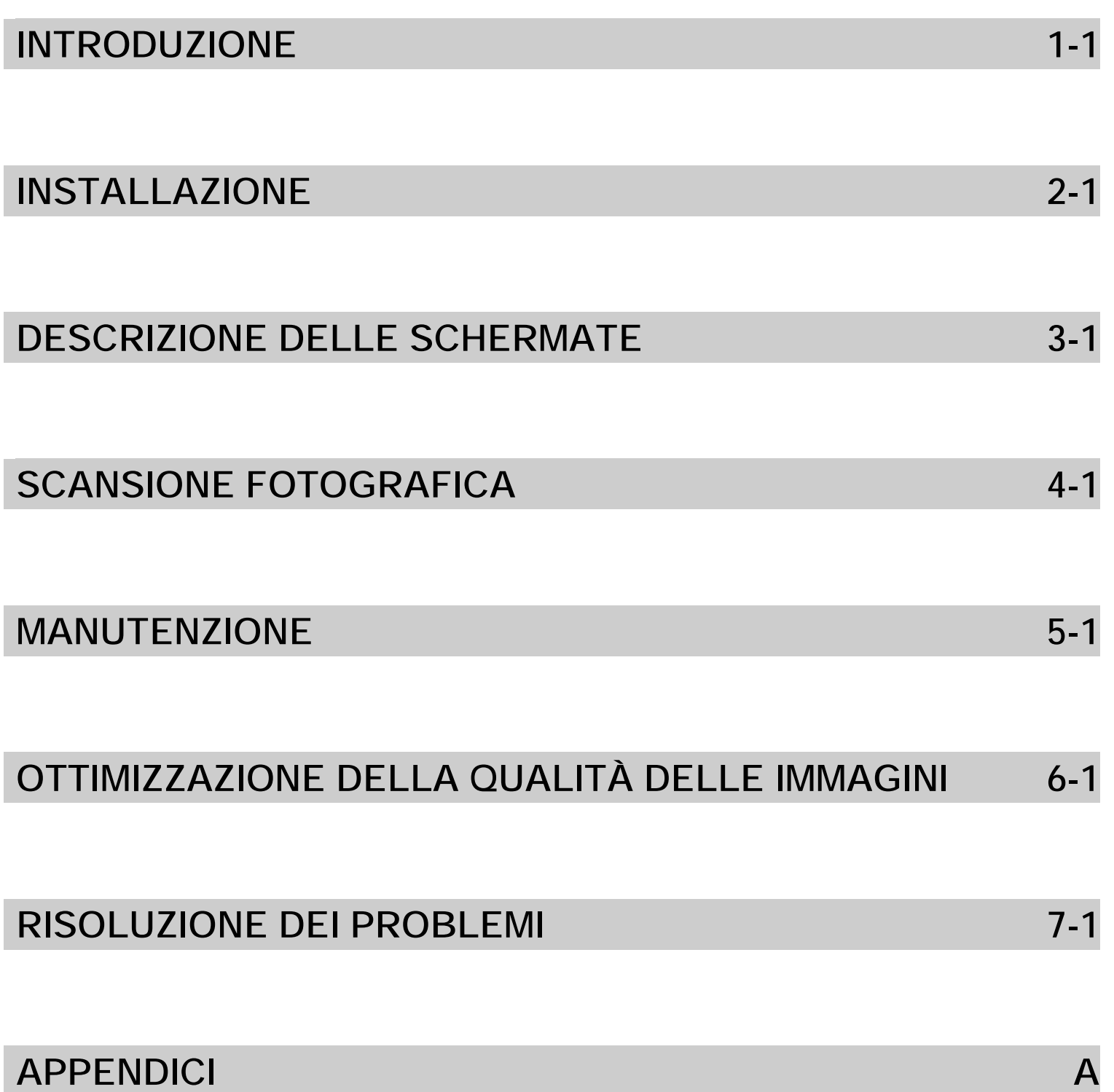

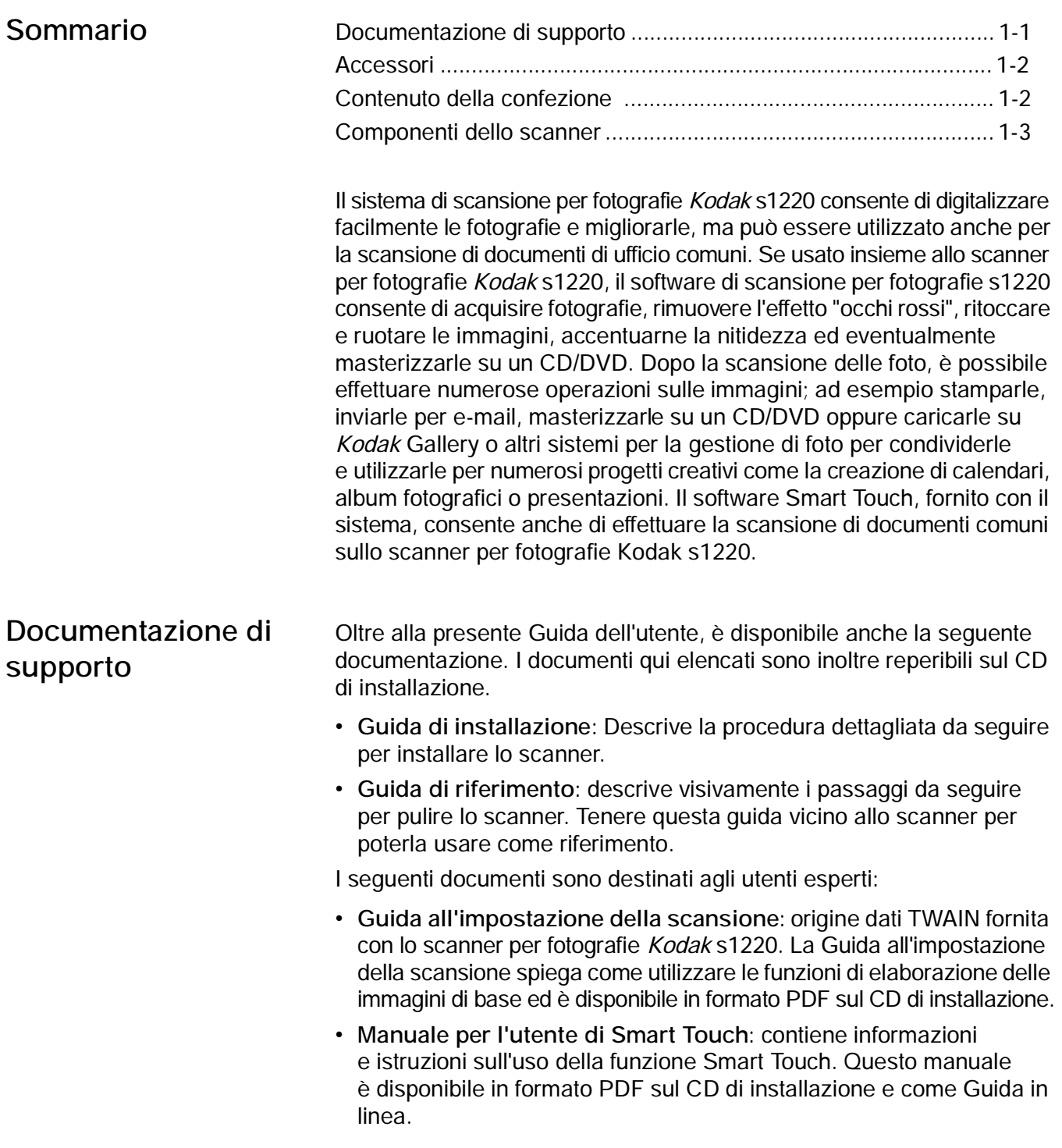

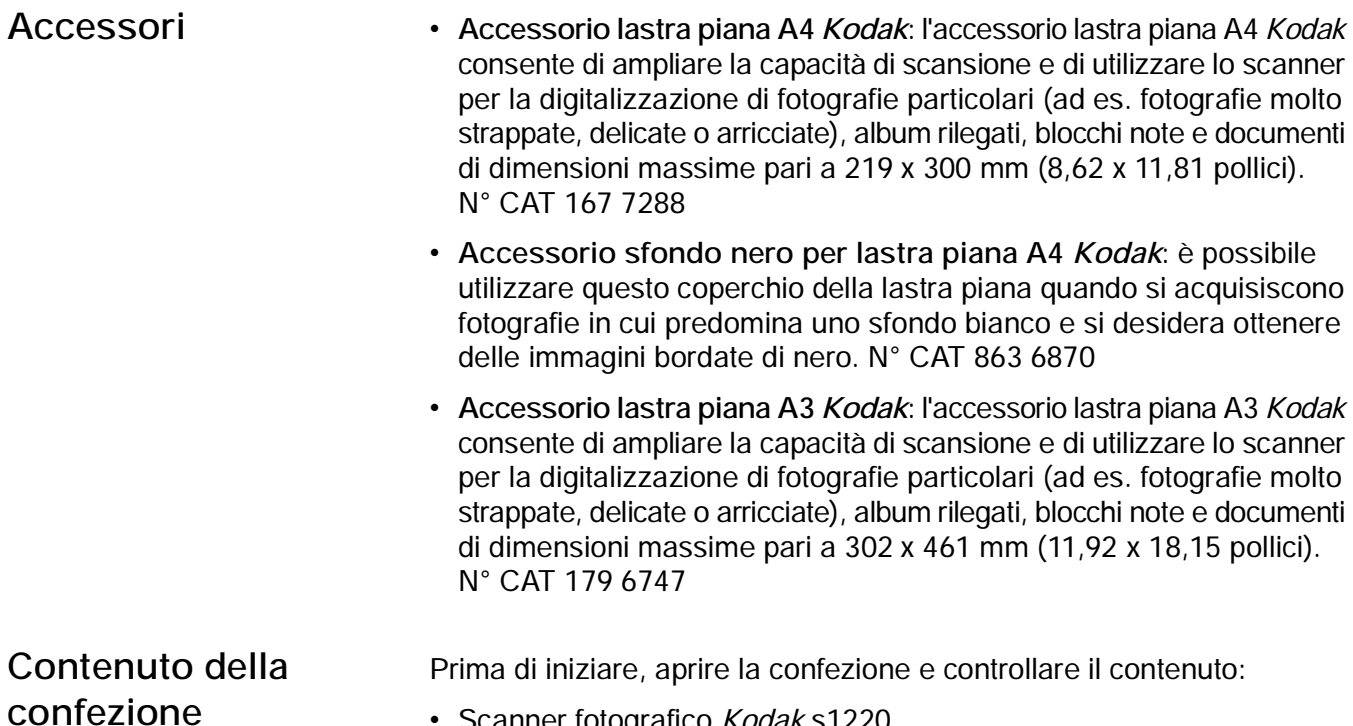

- Scanner fotografico *Kodak* s1220 Vassoio di uscita
- Cuscinetto pre-separatore, utilizzabile per la scansione di documenti
- Kit del vassoio di uscita opzionale
- Cavo USB 2.0
- Alimentatore
- Cavi di alimentazione CA
- Chiave hardware USB per il software
- Kit di pulizia campione
- Protezione antipolvere
- Kit di benvenuto che include:
	- CD di installazione contenente:
		- *Kodak* s1220 Photo Scanning Software
		- Software Smart Touch per la scansione di documenti
		- Software del driver per lo scanner per fotografie s1220
	- Guida dell'utente stampata in lingua inglese
	- Guida di riferimento stampata in lingua inglese
	- Guida di installazione
	- Read Me First
	- Schede con i recapiti dei servizi di riparazione e assistenza
	- Opuscoli vari

pollici).

## **Componenti dello scanner**

**Vista anteriore**

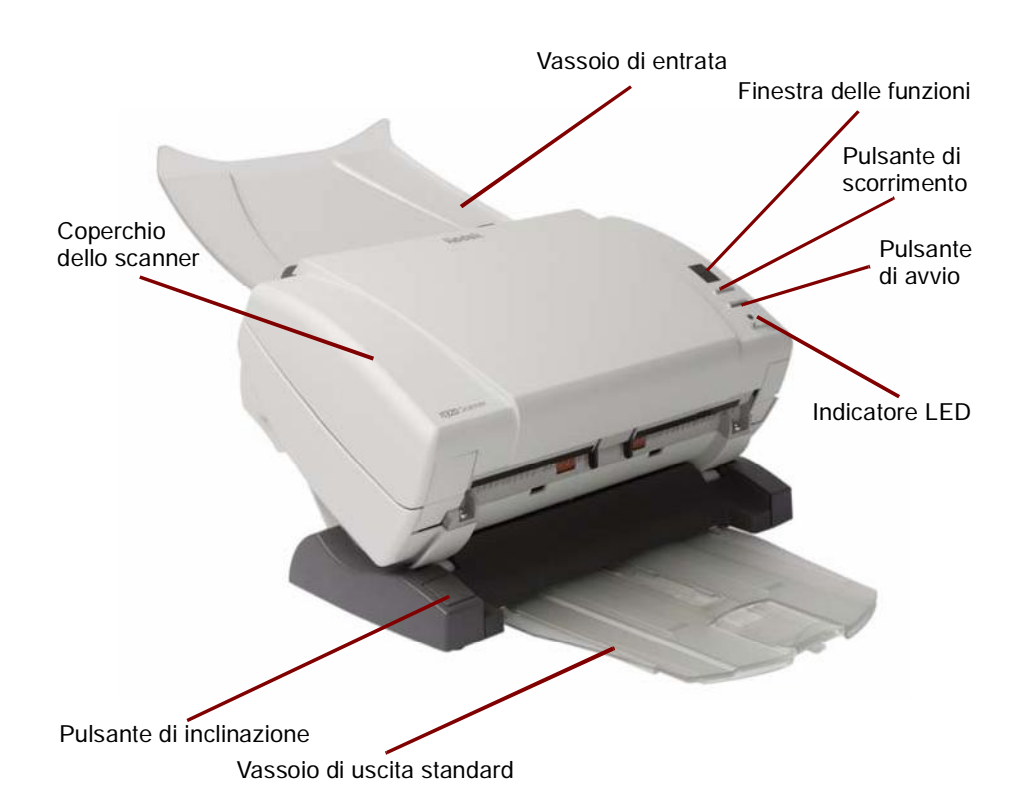

Coperchio dello scanner - Consente di accedere ai componenti interni quali l'area di esposizione e i moduli di alimentazione e separatore.

**Pulsante di inclinazione** Consente di ruotare il corpo dello scanner e di inclinarlo verso il basso. Lo scanner deve essere lasciato in posizione abbassata per l'acquisizione di fotografie.

**Vassoio di uscita standard** Raccoglie le fotografie dopo la scansione. Utilizzare questo vassoio se si acquisiscono 5 fotografie al massimo; in caso contrario, utilizzare il Kit del vassoio di uscita opzionale in dotazione con Kodak s1220 Photo Scanning System.

Vassoio di entrata - in grado di contenere fino a 25 fotografie o 75 documenti.

**Finestra delle funzioni, pulsante di scorrimento e avvio***, utilizzabili per la scansione di documenti* se il software Smart Touch è installato nel sistema.

**Indicatore LED** - Si illumina o lampeggia ad indicare lo stato dello scanner.

- **Verde fisso**: pronto per la scansione
- **Verde lampeggiante**: preparazione alla scansione in corso
- **Rosso fisso**: problema di comunicazione tra lo scanner e il PC
- **Rosso lampeggiante**: indicazione di errore, ad esempio *Coperchio scanner aperto*, mentre la finestra delle funzioni visualizza "E". Vedere il capitolo 7, *Risoluzione dei problemi* per le descrizioni dei codici di errore.

### **Vista interna**

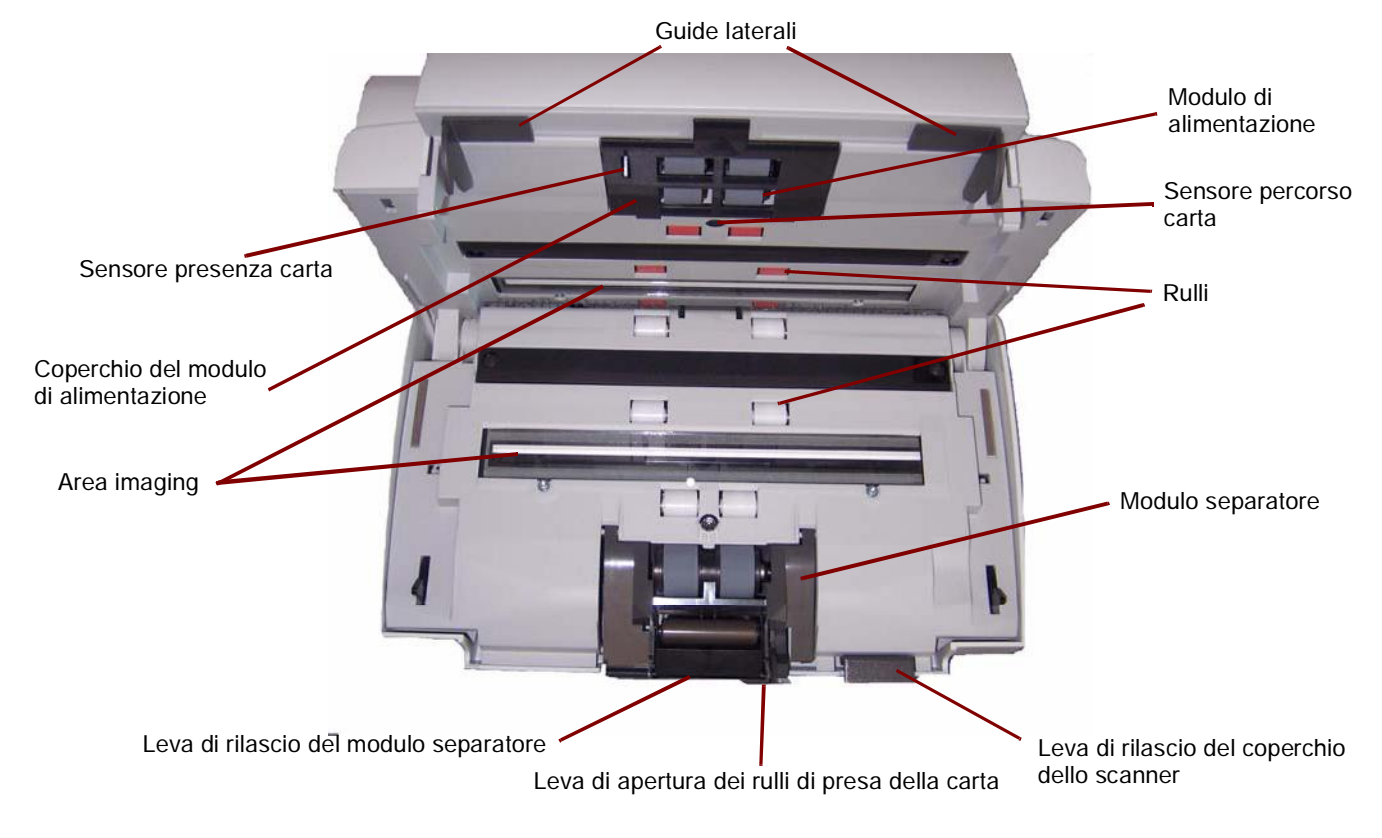

**Guide laterali** Far scorrere le guide avanti e indietro in modo da adattarle al formato delle foto da acquisire.

Sensore presenza carta - Rileva la presenza di fotografie nel vassoio di entrata.

**Coperchio del modulo di alimentazione** Deve essere rimosso per pulire o sostituire il modulo di alimentazione o le gomme.

**Area di esposizione** Tenere sempre questa area pulita per ottenere immagini di qualità ottimale.

**Leva di rilascio del modulo separatore**  Abbassare la leva per rimuovere il modulo separatore e poterlo quindi pulire o sostituire.

**Leva di apertura dei rulli di presa** Consente di regolare manualmente lo spazio tra modulo di alimentazione e modulo separatore in presenza di fotografie che richiedono una gestione particolare, ad esempio foto strappate.

**Modulo di alimentazione**, **rulli** e **modulo separatore**  Agevolano l'alimentazione e la separazione di fotografie di vari formati, spessori e materiali.

Sensore percorso carta - controlla il movimento della carta e delle fotografie all'interno dello scanner.

Leva di rilascio del coperchio - Consente di aprire lo scanner e di accedere al percorso della carta per operazioni di pulizia o rimozione di inceppamenti.

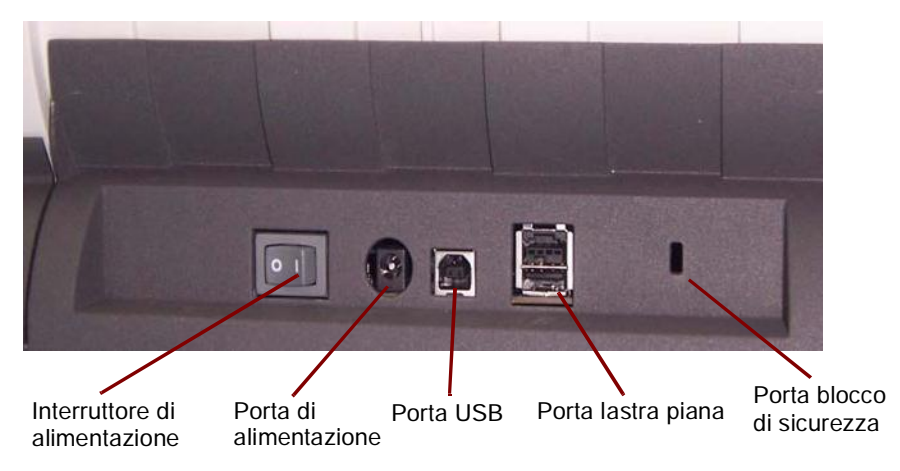

**Interruttore di alimentazione** Consente di accendere e spegnere lo scanner.

Porta di alimentazione - Serve per collegare il cavo di alimentazione allo scanner.

Porta USB - Consente di collegare lo scanner al PC.

Porta lastra piana - Consente di collegare l'accessorio lastra piana opzionale allo scanner.

Porta per blocco di sicurezza - Consente di collegare un blocco di sicurezza allo scanner (simile alla porta per blocco di sicurezza dei portatili). È possibile acquistare un blocco di sicurezza standard (come quello illustrato sotto) presso un rivenditore di articoli da ufficio. Consultare le istruzioni fornite con il blocco di sicurezza per le procedure di installazione.

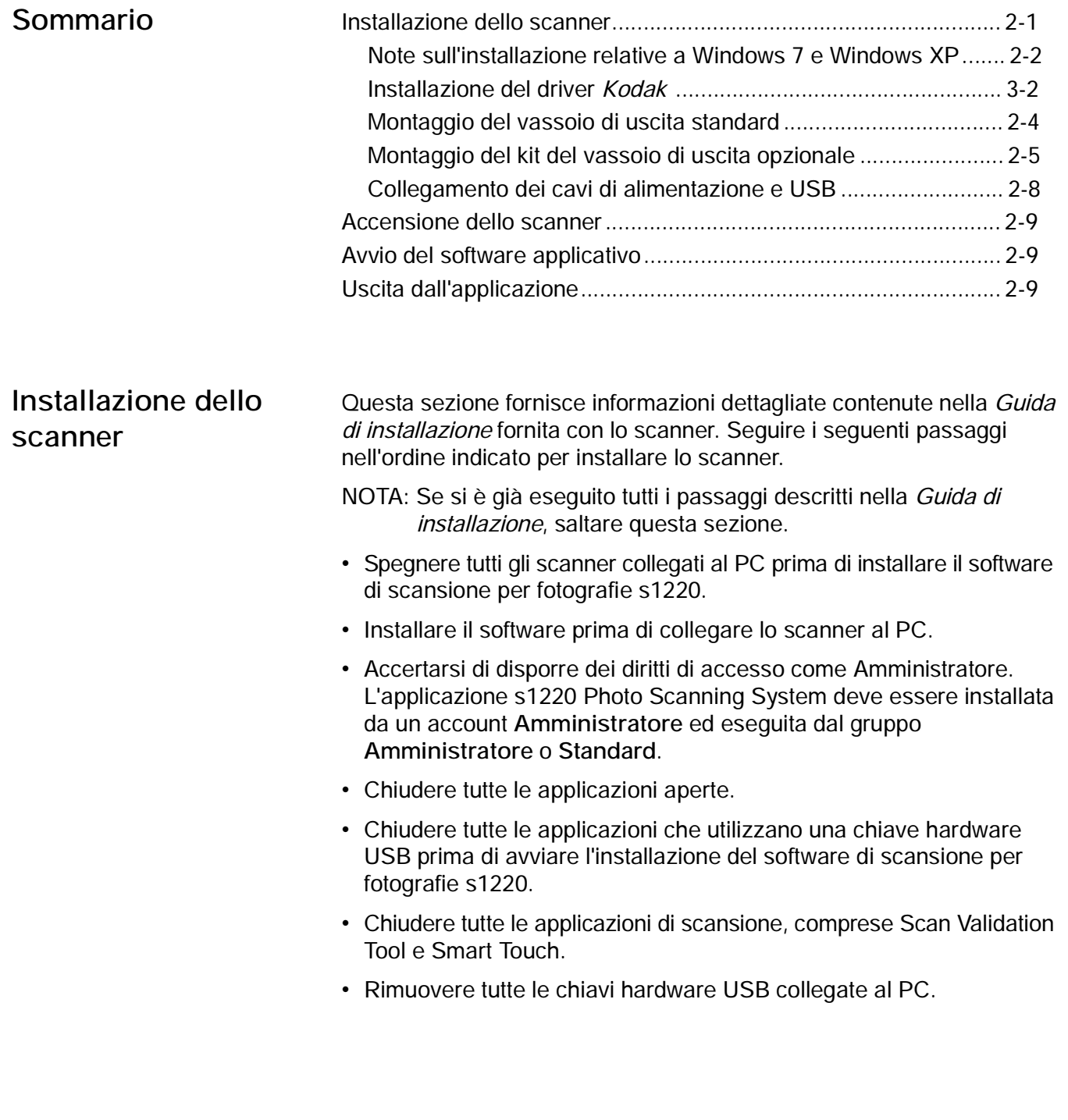

**Note sull'installazione relative a Windows 7 e XP**

### **Windows 7**

Se si esegue l'installazione in Windows 7, viene visualizzato il seguente messaggio quando si termina l'installazione e si accende lo scanner.

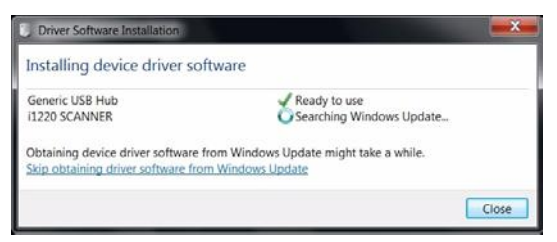

Questo messaggio viene visualizzato perché Windows 7 ricerca i driver tramite Internet sul sito Web di Microsoft, benché siano inclusi nel programma di installazione del software del driver *Kodak*. Questo processo può richiedere qualche minuto. Per evitare questo problema, è possibile fare clic sul collegamento **Non ottenere il software del driver dall'aggiornamento di Windows**.

### **Windows XP**

Se si esegue l'installazione in Windows XP, viene visualizzata la seguente schermata al momento dell'installazione del nuovo software Microsoft Feature Pack for Storage 1.0. La schermata potrebbe essere fuorviante perché indica che il software si riferisce a Blu-Ray.

 Fare clic su **Avanti** appena viene visualizzato questo messaggio. È necessario installare questo software per i masterizzatori di CD/DVD, altrimenti non sarà possibile usare la funzione di masterizzazione su CD/DVD in Windows XP.

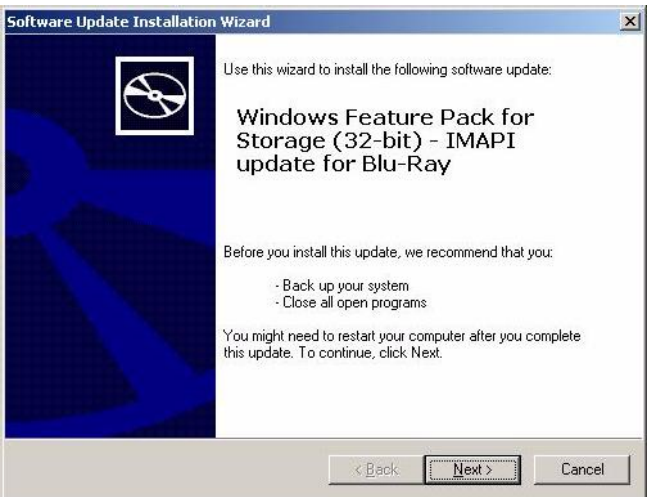

**Installazione del software del driver** *Kodak*

- 1. Inserire il CD di installazione dello scanner per fotografie *Kodak* s1220 nell'unità CD-ROM. Il programma di installazione si avvia automaticamente.
	- NOTA: Se l'installazione non si avvia automaticamente, accedere all'unità contenente il CD e individuare il file INSTALLSTW.exe nella directory principale del CD.
- 2. Selezionare **Install Language** (Lingua di installazione).

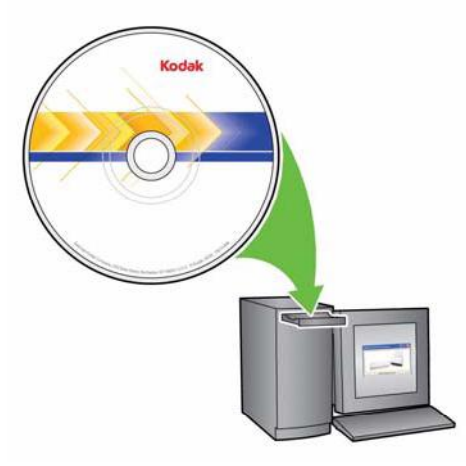

- 3. Fare clic su **Next** (Avanti) appena viene visualizzata la schermata di benvenuto.
- 4. Fare clic su **Next** (Avanti) dopo aver letto e accettato i termini del contratto di licenza software.
- 5. Se si desidera memorizzare le immagini acquisite nella directory predefinita c:\Scanned\_Pictures, fare clic su **OK**. In caso contrario, utilizzare il riquadro Browse (Sfoglia) per selezionare la directory desiderata o digitarne il nome di percorso completo. Al termine, fare clic su **OK**.

Verranno visualizzati diversi messaggi sullo stato di avanzamento.

NOTE:

- Se la versione corretta di .NET Framework non è già installata, viene visualizzato un messaggio indicante che l'installazione è in corso. Questo processo di installazione può durare diversi minuti.
- Se non si installa la versione corretta della libreria runtime ridistribuibile di Microsoft C++, viene visualizzato un messaggio che chiede di installare il software. **Non annullare il processo di installazione**.
- È possibile che agli utenti di Windows XP venga chiesto di installare Microsoft Feature Pack for Storage. Selezionare **Sì** per installare l'applicazione.
- 6. Fare clic su **Finish** (Fine) al termine dell'installazione.
- 7. Rimuovere il CD di installazione dall'unità CD-ROM. Il collegamento allo scanner fotografico s1220 apparirà sul desktop.
- 8. Riavviare il PC.

**Montaggio del vassoio di uscita standard**

1. Far scorrere il vassoio di uscita standard sotto la base dello scanner lungo la guida centrale.

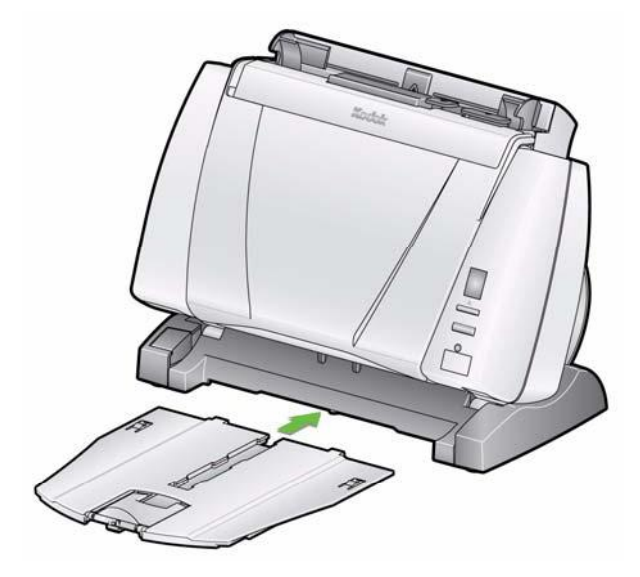

2. Spingere completamente all'indietro il vassoio fino a farlo scattare in posizione.

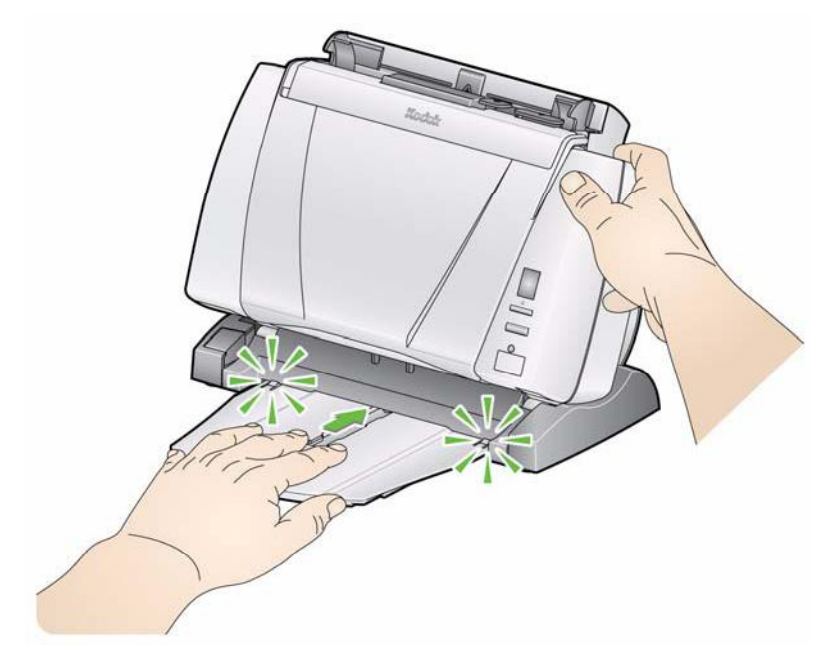

**Montaggio del kit del vassoio di uscita** *opzionale*

Lo scanner fotografico *Kodak* s1220 è dotato di kit del vassoio di uscita opzionale, che comprende: un'estensione del vassoio di uscita ed una levetta. Questo vassoio di uscita è opzionale, ma molto utile se si devono acquisire voluminose pile di fotografie o documenti.

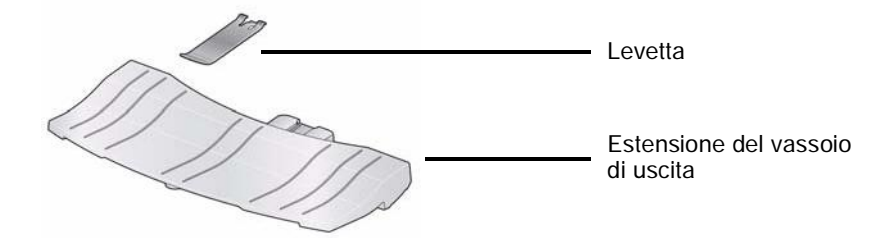

Per installare il kit del vassoio di uscita:

1. Rimuovere il vassoio di uscita standard da sotto lo scanner premendo verso il basso le due linguette in modo da estrarre il vassoio di uscita.

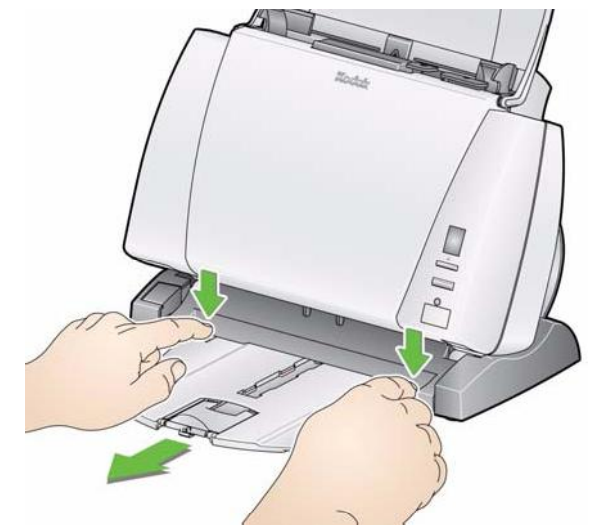

- 2. Premere e tenere premuto il pulsante di inclinazione, quindi ruotare il corpo dello scanner verso il basso.
	- NOTA: Questo vassoio di uscita può essere usato solo se lo scanner è in posizione abbassata.

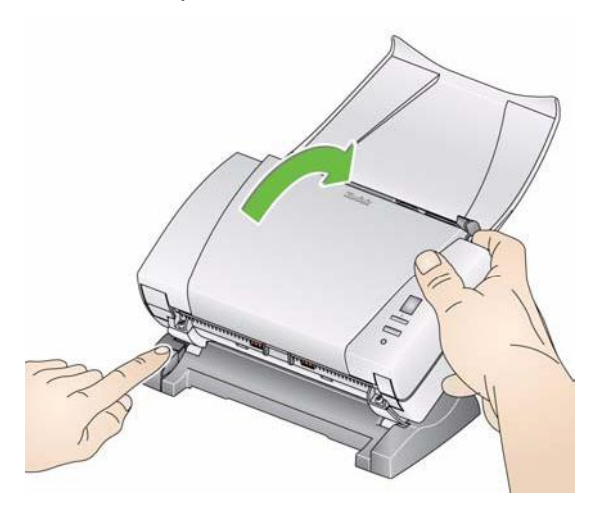

3. Far scorrere il vassoio di uscita sotto alla piattaforma dello scanner lungo la guida centrale e spingerlo fino a fissarlo saldamente in posizione.

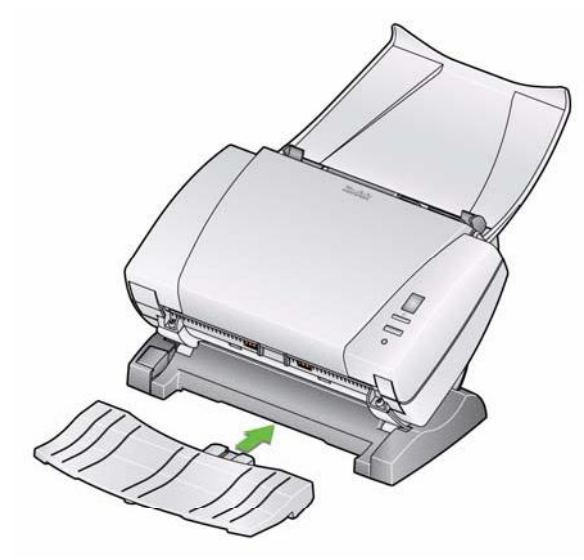

NOTA: Se il gancio non è già installato, è possibile installarlo facendolo scorrere all'interno dello scanner tra le fessure centrali finché non scatta in posizione. Non è necessario rimuovere il gancio una volta installato.

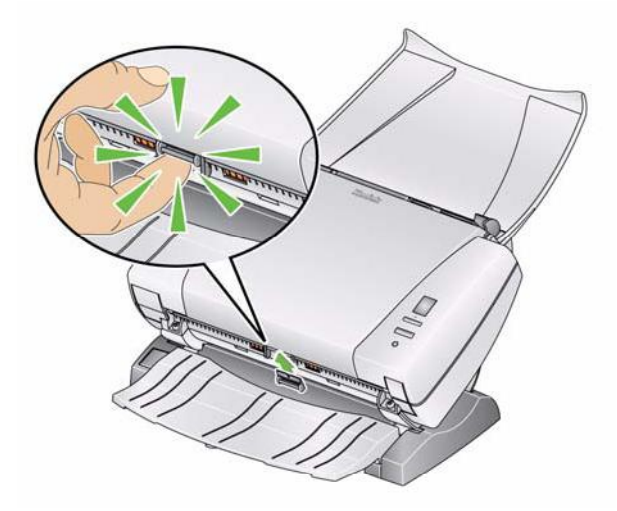

4. Montare la levetta a scatto sul gancio.

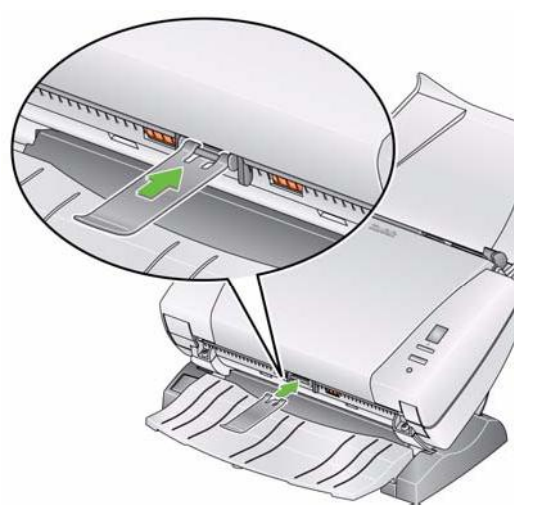

5. Far scivolare il vassoio di uscita standard lungo la guida sotto all'estensione e spingerlo all'indietro fino a fissarlo saldamente in posizione.

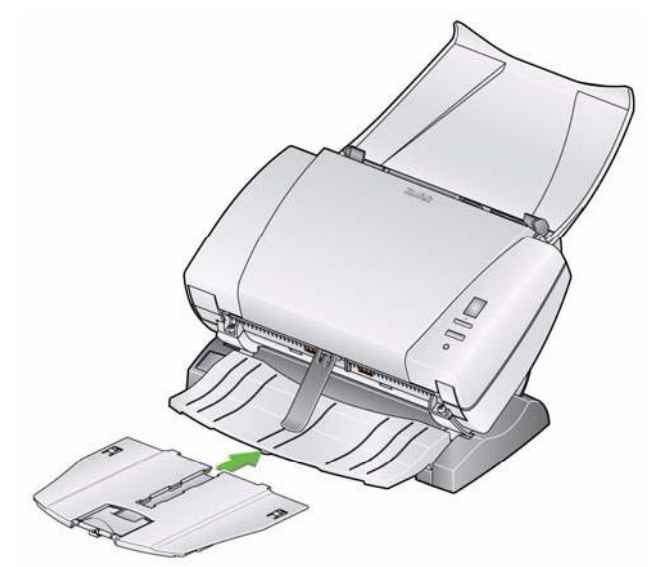

### **Collegamento dei cavi di alimentazione e USB**

Dopo aver installato il software di scansione per fotografie s1220, collegare l'alimentatore, il cavo di alimentazione e il cavo USB allo scanner. Per informazioni sui collegamenti corretti, vedere la seguente figura. Verificare che sia disponibile una presa elettrica facilmente accessibile a una distanza non superiore a 1,52 metri (5 piedi) dallo scanner.

- 1. Scegliere il cavo di alimentazione CA adatto al Paese in cui si risiede fra quelli forniti con lo scanner.
- 2. Collegare il cavo di alimentazione selezionato all'alimentazione.

NOTA: Verificare che il cavo di alimentazione sia saldamente collegato all'alimentazione.

- 3. Collegare il cavo di alimentazione all'alimentatore e alla porta di alimentazione dello scanner.
- 4. Collegare l'altra estremità del cavo di alimentazione alla presa a muro.

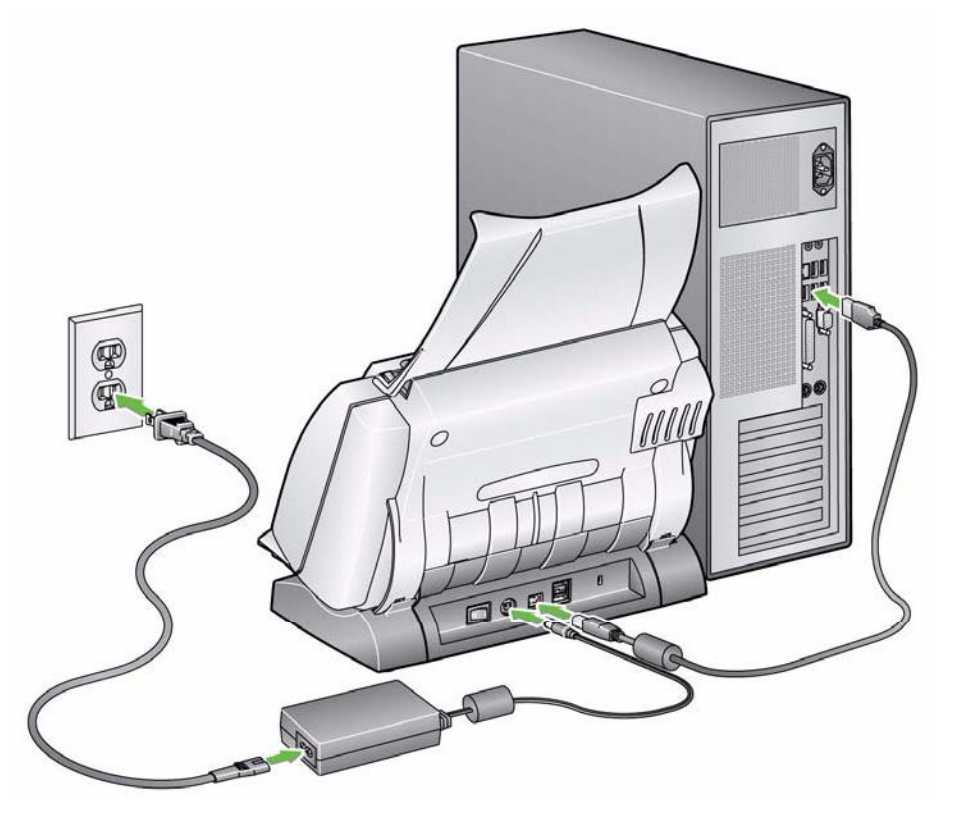

- 5. Collegare il cavo USB alla porta USB sul retro dello scanner.
- 6. Collegare l'altra estremità del cavo USB alla porta USB 2.0 corretta del PC.

## **Accensione dello scanner**

1. Impostare il pulsante sul retro dello scanner in posizione di accensione (|).

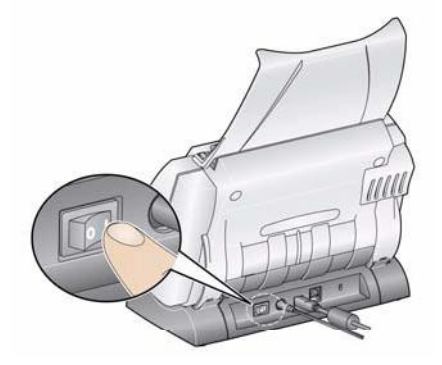

Quando si accende lo scanner, la spia LED sul lato anteriore lampeggia durante l'esecuzione di una serie di test automatici.

Attendere che il sistema operativo sincronizzi lo scanner con il software installato.

Al completamento della procedura di installazione e quando lo scanner è pronto all'uso, la spia LED smette di lampeggiare e rimane verde.

- 2. Al termine dell'impostazione dello scanner e prima di iniziare a effettuare la scansione delle foto, inserire la chiave hardware USB nella porta corrispondente del PC. Attendere che il PC rilevi la chiave hardware USB per il software.
- **NOTA: FARE ATTENZIONE A NON SMARRIRE LA CHIAVE HARDWARE USB PER IL SOFTWARE. PER RICHIEDERE LA CHIAVE SOSTITUTIVA, È NECESSARIO PAGARE UNA TARIFFA SUPPLEMENTARE. È CONSIGLIABILE FISSARE LA CHIAVE HARDWARE AL CAVO USB DELLO SCANNER.**
- Fare doppio clic sul collegamento all'applicazione posto sul desktop o selezionare **Start>Programmi>Kodak>Document Imaging> s1220 Photo System>s1220 Photo Scanner**. Viene visualizzata la schermata Customer Information (Dati cliente).

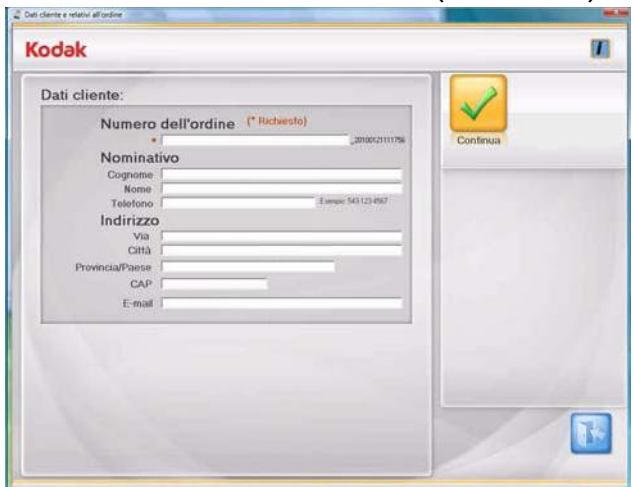

## **Uscita dall'applicazione**

 Fare clic sull'icona **Esci** nell'angolo in basso a destra della maggior parte delle schermate oppure sulla casella **Chiudi** nell'angolo in alto a destra.

## **Avvio del software applicativo**

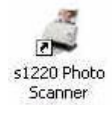

# **3 Descrizione delle schermate**

## Sommario

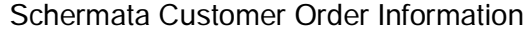

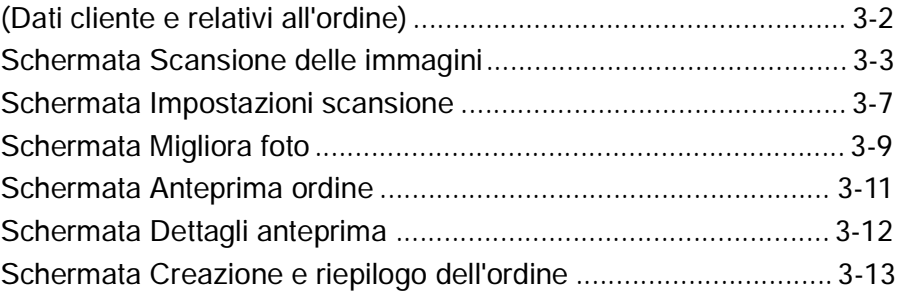

Questo capitolo descrive le schermate e le icone disponibili in *Kodak* s1220 Photo Scanning System.

In tutte le schermate di *Kodak* s1220 Photo Scanning System sono presenti le seguenti icone:

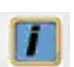

**About** (Informazioni su): visualizza il numero di versione del software e le informazioni sul copyright.

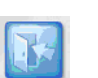

**Exit** (Esci): chiude l'applicazione *Kodak* s1220 Photo Scanning Software.

Tutte le schermate sono provviste di un'area sotto la barra del titolo destinata alla visualizzazione dei messaggi.

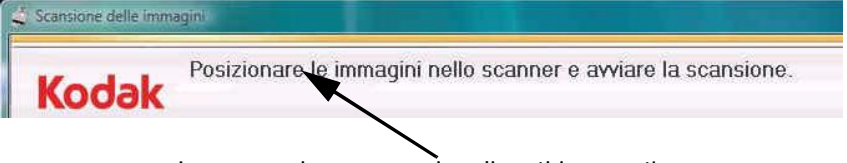

I messaggi vengono visualizzati in quest'area

**Schermata Customer Order Information (Dati cliente e relativi all'ordine)**

All'avvio di s1220 Photo Scanning Software, viene visualizzata la schermata Customer Order Information (Dati cliente e relativi all'ordine).

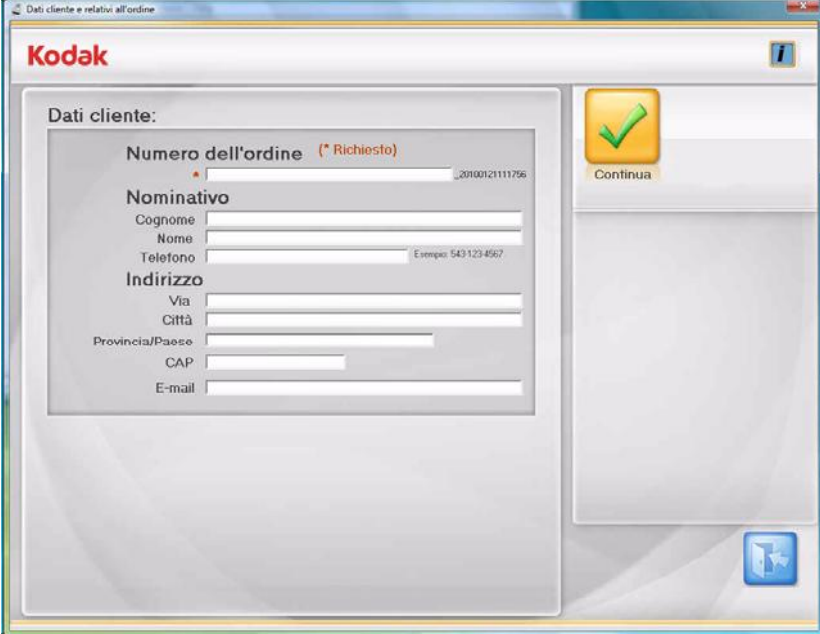

### **Customer Information** (Dati cliente)

**Num. ordine** (obbligatorio): digitare qualsiasi testo da utilizzare come riferimento personale. Il testo viene aggiunto insieme alla data e all'ora. Questo campo è obbligatorio. Consente di inserire fino ad un massimo di 51 caratteri alfanumerici.

**Name and Address** (Nome e Indirizzo): campi opzionali in cui inserire il nome, l'indirizzo e l'indirizzo e-mail del cliente. Questi campi non sono obbligatori.

- La lunghezza dei campi *Last, First, Street,* e *City* (Cognome, Nome, Via e Città) è limitata a 58 caratteri.
- La lunghezza dei campi *State/County/Country* e *Phone* (Provincia/ Paese e Telefono) è limitata a 42 caratteri.
- La lunghezza del campo *E-Mail* è limitata a 58 caratteri. Se si inserisce un indirizzo e-mail, accertarsi di utilizzare un formato valido.
- Il campo *Zip/Post Code* (CAP) può contenere al massimo 24 caratteri numerici.

NOTA: Queste informazioni vengono salvate nella stessa directory di memorizzazione delle immagini in un file in formato .xml.

**Continue** (Continua): apre la schermata Scan Images (Scansione delle immagini).

## **Schermata Scansione delle immagini**

Quando si fa clic su **Continua** nella schermata Dati cliente e relativi all'ordine, viene visualizzata la schermata Scansione delle immagini.

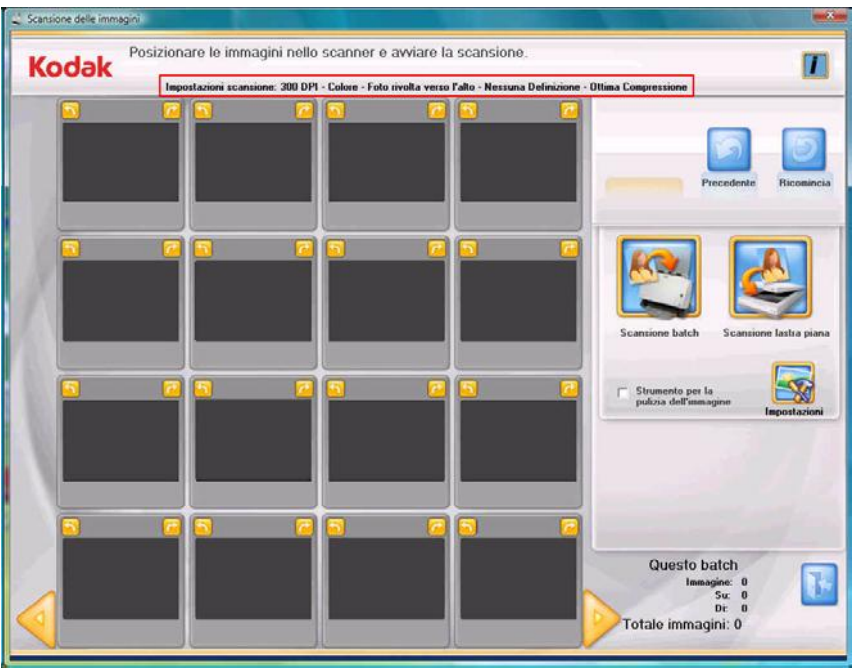

**Impostazioni scansione**: le impostazioni di scansione correnti vengono visualizzate in alto nella schermata Scansione delle immagini. Se le impostazioni non sono accettabili, è possibile modificarle tramite il pulsante **Impostazioni**. Per ulteriori informazioni su queste impostazioni, consultare la sezione intitolata "Schermata Impostazioni scansione"

**16-Up Display window** (Finestra a 16 riquadri): consente di visualizzare fino a 16 immagini contemporaneamente.

**Previous** (Precedente): torna alla schermata Customer Order Information (Dati cliente e relativi all'ordine).

**Start Over** (Ricomincia): torna alla schermata Customer Order Information (Dati cliente e relativi all'ordine) ed elimina dal sistema tutti i dati dell'ordine attivo. Verrà visualizzato il messaggio di conferma *Do you want to start over? This will delete all the files that were scanned*  (Ricominciare? Questa operazione eliminerà tutti i file digitalizzati).

**Scansione batch**: effettua la scansione di batch di foto con s1220 Photo Scanner.

**Scansione lastra piana**: se è stata montata una lastra piana *Kodak* A3 o A4 opzionale e si seleziona questa opzione, le foto verranno acquisite dalla lastra piana.

**Strumento per la pulizia dell'immagine**: quando è selezionata, lo scanner effettua qualsiasi tentativo per rimuovere eventuali righe dall'immagine durante il processo di scansione. L'utilizzo dello Strumento per la pulizia dell'immagine non rallenta il processo di scansione. Le righe che spesso appaiono sulle immagini acquisite sono causate dall'accumulo di polvere o sporcizia nello scanner. Accertarsi che lo scanner sia pulito per evitare la comparsa di righe sulle immagini.

NOTA: Lo strumento Image Cleaner (Correttore immagine) non è applicabile alle scansioni realizzate dalla lastra piana.

**Impostazioni**: quando è selezionata, viene visualizzata la schermata Impostazioni scansione per consentire la modifica delle seguenti impostazioni: modalità di scansione del batch, nitidezza delle immagini, risoluzione e altre impostazioni. Per ulteriori informazioni su queste impostazioni, consultare la sezione intitolata "Schermata Impostazioni scansione"

**Batch Information** (Informazioni batch): i valori saranno pari a 0 fino all'avvenuta scansione di un batch.

- **Image** (Immagine): indica il numero della prima immagine visualizzata nella finestra a 16 riquadri.
- **To** (A): indica il numero dell'ultima immagine visualizzata nella finestra a 16 riquadri.
- **Of** (Di): indica il numero complessivo di foto acquisite nel batch.

**Total Images** (Totale immagini): indica il numero complessivo di foto acquisite per l'ordine attivo.

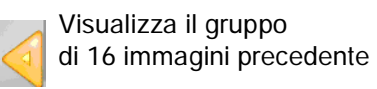

Visualizza il gruppo di 16 immagini successivo

## **Schermata Scan Images (Scansione delle immagini) (continua)**

Quando si fa clic su **Batch Scan** (Scansione batch) o su **Flatbed Scan** (Scansione lastra piana) nella schermata Scan Images (Scansione delle immagini), le miniature delle immagini appaiono nella finestra a 16 riquadri man mano che le foto vengono acquisite. Al termine della scansione del batch, le foto vengono riordinate e visualizzate in base all'ordine di scansione. È possibile modificare l'intero batch o le singole immagini, oppure acquisire un altro batch per l'ordine cliente.

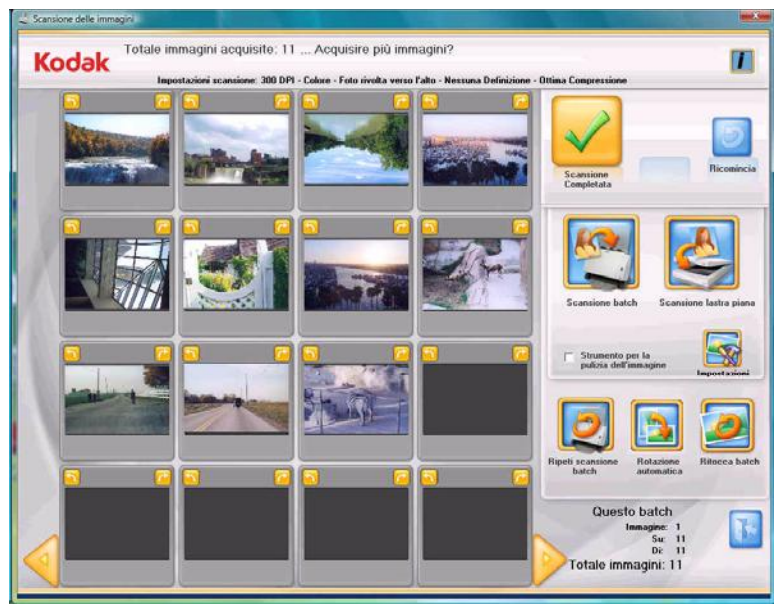

NOTA: Per modificare una singola immagine, fare clic sulla miniatura corrispondente. Viene visualizzata la schermata Enhance Picture (Migliora foto).

**16-Up Display window** (Finestra a 16 riquadri): consente di visualizzare fino a 16 immagini contemporaneamente.

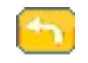

Ruota l'immagine di 90 gradi in senso antiorario (verso sinistra).

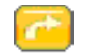

Ruota l'immagine di 90 gradi in senso orario (verso destra).

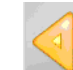

Visualizza il gruppo di 16 immagini precedente, se esiste.

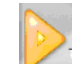

Visualizza il gruppo di 16 immagini successivo, se esiste.

**Scansione completata**: viene visualizzata la schermata Anteprima ordine.

**Start Over** (Ricomincia): torna alla schermata Customer Order Information (Dati cliente e relativi all'ordine) ed elimina dal sistema tutti i dati dell'ordine attivo. Verrà visualizzato il messaggio di conferma *Do you want to start over? This will delete all the files that were scanned* (Ricominciare? Questa operazione eliminerà tutti i file digitalizzati).

**Scansione batch**: consente di acquisire un altro batch di foto con lo stesso numero di ordine da *Kodak* s1220 Photo Scanner.

**Scansione lastra piana**: consente di acquisire un'altra foto dalla lastra piana.

**Strumento per la pulizia dell'immagine**: quando è selezionata, s1220 Photo Scanner effettua qualsiasi tentativo per rimuovere eventuali righe dall'immagine durante il processo di scansione. L'utilizzo dello Strumento per la pulizia dell'immagine non rallenta il processo di scansione. Le righe che spesso appaiono sulle immagini acquisite sono causate dall'accumulo di polvere o sporcizia nello scanner. Accertarsi che lo scanner sia pulito per evitare la comparsa di righe sulle immagini.

NOTA: Lo strumento Image Cleaner (Correttore immagine) non è applicabile alle scansioni realizzate dalla lastra piana.

**Impostazioni**: quando è selezionata, viene visualizzata la schermata Impostazioni scansione per consentire la modifica delle seguenti impostazioni da un batch a un altro batch: modalità di scansione batch, nitidezza immagini e risoluzione. Per ulteriori informazioni su queste impostazioni, consultare la sezione intitolata "Schermata Impostazioni di scansione"

**Ripeti scansione batch**: consente di riacquisire e sostituire l'ultimo batch di immagini digitalizzate.

**Rotazione automatica**: quando è selezionata, il software di scansione s1220 Photo effettua qualsiasi tentativo per ruotare automaticamente le immagini sull'orientamento corretto. Questa opzione funziona al meglio con le fotografie che contengono volti, pertanto è possibile che alcune foto richiedano la rotazione manuale.

Per le scansioni fronte e retro, l'immagine posta sul retro viene automaticamente ruotata in base alla stessa rotazione rilevata per l'immagine posta sul fronte.

**Ritocca batch**: consente di migliorare automaticamente tutte le immagini a colori di un batch (ad esempio, colore, contrasto, luminosità, ecc.). Quando questa opzione è selezionata, la barra di avanzamento *Ritocco immagine* viene visualizzata nella parte superiore della schermata.

**Batch Information** (Informazioni batch): i valori saranno pari a 0 fino all'avvenuta scansione di un batch.

- **Image** (Immagine): indica il numero della prima immagine visualizzata nella finestra a 16 riquadri.
- **To** (A): indica il numero dell'ultima immagine visualizzata nella finestra a 16 riquadri.
- **Of** (Di): indica il numero complessivo di foto acquisite nel batch.

## **Schermata Impostazioni scansione**

La schermata Impostazioni scansione consente di modificare le impostazioni di scansione predefinite per il processo di scansione.

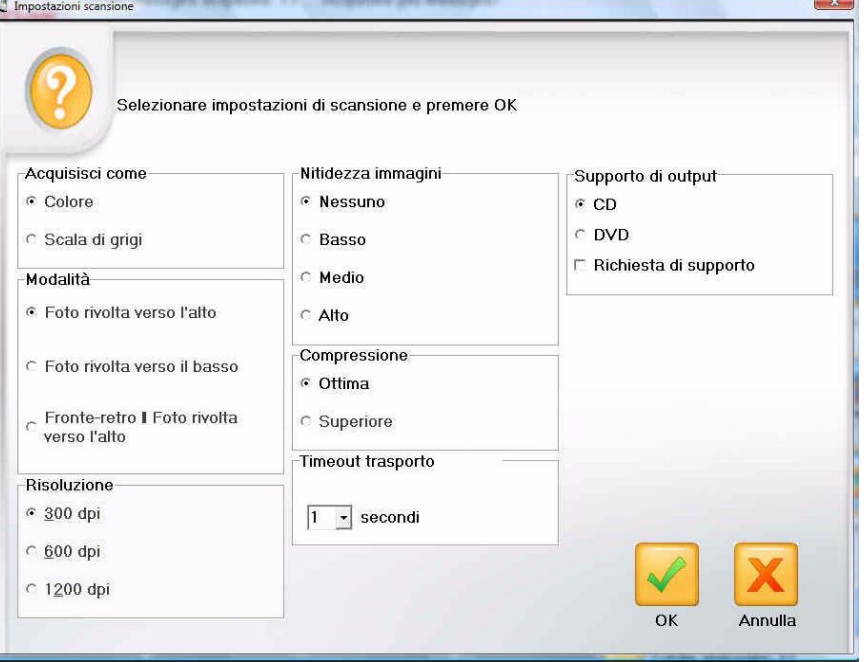

**Acquisisci come**: selezionare **Colore** o **Scala di grigi**.

NOTA: La scansione a colori è consigliata per la maggior parte delle fotografie incluse quelle in bianco e nero o in scala di grigi. Pertanto è possibile che l'elaborazione per il ritocco e la nitidezza vengano applicate alle immagini acquisite. Utilizzare la scansione in **Scala di grigi** per l'elaborazione di formati particolari se i risultati della scansione a colori non rispondono alle proprie esigenze.

**Mode** (Modalità): consente di selezionare una delle seguenti modalità di scansione dei batch:

- **Photo Face Up** (Foto rivolta verso l'alto): acquisisce il lato della foto rivolto verso l'alto nel vassoio di entrata. Questa è la modalità consigliata per le foto.
- **Foto rivolta verso il basso**: acquisisce il lato della foto rivolto verso il basso nel vassoio di entrata.
- **Fronte-retro Foto rivolta verso l'alto**: acquisisce entrambi i lati della foto come due file distinti denominati A e B.

**Risoluzione**: consente di selezionare i punti per pollice (dpi), tale valore determina le dimensioni dell'immagine. Le opzioni sono: 300, 600 e 1200 dpi. Il valore predefinito è 300 dpi. Nella maggior parte dei casi, 300 dpi è una risoluzione sufficiente. Selezionando 600 dpi o 1200 dpi, si prolungano i tempi di scansione e di elaborazione.

**Nitidezza immagini**: accentua la precisione della messa a fuoco e dei margini dell'immagine acquisita. Quando questa opzione è selezionata, il valore di nitidezza impostato viene applicato a tutte le foto del batch (la pila di foto da acquisire) se non viene modificato nuovamente.

Le opzioni sono:

- **Nessuno**: non viene applicato nessun valore di nitidezza. Questo è il valore predefinito.
- **Basso**: viene applicato un valore di nitidezza basso.
- **Medio**: viene applicato un valore di nitidezza medio.
- **Alto**: viene applicato un valore di nitidezza elevato.
- NOTA: Quando si desidera applicare un valore di nitidezza, le impostazioni consigliate sono **Basso** o **Medio** per la maggior parte dei casi. Si consiglia di non utilizzare questa opzione per le immagini in scala di grigi.

**Compressione**: selezionare una delle seguenti impostazioni di scansione. **Ottima** è il valore predefinito.

- **Ottima**: compressione ottimizzata e massima qualità dell'immagine. Consente di creare un file di dimensioni inferiori rispetto alla compressione **Superiore**. Selezionare **Ottima** se si desiderano ristampe a dimensioni standard dei file di immagini acquisiti.
- **Superiore**: compressione minima, qualità dell'immagine superiore. Consente di creare un file di dimensioni dalle 5 alle 10 volte superiore rispetto alla compressione **Ottima**, con un impatto sulle prestazioni. Selezionare **Superiore** se si desidera ristampare ingrandimenti dei file di immagini acquisiti.

**Timeout trasporto**: consente di impostare la durata dell'attesa dello scanner dopo l'immissione dell'ultima foto nel trasporto prima che venga intrapresa l'azione di timeout del trasporto. È possibile impostare un ritardo da 1 a 20 secondi per consentire un intervallo di tempo maggiore per l'inserimento del documento o della foto successivi nel batch corrente.

**Supporto di output**: consente di stabilire se i file verranno partizionati per essere salvati su **CD** o **DVD** in base alle dimensioni del file.

 **Richiesta di supporto**: quando è selezionata, verrà richiesto di selezionare l'output su **CD** o **DVD** al termine della scansione.

## **Schermata Enhance Picture** (Migliora foto)

Quando si fa clic su una miniatura nella schermata Scan Images (Scansione delle immagini), l'immagine corrispondente viene aperta nella schermata Enhance Picture (Migliora foto).

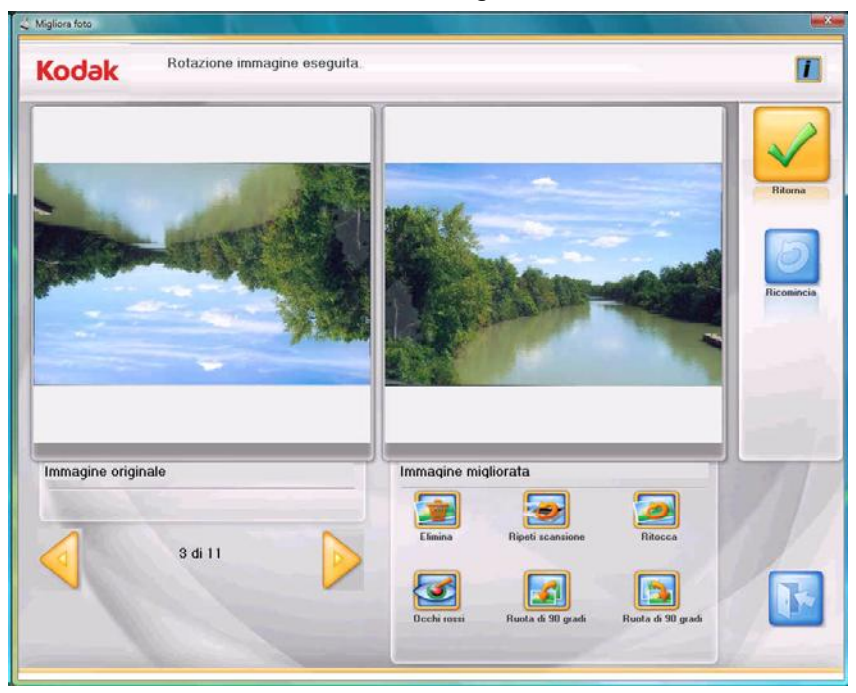

**Original Image/Enhanced Image** (Immagine originale/Immagine migliorata): la finestra Original Image (Immagine originale) mostra l'immagine così come è stata acquisita. Se si seleziona una delle icone sotto Enhanced Image (Immagine migliorata), ad esempio Rotate 90 degrees (Ruota di 90 gradi), le modifiche verranno visualizzate nella finestra Enhanced Image (Immagine migliorata). Ultimati i ritocchi, viene visualizzato un messaggio che chiede di confermare il salvataggio delle modifiche.

**Return** (Ritorna): torna alla schermata Scan Images (Scansione delle immagini).

**Start Over** (Ricomincia): torna alla schermata Customer Order Information (Dati cliente e relativi all'ordine) ed elimina dal sistema tutti i dati dell'ordine attivo. Verrà visualizzato il messaggio di conferma *Do you want to start over? This will delete all the files that were scanned* (Ricominciare? Questa operazione eliminerà tutti i file digitalizzati).

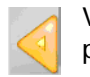

Visualizza l'immagine precedente

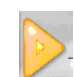

Visualizza l'immagine successiva

### **Icone di miglioramento delle immagini**

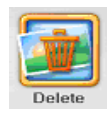

Elimina l'immagine selezionata.

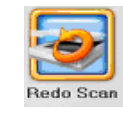

Sostituisce l'immagine attiva con l'immagine riacquisita. È possibile scegliere di riacquisire la foto rivolta verso l'alto, verso il basso o dalla lastra piana, se installata.

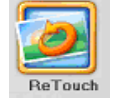

Migliora la resa cromatica, il contrasto, la luminosità e così via dell'immagine acquisita. Questa opzione si applica alle immagini in bianco e nero e a colori acquisite in modalità a colori.

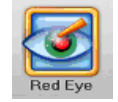

Rimuove l'effetto "occhi rossi" dall'immagine acquisita. Questa opzione si applica alle immagini in bianco e nero e a colori acquisite in modalità a colori.

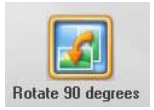

Ruota l'immagine di 90 gradi verso sinistra (in senso antiorario).

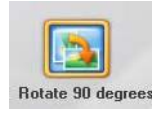

Ruota l'immagine di 90 gradi verso destra (in senso orario).

## **Schermata Order Preview** (Anteprima ordine)

Quando si fa clic su **Continue** (Continua) nella schermata Scan Images (Scansione delle immagini), viene visualizzata la schermata Order Preview (Anteprima ordine). Questa schermata consente di visualizzare in anteprima e modificare le immagini prima di ultimare l'ordine del cliente.

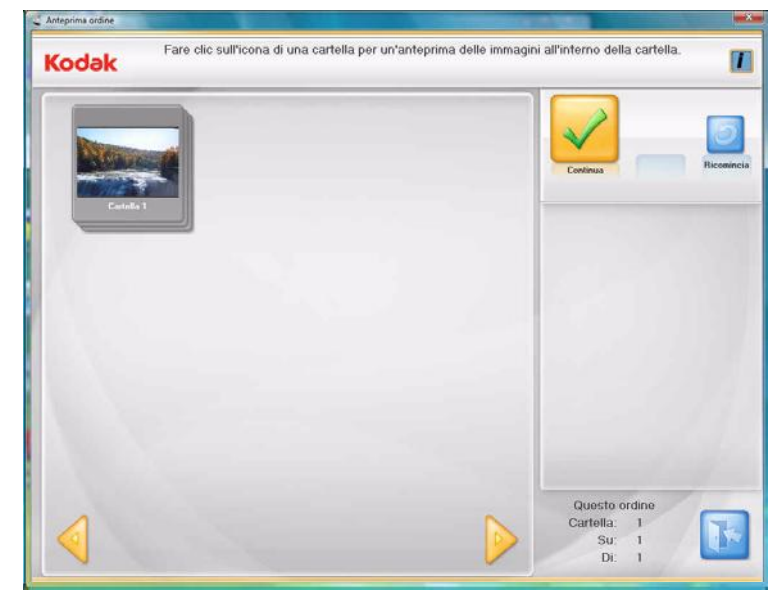

Per impostazione predefinita, le dimensioni massime della cartella sono 650 MB per i CD e 4,4 GB per i DVD. Se un ordine cliente contiene un numero di immagini superiore alla capacità del CD o del DVD, verranno automaticamente create più cartelle durante la scansione.

Per ulteriori informazioni sull'impostazione delle dimensioni delle cartelle, vedere la sezione intitolata "Configurazione dell'applicazione", nel capitolo 7.

**Finestra di visualizzazione**: visualizza la cartella o le cartelle delle foto digitalizzate. Fare clic su una cartella per visualizzarne il contenuto.

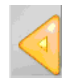

Visualizza il gruppo di cartelle precedente.

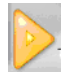

Visualizza il gruppo di cartelle successivo.

**Continue** (Continua): apre la schermata Order Summary and Creation (Creazione e riepilogo dell'ordine).

**Start Over** (Ricomincia): torna alla schermata Customer Order Information (Dati cliente e relativi all'ordine) ed elimina dal sistema tutti i dati dell'ordine attivo. Verrà visualizzato il messaggio di conferma *Do you want to start over? This will delete all the files that were scanned*  (Ricominciare? Questa operazione eliminerà tutti i file digitalizzati).

**This Order** (Questo ordine): riepiloga i dati riguardanti le cartelle incluse nell'ordine del cliente.

- **Folder** (Cartella): indica il numero della prima cartella visualizzata nella finestra Order Preview (Anteprima ordine).
- **To** (A): indica il numero dell'ultima cartella visualizzata nella finestra Anteprima ordine.
- **Of** (Di): indica il numero complessivo di cartelle incluse nell'ordine del cliente.

## **Schermata Preview Details** (Dettagli anteprima)

Quando si fa clic su una cartella nella schermata Order Preview (Anteprima ordine), viene visualizzata la schermata Preview Details (Dettagli anteprima). Questa schermata consente di visualizzare in anteprima le foto contenute nella cartella selezionata e di migliorarle, se necessario.

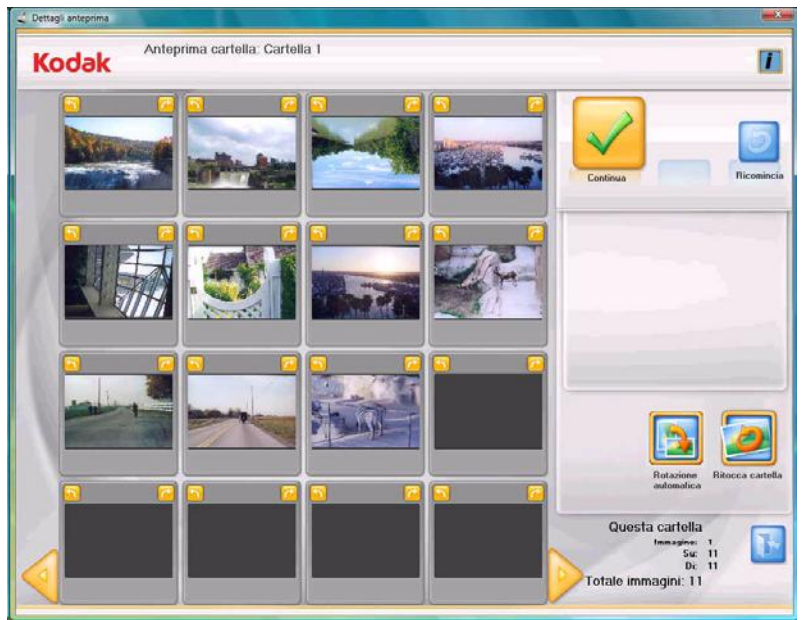

**16-Up Display window** (Finestra a 16 riquadri): consente di visualizzare fino a 16 immagini dalla cartella selezionata.

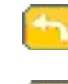

Ruota l'immagine di 90 gradi in senso antiorario (verso sinistra).

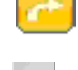

Ruota l'immagine di 90 gradi in senso orario (verso destra).

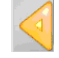

Visualizza il gruppo di 16 immagini precedente.

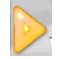

Visualizza il gruppo di 16 immagini successivo.

**Continue** (Continua): apre la schermata Order Preview (Anteprima ordine).

**Start Over** (Ricomincia): torna alla schermata Customer Order Information (Dati cliente e relativi all'ordine) ed elimina dal sistema tutti i dati dell'ordine attivo. Verrà visualizzato il messaggio di conferma *Do you want to start over? This will delete all the files that were scanned* (Ricominciare? Questa operazione eliminerà tutti i file digitalizzati).

**Ritocca cartella**: consente di migliorare automaticamente colore, contrasto, luminosità, ecc. di tutte le immagini in bianco e nero e a colori acquisite in modalità a colori all'interno della cartella selezionata.

**Rotazione automatica**: quando è selezionata, il software di scansione s1220 Photo effettua qualsiasi tentativo per ruotare automaticamente le immagini in base all'orientamento corretto. Questa opzione funziona al meglio con le fotografie che contengono volti, pertanto è possibile che alcune foto richiedano la rotazione manuale.

Per le scansioni fronte e retro, l'immagine posta sul retro viene automaticamente ruotata in base alla stessa rotazione rilevata per l'immagine posta sul fronte.

NOTA: La rotazione automatica è più lenta per le immagini in scala di grigi. Pertanto, si consiglia di acquisire le foto in bianco e nero come immagini a colori e di utilizzare la scansione in scala di grigi per l'elaborazione di formati particolari se i risultati della scansione a colori non rispondono alle proprie esigenze.

**This Folder** (Questa cartella): riepiloga i dati riguardanti le immagini incluse nella cartella.

- **Image** (Immagine): indica il numero della prima immagine visualizzata nella finestra a 16 riquadri.
- **To** (A): indica il numero dell'ultima immagine visualizzata nella finestra a 16 riquadri.
- **Of** (Di): indica il numero complessivo di immagini nella cartella.
- **Total Images** (Totale immagini): indica il numero complessivo di immagini digitalizzate incluse nell'ordine del cliente.

Quando si fa clic su **Continue** (Continua) nella schermata Order Preview (Anteprima ordine), viene visualizzata la schermata Order Summary and Creation (Creazione e riepilogo dell'ordine). Questa schermata consente di completare l'ordine.

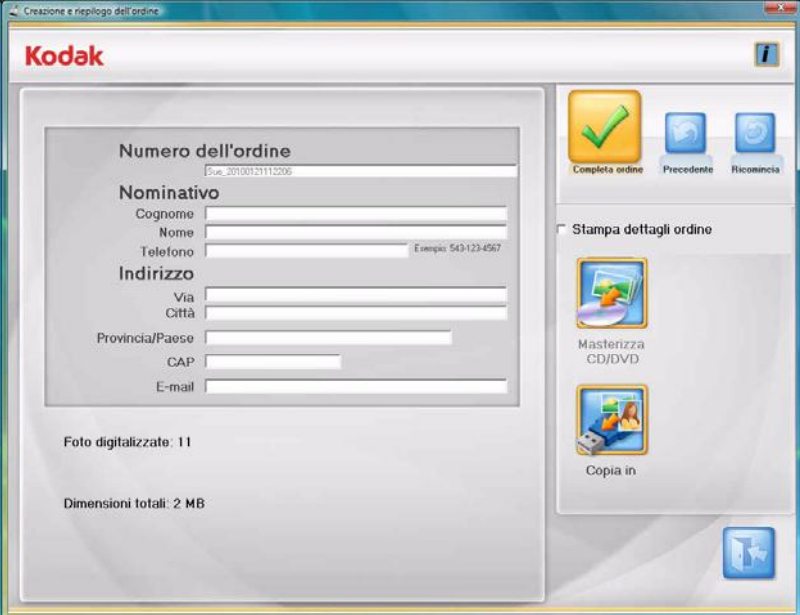

**Finestra di visualizzazione**: visualizza le informazioni inserite precedentemente nella schermata Customer Order Information (Dati cliente e relativi all'ordine). Indica inoltre il numero di foto digitalizzate. È possibile modificare, se necessario, tutti i dati del cliente, salvo Order # (Numero dell'ordine).

**Finalize Order** (Completa ordine): consente ultimare l'ordine attivo. Non è consentito acquisire foto supplementari. L'utente ha tuttavia la facoltà di stampare il riepilogo dell'ordine nell'ambito dell'ultimazione dello stesso.

**Previous** (Precedente): apre la schermata Order Preview (Anteprima ordine).

**Schermata Order Summary & Creation (Creazione e riepilogo dell'ordine)**

**Start Over** (Ricomincia): torna alla schermata Customer Order Information (Dati cliente e relativi all'ordine) ed elimina dal sistema tutti i dati dell'ordine attivo. Verrà visualizzato il messaggio di conferma *Do you want to start over? This will delete all the files that were scanned* (Ricominciare? Questa operazione eliminerà tutti i file digitalizzati).

**Print Order Details** (Stampa dettagli ordine):

- se selezionata, questa opzione consente di stampare il riepilogo dell'ordine mediante la finestra di dialogo Print (Stampa) del sistema operativo. Verrà visualizzato un messaggio che chiede se si desidera avviare un'altra sessione di scansione.
- se questa opzione non è selezionata, viene visualizzato un messaggio che chiede se si desidera avviare un'altra sessione di scansione. Se non si avvia un'altra sessione di scansione, l'applicazione viene chiusa. Se si avvia un'altra sessione di scansione, viene visualizzata la schermata Customer Order Information (Dati cliente e relativi all'ordine).

**Masterizza CD/DVD**: la finestra di dialogo Masterizza CD/DVD viene visualizzata per consentire la masterizzazione dell'ordine su CD o DVD. Inoltre, è possibile aggiungere altri file o cartelle allo stesso CD o DVD.

NOTA: Il pulsante viene disattivato se l'utente non dispone

dell'autorizzazione per la masterizzazione di CD o DVD. Consultare la sezione, "Configurazione applicazione" nel capitolo 7 per ulteriori informazioni.

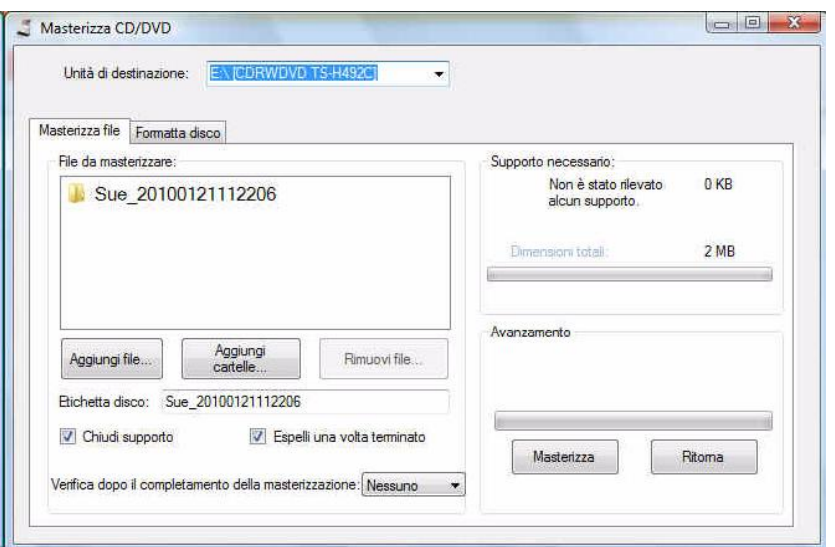

**Scheda Masterizza file**

- **Unità di destinazione**: consente di selezionare l'unità CD/DVD da utilizzare come supporto per la scrittura delle immagini.
- **File da masterizzare**: per impostazione predefinita rimanda alla cartella dell'ordine cliente, se le dimensioni dei file completati consentono la scrittura sul supporto selezionato (CD o DVD). Se è necessario più di un supporto, ogni cartella verrà richiamata singolarmente per la masterizzazione (FD-01, FD-02, ecc.).
- **Aggiungi file**: consente di aggiungere file all'elenco di file e cartelle da masterizzare.
- **Aggiungi cartelle**: consente di aggiungere una cartella alla volta all'elenco di file e cartelle da masterizzare.
- **Rimuovi file**: consente di selezionare i file o le cartelle da rimuovere dall'elenco di file e cartelle da masterizzare.
- **Etichetta disco**: per impostazione predefinita riporta il numero dell'ordine. È possibile modificare il valore predefinito. Consente di inserire fino a un massimo di 32 caratteri.
- **Chiudi supporto**: selezionata per impostazione predefinita, consente di finalizzare il CD/DVD da riprodurre su altri PC.
- **Espelli una volta terminato**: quando è selezionata, consente di espellere automaticamente il CD/DVD al termine della masterizzazione.
- **Verifica**: **al termine della masterizzazione**, è possibile selezionare **Nessuno** (non viene eseguita alcuna verifica) oppure selezionare un processo di verifica **Rapido** o **Completo** per confermare la corretta esecuzione della masterizzazione.
- **Masterizza/Annulla**: fare clic su questo pulsante per avviare o annullare la masterizzazione. L'annullamento di una masterizzazione in corso potrebbe comportare l'impossibilità di riutilizzare un CD/DVD. Potrebbe verificarsi un ritardo tra la selezione di **Masterizza** e l'effettivo avvio della masterizzazione dovuto alla rotazione iniziale del supporto.
- **Ritorna**: fare clic su questo pulsante per tornare alla schermata Riepilogo ordine.

### **Scheda Formatta disco**

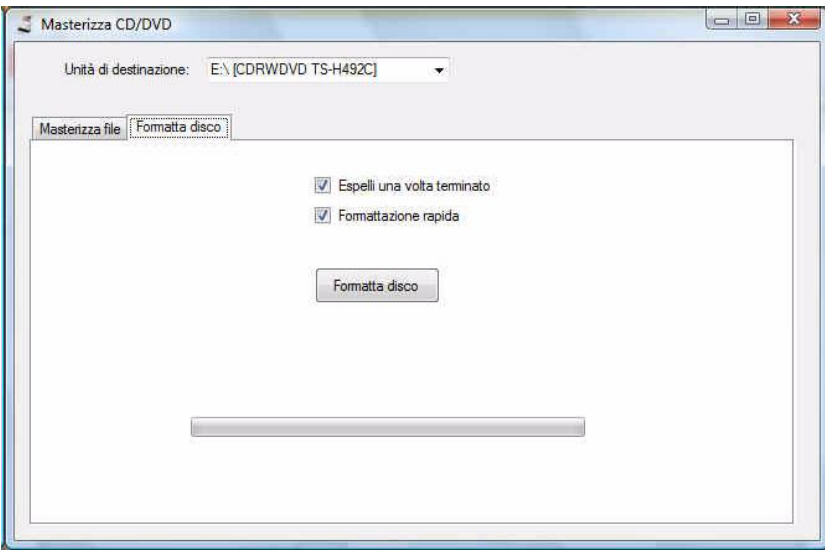

- **Espelli una volta terminato**: quando è selezionata, consente di espellere automaticamente il CD/DVD al termine della formattazione.
- **Formattazione rapida**: selezionare questa opzione se si desidera formattare il disco più rapidamente rispetto a una formattazione completa.
- **Formatta disco**: fare clic sul pulsante per avviare la formattazione del disco. È possibile formattare solo dischi riscrivibili (CD-RW, DVD-RW).

**Copia in**: la finestra di dialogo Copia in viene visualizzata per consentire la copia in un'altra posizione, ad esempio un'unità USB o un'unità di rete.

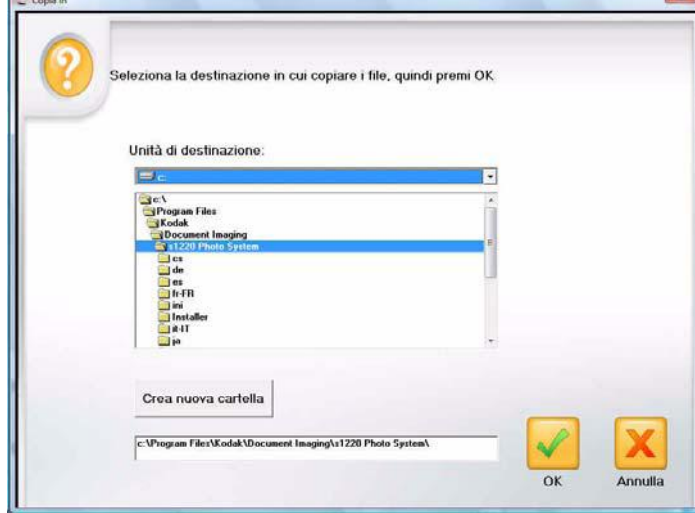

NOTA: Se si desidera creare una nuova cartella, immettere un nuovo nome cartella nella casella di testo sotto al pulsante **Crea nuova cartella**, quindi fare clic su **Crea nuova cartella**.

# **4 Scansione fotografica**

## Sommario

**Preparazione dello** 

**scanner per la** 

**scansione**

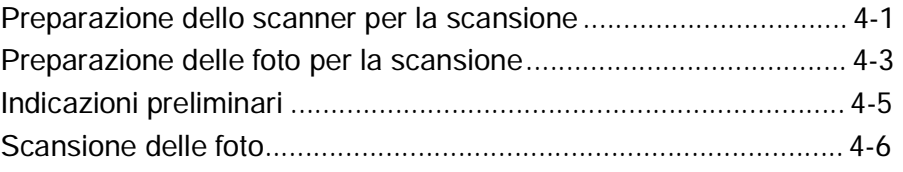

### Benché sia possibile inclinare lo scanner verso l'alto e verso il basso, si consiglia vivamente di acquisire le fotografie con lo scanner in posizione abbassata.

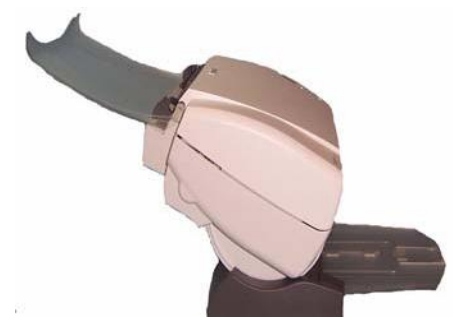

**Posizione abbassata**

- 1. Verificare che lo scanner sia acceso e pronto per la scansione (indicatore verde acceso fisso).
- 2. Tenere premuto il pulsante di inclinazione e ruotare lo scanner nella direzione opposta all'operatore, in modo da porlo in posizione abbassata.

*IMPORTANTE: Quando si utilizza la funzione di inclinazione, accertarsi che il coperchio dello scanner sia chiuso.*

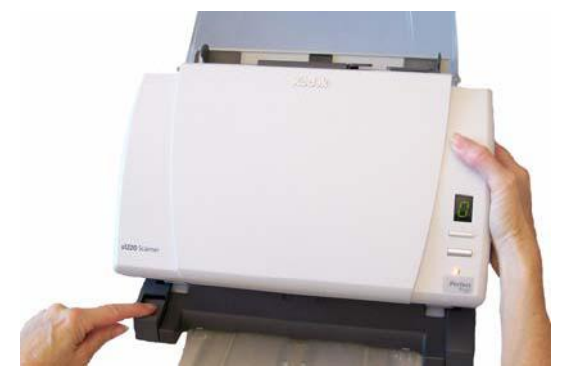
3. Regolare le guide laterali facendole scorrere verso l'interno o l'esterno, in base alle dimensioni delle foto da acquisire.

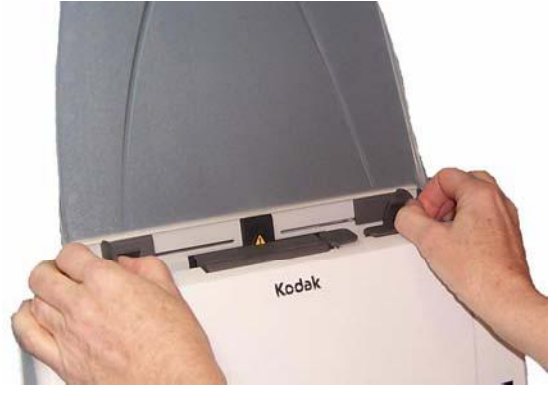

4. Regolare la posizione del vassoio di ingresso. Durante la scansione delle foto è possibile lasciare sia aperto che chiuso il vassoio di entrata. Se si deve acquisire un batch di foto, scegliere la modalità di alimentazione con vassoio di entrata aperto.

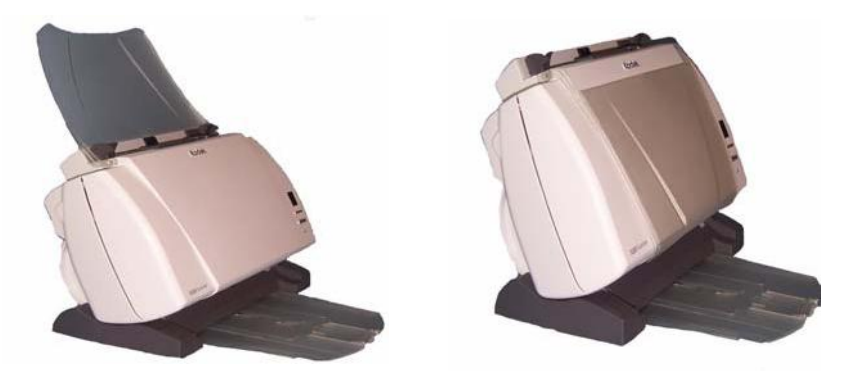

**Vassoio di entrata aperto Vassoio di entrata chiuso**

Se lo spazio è limitato e si desidera chiudere il vassoio di entrata, è possibile introdurre una foto alla volta in modo assolutamente semplice.

- 5. Regolare il vassoio di uscita in base alle esigenze di scansione.
	- È possibile collocare il vassoio di uscita standard in posizione piana sul tavolo. Questa posizione è indicata soltanto per la scansione di poche foto contemporaneamente.

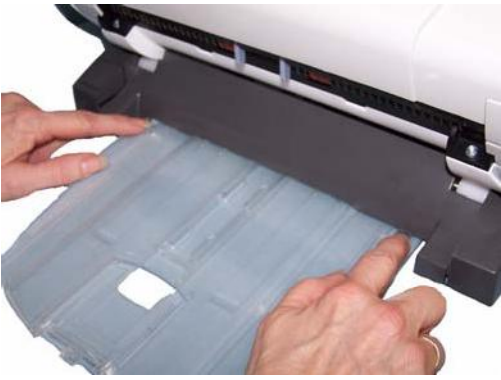

 Se necessario, è possibile estendere il vassoio di uscita in modo che possa contenere foto della lunghezza di 35,6 cm (14 pollici).

# **Preparazione delle foto per la scansione**

- 1. Prima di eseguire la scansione, predisporre le foto in pile in modo che i bordi siano allineati e centrati rispetto al vassoio di entrata. Questo consente la corretta introduzione delle foto nello scanner una alla volta.
- 2. Rimuovere tutti i punti metallici e le graffette prima di avviare la scansione. I punti metallici e le graffette eventualmente presenti possono danneggiare lo scanner e le foto.
- 3. Accertarsi che tutti gli inchiostri e i correttori liquidi sulle foto siano asciutti.
- 4. Collocare le foto da acquisire nel vassoio di entrata dello scanner. Accertarsi che il lato della o delle foto da acquisire sia rivolto verso l'alto (vedere sotto).

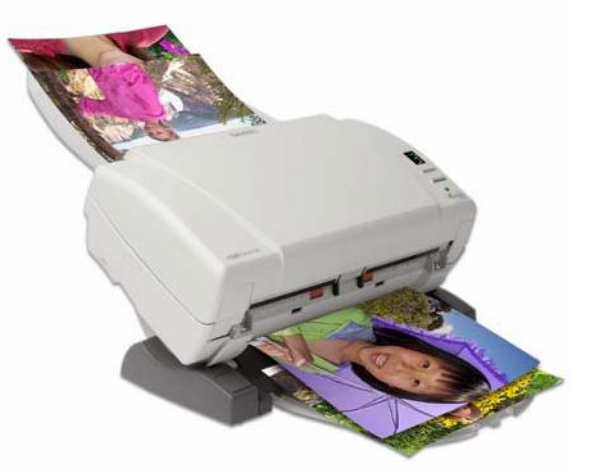

NOTA: Per mantenere le fotografie in un ordine specifico, attenersi alla seguente procedura:

> Prendere le fotografie e collocarle con il lato stampato sul tavolo. Prendere il primo batch dall'inizio della pila e inserirlo nello scanner con il lato stampato rivolto verso l'alto.

> Ad esempio se la pila contiene 9 fotografie, è necessario collocarle sul tavolo con il lato stampato rivolto verso il basso in modo che la fotografia 1 sia rivolta verso il tavolo e il retro della fotografia 9 si trovi all'inizio della pila. Se si prendono le prime 5 fotografie dall'inizio di questa pila (9, 8, 7, 6 e 5), si inseriscono nello scanner con il lato stampato rivolto verso l'alto e si esegue la scansione, è necessario attendere che lo scanner sia vuoto prima di inserire le restanti fotografie (4, 3, 2, 1) nello scanner con il lato stampato rivolto verso l'alto.

Esempio 1

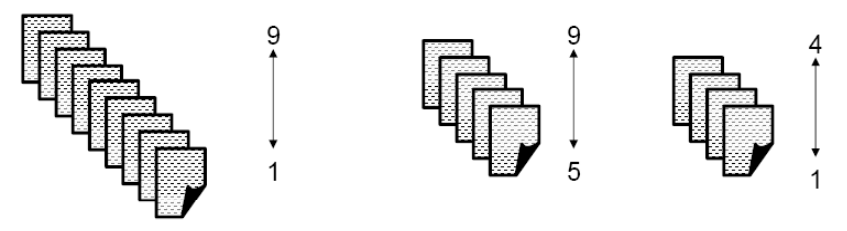

Al termine della scansione della pila, il software riordina i file delle immagini in modo che la fotografia 1 corrisponda all'immagine 1, che la fotografia 9 corrisponda all'immagine 9 e così via. Se si utilizza questo metodo, è necessario fare attenzione a non interrompere il funzionamento dello scanner mentre è in corso la scansione, altrimenti le fotografie non verranno disposte nell'ordine corretto. Quando si usa questo metodo, può essere opportuno incrementare il timeout del trasporto.

In alternativa, è possibile anche prendere le fotografie e collocarle sul tavolo con il lato stampato rivolto verso l'alto. Prendere il primo batch dall'inizio della pila e inserire le fotografie nello scanner con il lato stampato rivolto verso l'alto. Selezionare **Scansione batch**. Appena è terminata la scansione della pila e lo scanner si è arrestato, inserire un'altra pila nello scanner e selezionare **Scansione batch**. Quando si utilizza questo metodo, è necessario attendere che lo scanner si arresti dopo la scansione di ciascun batch, altrimenti è possibile che le fotografie non vengano disposte nell'ordine corretto.

Esempio 2

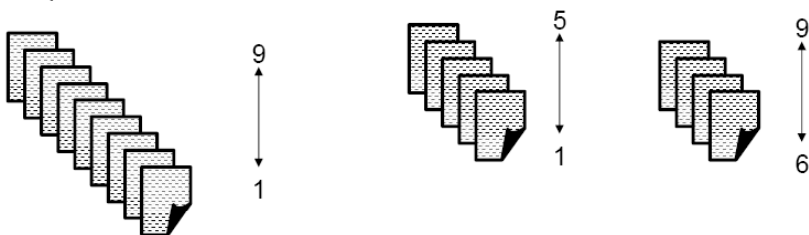

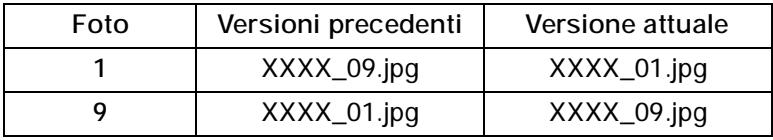

Indicazioni preliminari Prima di acquisire un batch di foto, leggere attentamente le seguenti indicazioni preliminari per velocizzare e ottimizzare l'efficienza della scansione. Consultare il capitolo 6, *Ottimizzazione della qualità delle immagini* per informazioni dettagliate sulla corretta manipolazione delle foto e l'importanza della pulizia dello scanner.

- **Maneggiare le foto con cautela**. Lavarsi le mani o indossare guanti di cotone bianco puliti. Evitare di toccare la superficie fotografica.
- Fotografie fragili o preziose devono essere acquisite utilizzando l'accessorio lastra piana A3 o A4 *Kodak* per evitare che vengano danneggiate dai processi di gestione automatica.
- Utilizzare lo scanner in ambiente pulito e privo di polvere.
- Coprire lo scanner quando non viene utilizzato.
- Evitare di curvare e piegare le foto.
- In virtù delle leggi sul copyright, tutte le foto scattate da professionisti che sono protette da diritti d'autore non possono essere acquisite senza previa autorizzazione per iscritto del titolare.
- Scansione fotografica fronte-retro:
	- Se un batch contiene foto che devono essere digitalizzate in fronte-retro, raggrupparle ed acquisirle in un batch separato. Ciò consente di evitare gli sprechi di tempo dovuti alla cancellazione delle immagini vuote.
	- Se si deve riacquisire una foto in fronte-retro, selezionare il lato da sottoporre nuovamente a scansione.
- Raggruppare in un unico batch tutte le foto di cui occorre migliorare la resa cromatica, regolare la luminosità e così via. Quando si seleziona **Retouch Batch** (Ritocca batch) dopo la scansione, il software applicativo migliora tutte le immagini del batch contemporaneamente.
- Quando si elimina un'immagine dalla finestra a 16 riquadri nella schermata Enhance Picture (Migliora foto), la visualizzazione cambia per includere la prima immagine del successivo gruppo di 16 immagini da visualizzare.
- L'utilizzo di **Sharpen Image** (Nitidezza immagine) con risoluzione a 600 o 1200 dpi, si traduce in un notevole aumento dei tempi di elaborazione. Non è consigliabile usare questa opzione per le immagini in scala di grigi.

**Scansione delle foto** Prima di iniziare, verificare che lo scanner per fotografie s1220 sia acceso e pronto per la scansione e che la chiave hardware USB sia inserita nella porta corrispondente del PC.

> 1. Fare doppio clic sul collegamento al software di s1220 Photo Scanner posto sul desktop o selezionare **Start>Programmi>Kodak> Document Imaging>s1220 Photo System>s1220 Photo Scanner**. Mentre è in corso l'inizializzazione del sistema, viene visualizzata la schermata iniziale seguita dalla schermata Informazioni sull'ordine cliente.

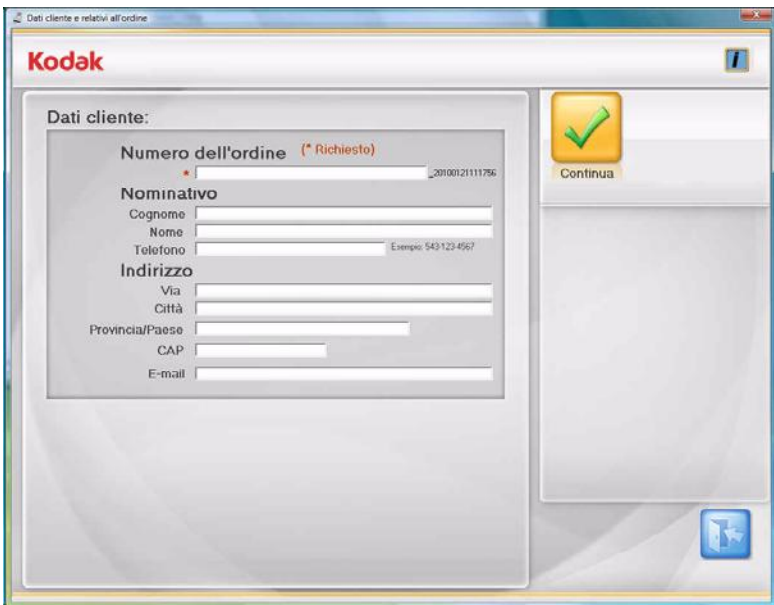

- 2. Inserire fino a 51 caratteri alfanumerici nel campo *Order #* (Numero dell'ordine) per identificare l'ordine attivo. La compilazione di questo campo è obbligatoria.
- 3. La compilazione dei campi *last name, first name, phone, street, city, state/county/country, zip/post code* e *email* (Cognome, Nome, Telefono, Via, Città, Provincia/Paese, CAP ed E-mail) è facoltativa.
- 4. Selezionare **Continua**. Viene visualizzata la schermata Scan Images (Scansione delle immagini).

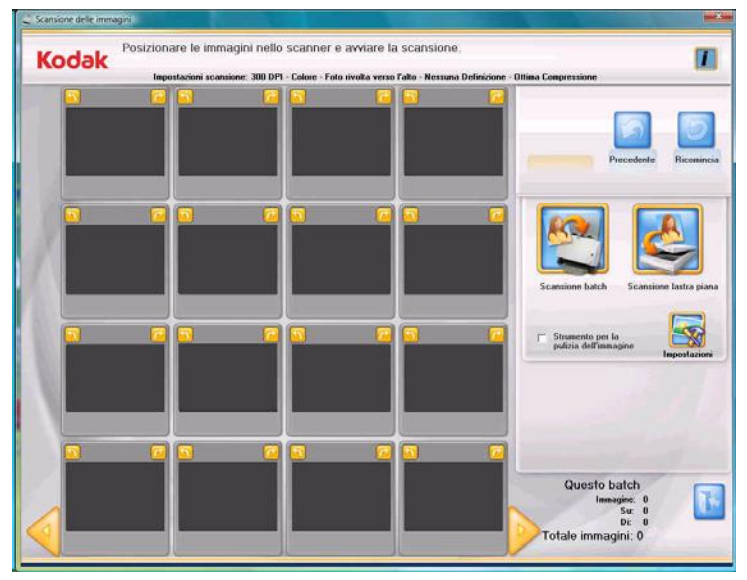

5. Collocare il primo batch di foto nel vassoio di entrata dello scanner (per la scansione di un batch) o una singola foto sul piano di scansione (per la scansione dalla lastra piana). Accertarsi di aver posizionato correttamente il lato da acquisire in base all'opzione *Mode* (Modalità) selezionata (ad es., **Photos Face Up** (Foto rivolta verso l'alto).

NOTE:

 Per ottimizzare le prestazioni dell'alimentazione, acquisire sistematicamente le foto con il corpo dello scanner inclinato verso il basso e con le foto rivolte verso l'alto e orientate come illustrato nella figura seguente.

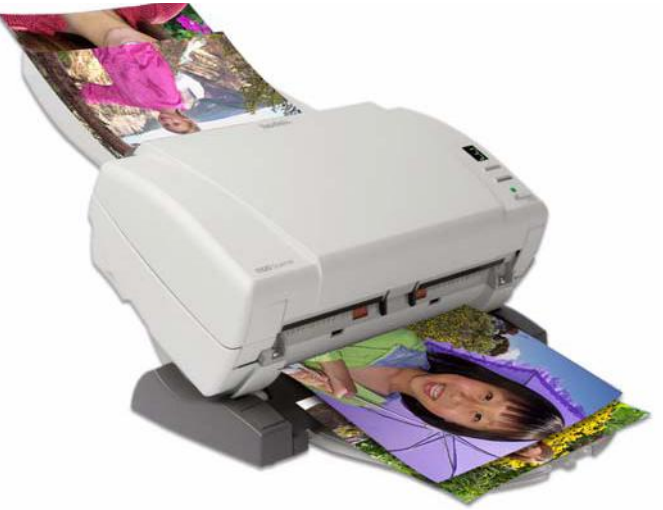

- Le foto passano nello scanner iniziando dal fondo della pila. Quindi, se si desidera eseguire la scansione delle fotografie in un ordine specifico, è necessario alimentarle come descritto nella sezione intitolata "Preparazione delle foto per la scansione" nella sezione corrispondente di questo capitolo.
- 6. Selezionare **Strumento per la pulizia dell'immagine** se si desidera che lo scanner tenti di eliminare eventuali strisce presenti sull'immagine dopo la scansione.
- 7. Fare clic su **Impostazioni** per modificare le impostazioni di scansione predefinite (ad es. la modalità, risoluzione, nitidezza delle immagini, ecc.).

NOTA: È possibile modificare le impostazioni in qualsiasi momento prima di iniziare una scansione in batch o con lastra piana.

8. Fare clic su **Batch Scan** (Scansione batch) o su **Flatbed Scan** (Scansione lastra piana). È possibile che venga visualizzato il messaggio *Lampade dello scanner in fase di riscaldamento*. La scansione ha inizio quando le lampade sono pronte (in genere dopo alcuni secondi).

NOTE:

- Se si utilizza una lastra piana A4 *Kodak* o una lastra piana A3 *Kodak* opzionale, la foto deve essere sempre posizionata con il lato da acquisire rivolto verso il basso.
- Se si seleziona **Scansione batch**, si hanno a disposizione fino a 20 secondi per inserire le foto nello scanner per fotografie s1220, a seconda del valore impostato per il timeout del trasporto.

Man mano che le foto vengono acquisite, le immagini digitalizzate appaiono nella finestra a 16 riquadri.

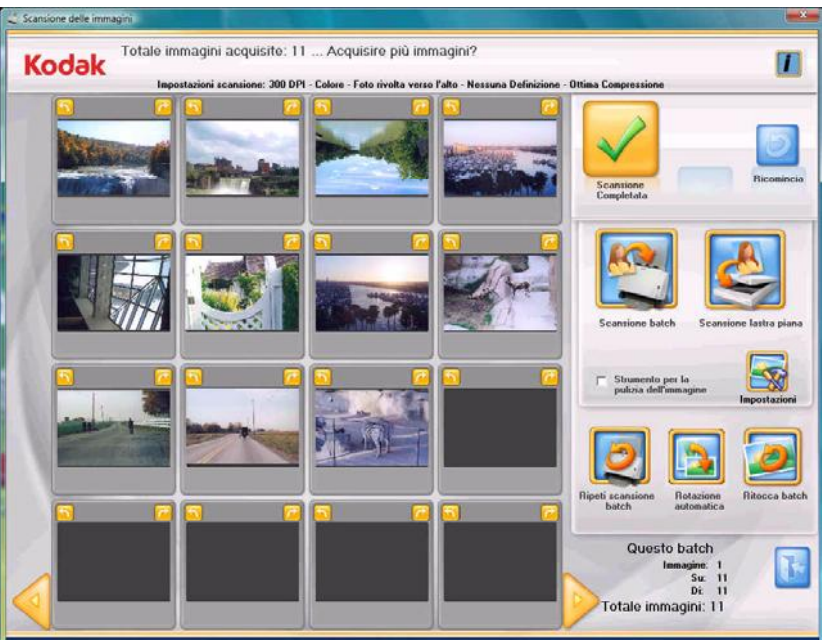

- 9. Se non si ha l'esigenza di apportare modifiche e tutte le fotografie dell'ordine del cliente sono state acquisite, fare clic su **Scansione Completata**.
- 10.Per procedere con la scansione di foto supplementari o il miglioramento delle immagini, sono disponibili varie opzioni elencate di seguito:
	- Se si desidera acquisire un altro batch di foto per lo stesso ordine, collocare le foto supplementari nell'alimentatore e fare clic su **Batch Scan** (Scansione batch).
	- Se si desidera acquisire una sola foto utilizzando l'Accessorio lastra piana A3/A4, collocare la foto sulla lastra e fare clic su **Flatbed Scan** (Scansione lastra piana).
	- Usare le frecce di rotazione presenti su ciascuna immagine visualizzata per ruotarla nell'orientamento desiderato oppure selezionare **Rotazione automatica** per consentire al software di scansione per fotografie s1220 di effettuare tutti i possibili tentativi di ruotare automaticamente le immagini nell'orientamento corretto. Questa opzione funziona in modo efficace con le fotografie che contengono volti. Quindi, è possibile che alcune fotografie debbano comunque essere ruotate manualmente.
	- Per migliorare i colori, il contrasto, la luminosità e altri aspetti di tutte le immagini a colori del batch digitalizzato, fare clic su **Ritocca batch**.
	- Per riacquisire e sostituire l'ultima foto o l'ultimo batch di foto, posizionare la foto o la pila di foto rispettivamente sulla lastra piana o nel vassoio di entrata e fare clic su **Redo Batch Scan** (Ripeti scansione batch). Il contenuto della finestra a 16 riquadri viene eliminato e sostituito con le immagini riacquisite.

 Se si desidera modificare una singola immagine (ad es., ruotarla, eliminarla, ritoccarla e così via), fare clic sull'immagine desiderata. Viene visualizzata la schermata Enhance Picture (Migliora foto).

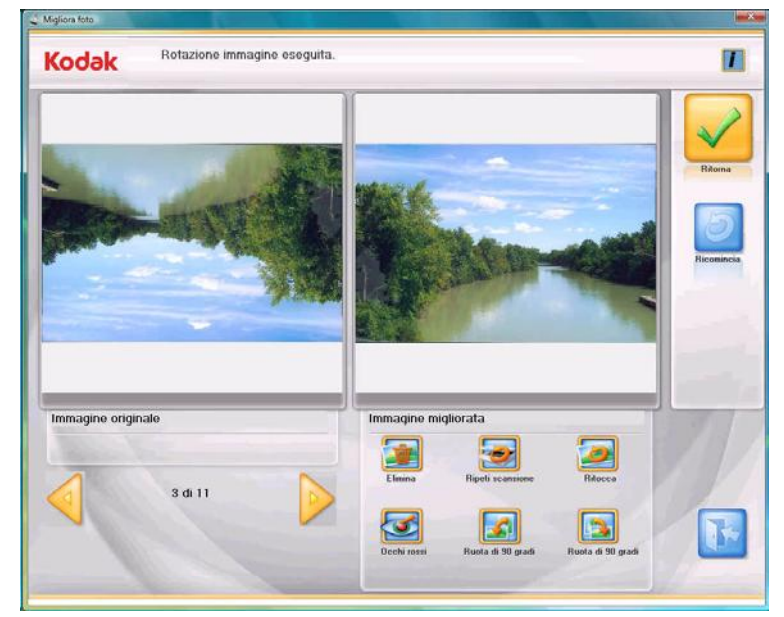

- 11. Apportare le modifiche desiderate, quindi fare clic su **Continue** (Continua). Viene visualizzato il messaggio *Scansione dell'ordine completata?*
- 12.Fare clic su **Yes** (Sì). Viene visualizzata la schermata Order Preview (Anteprima ordine).

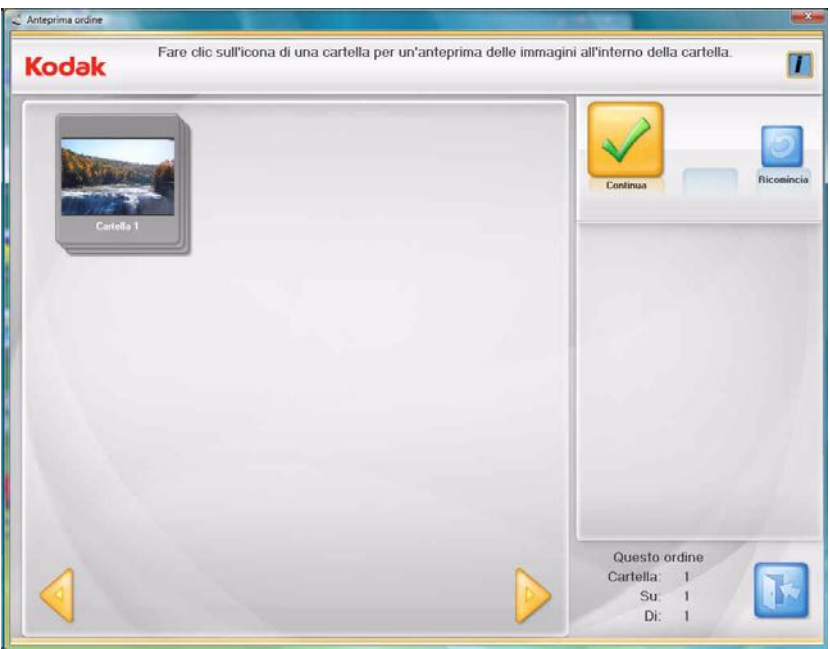

13.Selezionare la cartella che si desidera visualizzare in anteprima.

Viene aperta la schermata Preview Details (Dettagli anteprima).

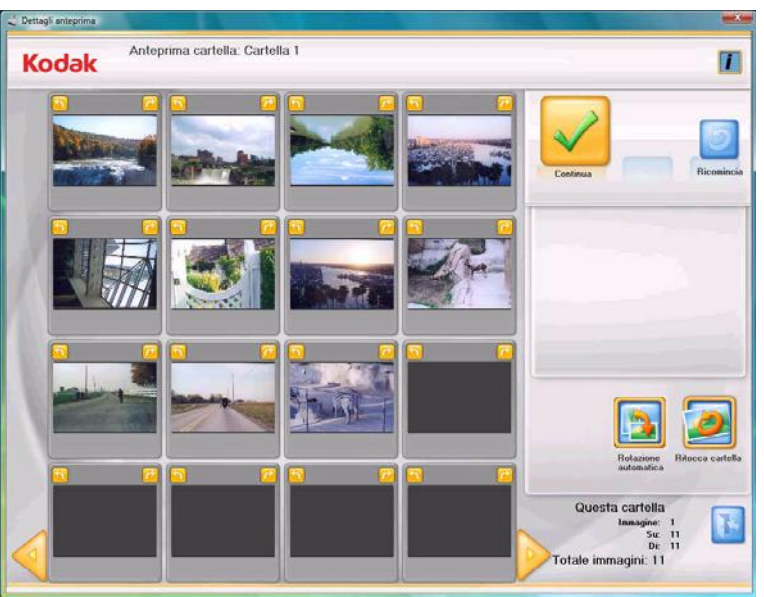

14.La schermata Preview Details (Dettagli anteprima) consente di apportare le modifiche finali. Al termine, fare clic su **Continue** (Continua).

Viene visualizzata la schermata Order Preview (Anteprima ordine).

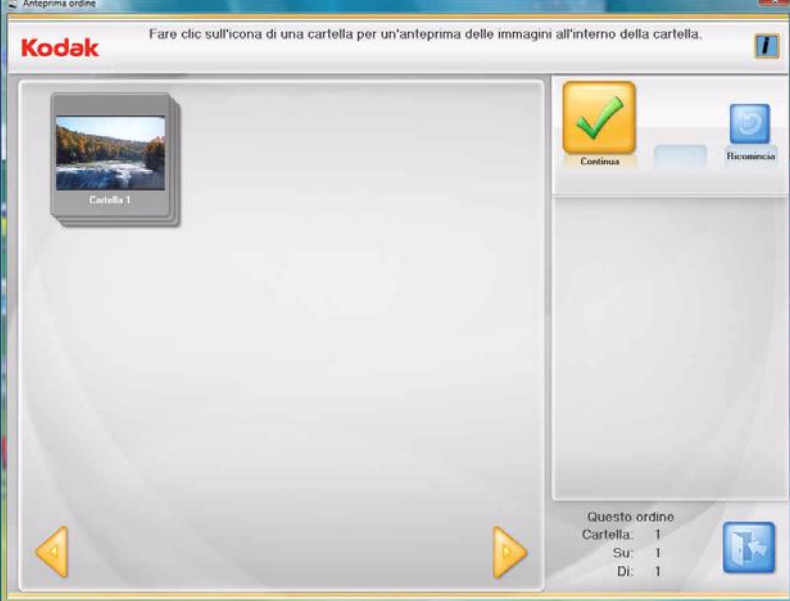

15.Se si desidera esaminare ancora una volta il contenuto di una cartella prima di ultimare l'ordine, selezionare la cartella desiderata; in caso contrario, fare clic su **Continue** (Continua).

Viene visualizzata la schermata Order Summary & Creation (Creazione e riepilogo dell'ordine).

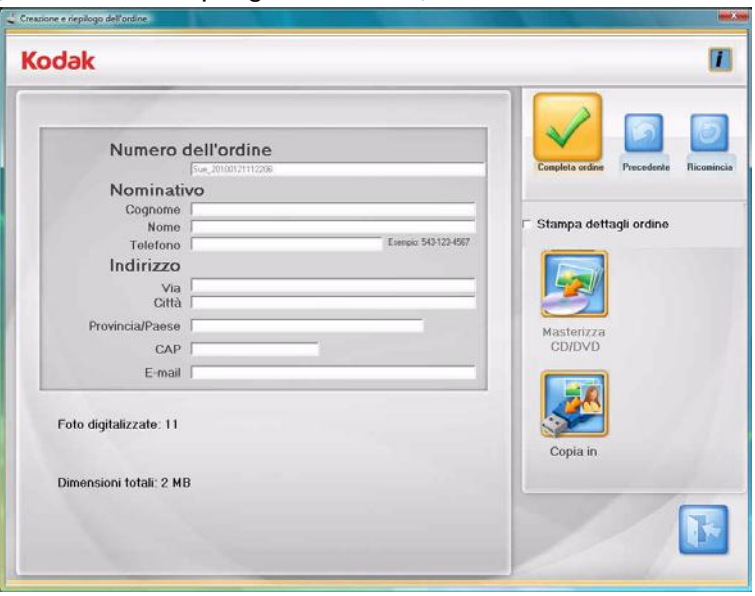

- 16.Verificare che il riepilogo dell'ordine sia completo delle necessarie informazioni. Modificare eventualmente i dati del cliente.
	- Per stampare il riepilogo dell'ordine, contrassegnare la casella di controllo **Print Order Details** (Stampa dettagli ordine). Quando si fa clic su **Finalize Order** (Completa ordine), viene aperta la schermata Print (Stampa) che consente di stampare il riepilogo dell'ordine.

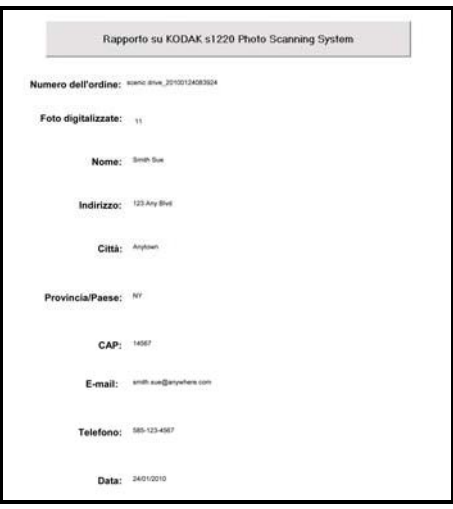

- Per masterizzare un CD o DVD, fare clic su **Masterizza CD/DVD** e selezionare le opzioni desiderate nella schermata corrispondente.
- Per copiare l'ordine in un'altra posizione, fare clic su **Copia** e selezionare la destinazione desiderata.

Al termine dell'operazione viene visualizzato il messaggio *Avviare una nuova sessione di scansione Kodak s1220?*

17.Se si desidera avviare un'altra sessione di scansione, fare clic su **Yes** (Sì). In caso contrario, fare clic su **No** per chiudere *Kodak* s1220 Photo Scanning Software.

Se la directory predefinita non è stata cambiata all'installazione, le immagini acquisite sono reperibili in **C:\Scanned\_Pictures**. Le immagini digitalizzate possono quindi essere gestite in vari modi: caricate su un sistema di gestione foto, masterizzate su CD/DVD, stampate, inviate tramite e-mail e così via.

Al termine dell'ordine, viene creato anche un file .xml che contiene informazioni sull'ordine del cliente. Il file .xml è reperibile nella directory delle immagini acquisite.

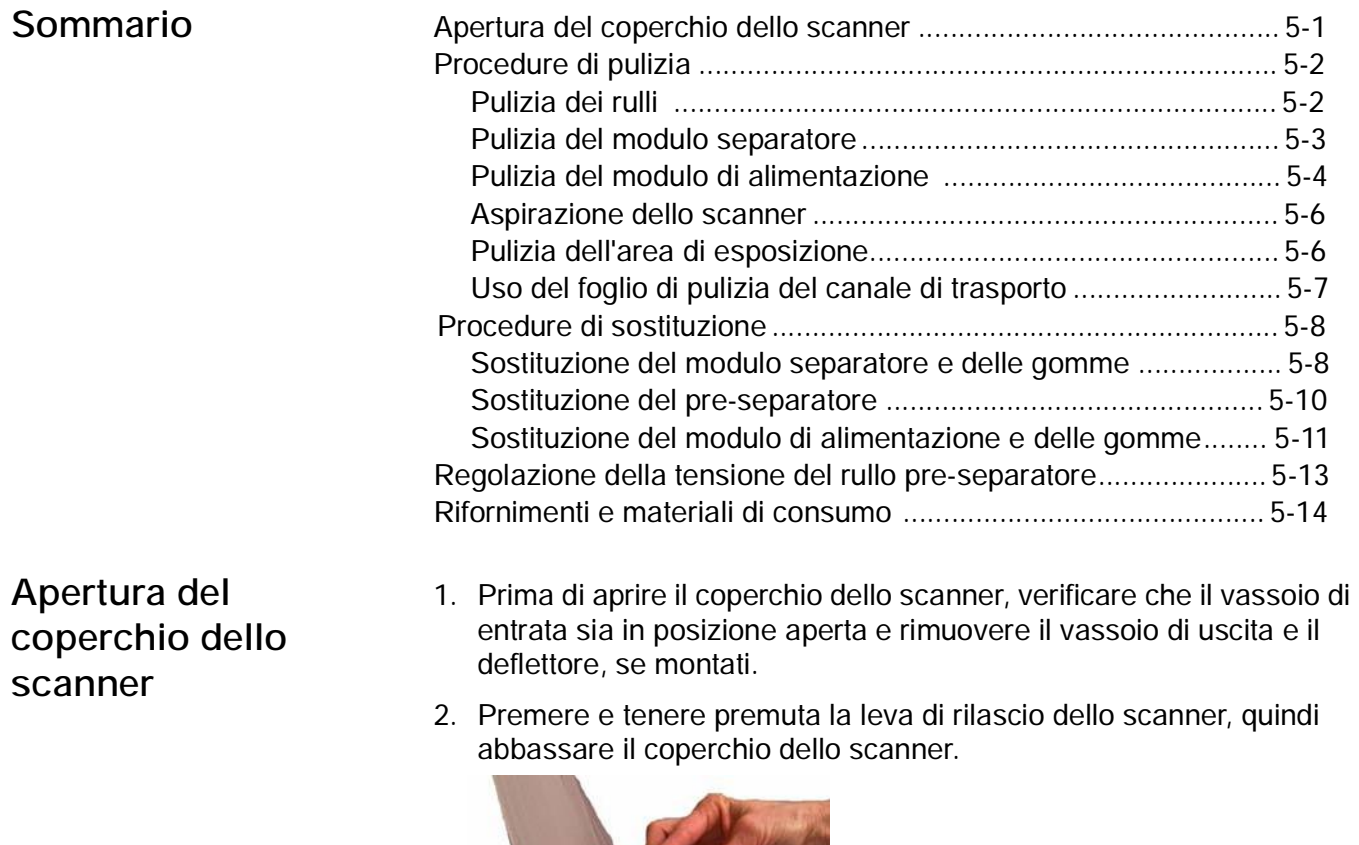

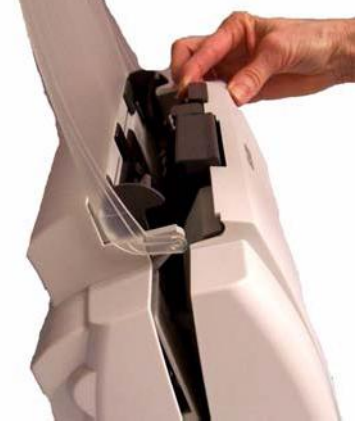

3. Dopo aver pulito lo scanner o sostituito un componente, chiudere il coperchio dello scanner con entrambe le mani.

**Pulizia dello scanner** Lo scanner deve essere pulito regolarmente. Se l'alimentazione delle foto è difficoltosa, se più foto vengono introdotte contemporaneamente o se sulle immagini appaiono delle righe, è tempo di pulire lo scanner. La sezione "Rifornimenti e materiali di consumo" alla fine del capitolo contiene un elenco dei materiali necessari per la pulizia dello scanner.

> *IMPORTANTE:Utilizzare solo detergenti non infiammabili forniti da Kodak. Non utilizzare detergenti per le pulizie domestiche.*

> > *Attendere che le superfici tornino alla temperatura ambiente prima dell'uso. Non utilizzare i detergenti sulle superfici molto calde.*

*Verificare che l'area sia adeguatamente ventilata. Non usare detergenti in spazi ristretti.*

NOTE:

- Prima di effettuare le procedure di pulizia, scollegare lo scanner dall'alimentazione elettrica.
- Lavare le mani con acqua e sapone dopo aver eseguito le operazioni di manutenzione.
- 
- **Pulizia dei rulli** 1. Aprire il coperchio dello scanner.
	- 2. Con un tampone di pulizia per rulli, pulire i rulli di alimentazione da una parte all'altra. Ruotare i rulli di alimentazione per pulirne l'intera superficie.

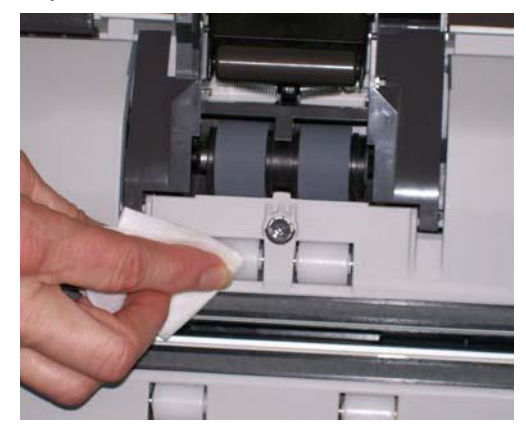

*IMPORTANTE:Il tampone di pulizia per i rulli contiene solfato lauriletere di sodio, che può provocare irritazioni oculari. Per ulteriori informazioni, consultare le schede sulla sicurezza (MSDS).*

3. Asciugare i rulli con un panno che non lasci residui.

# **Pulizia del modulo separatore**

Per una pulizia migliore, rimuovere il modulo separatore dallo scanner.

1. Spingere il modulo separatore verso l'alto e sollevarlo per rimuoverlo.

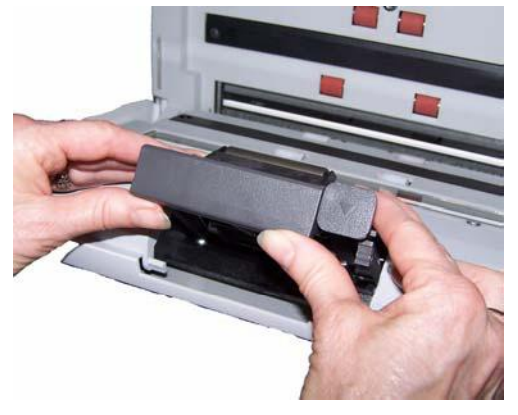

2. Ruotare manualmente e pulire le gomme del modulo separatore con un tampone di pulizia per i rulli.

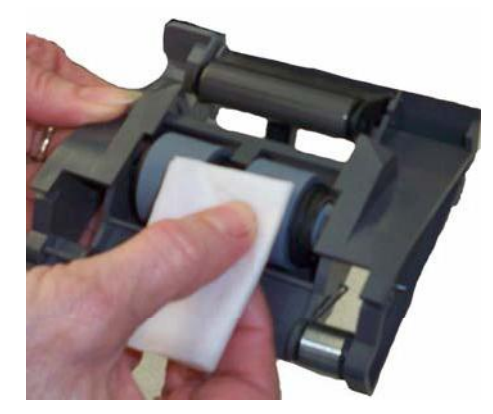

3. Esaminare il modulo separatore.

Se le gomme del modulo separatore mostrano segni di usura o se sono danneggiate, sostituire le gomme o il modulo stesso. Vedere la sezione "Procedure di sostituzione" per ulteriori informazioni.

4. Inserire il modulo separatore allineando le linguette con le scanalature e facendo scattare in posizione il modulo stesso.

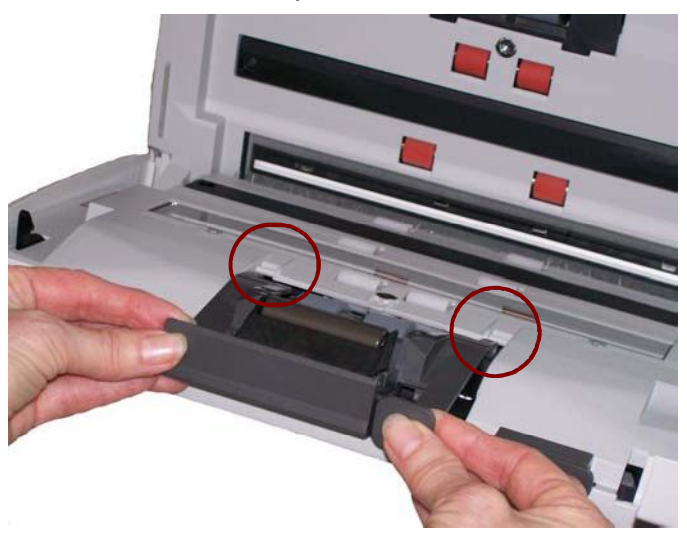

# **Pulizia del modulo di alimentazione**

 L'accesso al modulo di alimentazione per operazioni di pulizia o rimozione può essere agevolato rimuovendo anche il vassoio di entrata. Per rimuovere il vassoio di entrata, spingerlo delicatamente a sinistra o a destra per sganciare il perno dalla fessura ed estrarlo.

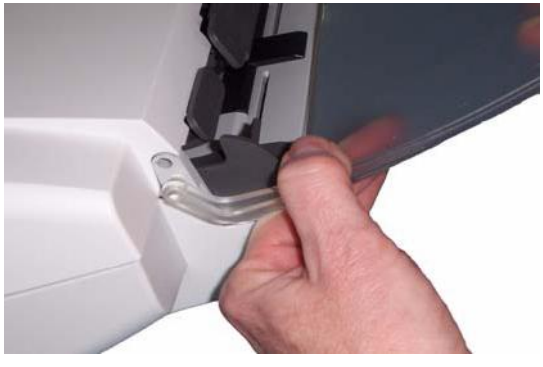

 Prestare attenzione a non danneggiare il sensore presenza carta durante la sostituzione o la pulizia del modulo di alimentazione.

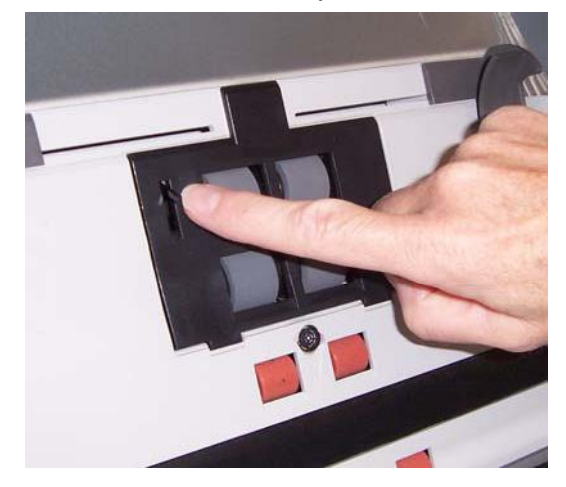

1. Tirare il bordo rialzato del coperchio del modulo di alimentazione ed estrarlo dalla sua sede.

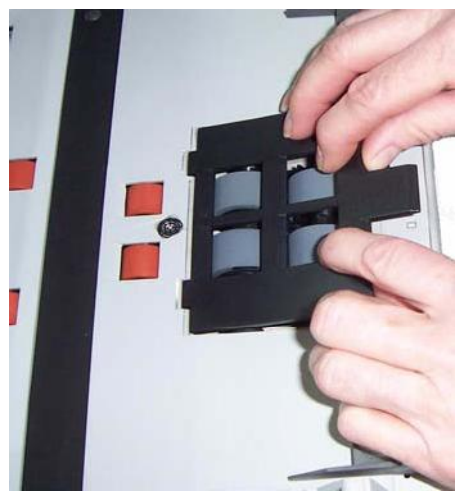

2. Ruotare il modulo di alimentazione in avanti e spingerlo a sinistra per estrarlo.

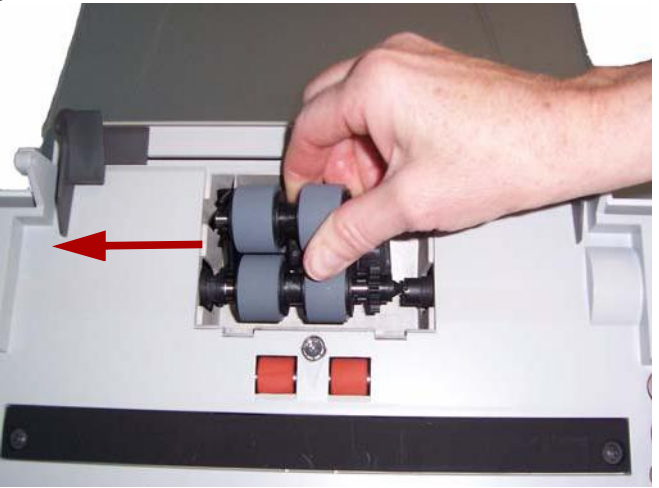

3. Ruotare manualmente e pulire le gomme del modulo di alimentazione con un tampone di pulizia per i rulli.

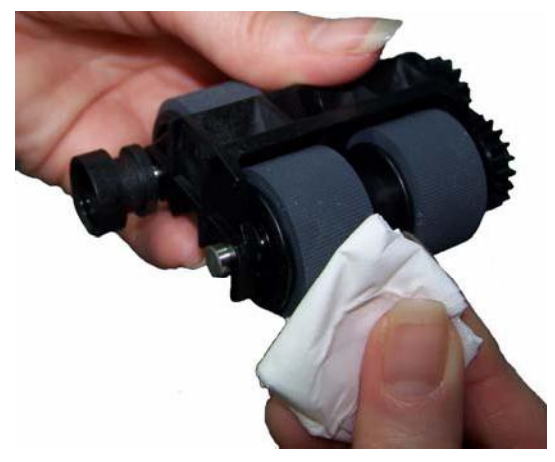

4. Esaminare il modulo di alimentazione.

Se il modulo di alimentazione mostra segni di usura o di danno, sostituirne le gomme. Vedere la sezione "Procedure di sostituzione" per ulteriori informazioni.

5. Utilizzare un aspirapolvere o un panno di pulizia, rimuovere la polvere e le altre impurità dall'area del modulo di alimentazione.

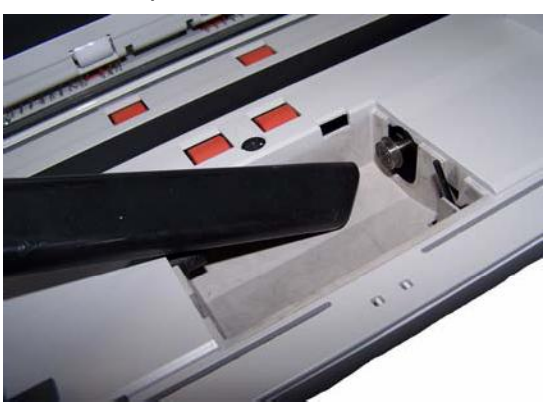

6. Reinserire il modulo di alimentazione allineando i perni e spingendolo verso sinistra per riposizionarlo. Verificare che gli ingranaggi siano allineati e che il modulo scatti in posizione. Reinserire il modulo di alimentazione in posizione.

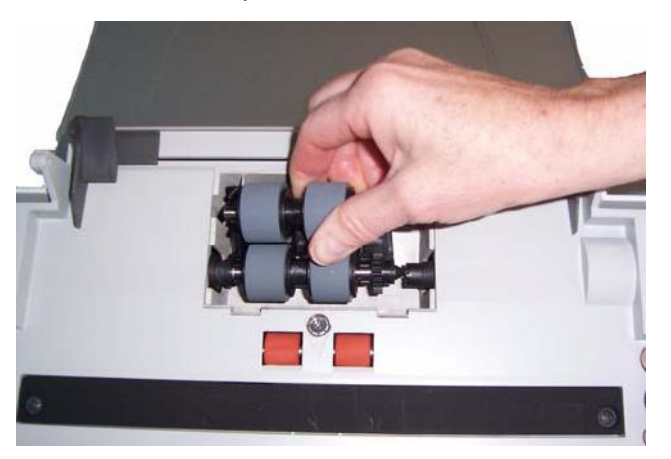

7. Reinstallare il coperchio del modulo di alimentazione allineando le linguette con le scanalature e spingendolo fino a farlo scattare in posizione.

**Aspirazione dello scanner** Prima di pulire l'area di esposizione, si consiglia di aspirare la polvere e altre impurità all'interno dello scanner.

> 1. Pulire l'area di esposizione superiore e inferiore utilizzando un panno Brillianize Detailer "Step 1 . Non graffiare l'area di esposizione durante la pulizia.

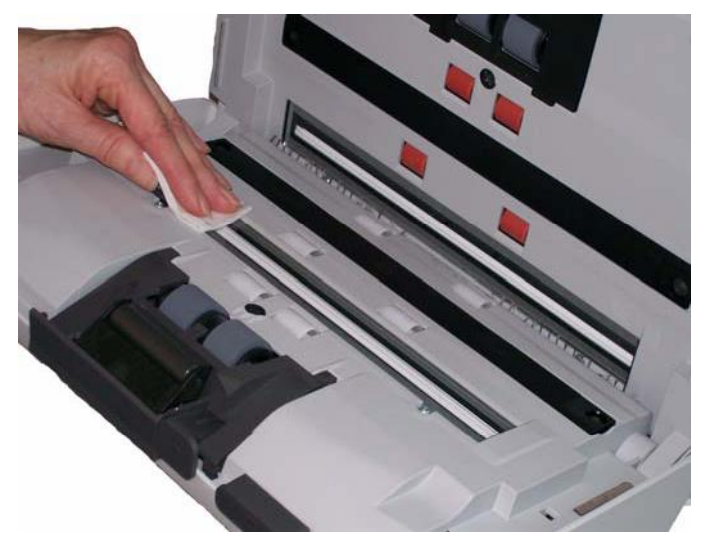

- 2. Pulire nuovamente l'area di esposizione superiore e inferiore con un panno Brillianize Detailer "Step 2 per rimuovere eventuali residui e lucidare la superficie.
- 3. Al termine, chiudere il coperchio dello scanner con entrambe le mani.

**Pulizia dell'area di esposizione**

**Uso del foglio di pulizia del percorso di trasporto**

- 1. Rimuovere il foglio di pulizia dalla confezione.
- 2. Regolare le guide laterali per adattarle alla dimensione del foglio di pulizia.
- 3. Inserire il foglio di pulizia del canale di trasporto nel vassoio di entrata (con il lato adesivo rivolto verso l'esterno) con orientamento verticale.
- 4. Con l'applicazione di scansione, eseguire la scansione del foglio di pulizia.
- 5. Dopo aver pulito il foglio di pulizia del canale di trasporto, capovolgerlo (con il lato adesivo rivolto verso il vassoio di entrata) e ripetere la scansione.
- 6. Aprire il coperchio dello scanner e pulire l'area di esposizione con un panno che non lascia residui, incluso nel set Brillianize Detailer.
- 7. Chiudere il coperchio dello scanner con entrambe le mani.
- 8. Controllare la qualità dell'immagine.
- 9. Se necessario ripetere questa procedura fino a rimuovere tutti i residui dai rulli.

NOTA: Quando il foglio di pulizia è sporco, gettarlo e utilizzarne uno nuovo.

# **Procedure di sostituzione**

Gli scanner *Kodak* utilizzano gomme sostituibili in grado di alimentare una vasta gamma di tipi, formati e spessori di documenti*.* La durata e le prestazioni delle gomme variano in base al set di documenti del cliente, alla frequenza di pulizia, al trasporto della carta e alle gomme nonché al rispetto della pianificazione consigliata per la sostituzione delle gomme. La durata nominale delle gomme varia all'incirca tra 60.000 e 125.000 foto/pagine, che, tuttavia, non sono garantite. I vari ambienti operativi dei clienti, il tipo di documenti, le condizioni delle foto sottoposte a scansione e la mancata osservanza delle procedure consigliate per la pulizia e la sostituzione dei componenti possono determinare variazioni nella durata dei materiali di consumo. Le gomme vanno sostituite se si notano problemi quali un aumento delle alimentazioni multiple e degli inceppamenti o una riduzione delle prestazioni dell'alimentatore, che non si risolvono attenendosi alle procedure di pulizia.

NOTE:

- Prima di effettuare le procedure di sostituzione, scollegare lo scanner dall'alimentazione elettrica.
- L'uso di alcuni tipi di carata (come la carta chimica o di giornale), l'irregolarità della pulizia e/o l'impiego di solventi non idonei possono ridurre la vita utile dei rulli.
- 1. Spingere il modulo separatore verso l'alto e sollevarlo per rimuoverlo.

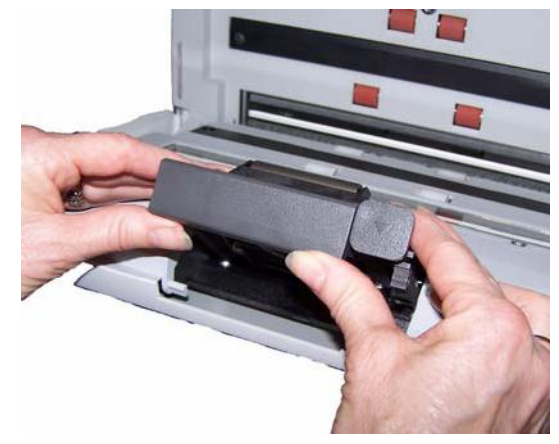

 Per sostituire il modulo separatore, inserire il nuovo modulo facendo attenzione ad allineare i perni con le scanalature e facendo scattare in posizione il modulo stesso.

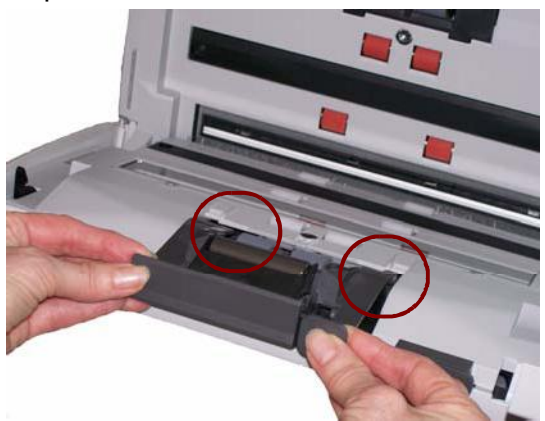

Per sostituire le gomme, passare al punto 2.

**Sostituzione del modulo separatore e delle gomme**

- 2. Reggendo il modulo di separazione, ruotare indietro la leva di rilascio in modo da poter accedere al rullo di separazione.
- **ATTENZIONE: prestare attenzione poiché il modulo di separatore è caricato a molla e può scattare se non lo si mantiene in posizione.**

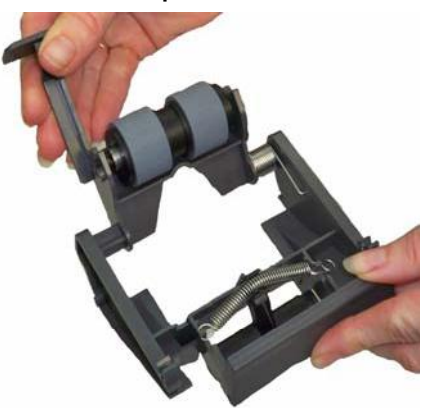

- 3. Rimuovere il rullo separatore dall'alloggiamento del modulo separatore.
- 4. Rimuovere ogni gomma sfilandola dall'anima del rullo.

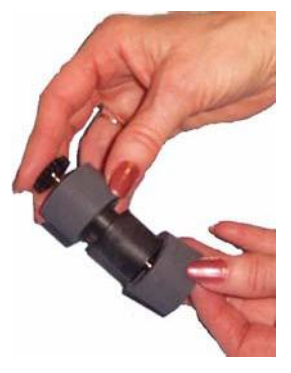

5. Installare ciascuna gomma nuova facendola scorrere delicatamente sull'anima del rullo.

*IMPORTANTE: Non tirare eccessivamente la gomma per evitare che si strappi.*

- 6. Reinstallare il rullo separatore nell'alloggiamento del rullo separatore. Accertarsi che il rullo separatore scatti in posizione.
- 7. Reinstallare il modulo separatore facendo attenzione ad allineare le linguette e facendo scattare in posizione il modulo stesso.

# **Sostituzione del pre-separatore**

Alla consegna, il pre-separatore non è installato sullo scanner fotografico *Kodak* s1220. Per installare o sostituire il pre-separatore, procedere come illustrato di seguito.

- 1. Per rimuovere il modulo separatore dallo scanner, attenersi alla procedura descritta nella sezione precedente, "Sostituzione del modulo separatore e delle gomme".
- 2. Tenere il modulo separatore con entrambe le mani e individuare le due linguette laterali che sporgono leggermente dal retro del modulo separatore.

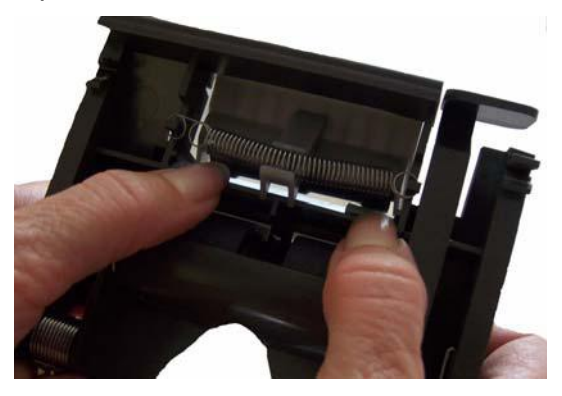

- 3. Spingere verso il basso le linguette laterali fino a che il pre-separatore sporge leggermente dalla parte anteriore del modulo separatore.
- 4. Afferrare il pre-separatore ed estrarlo dal modulo separatore.

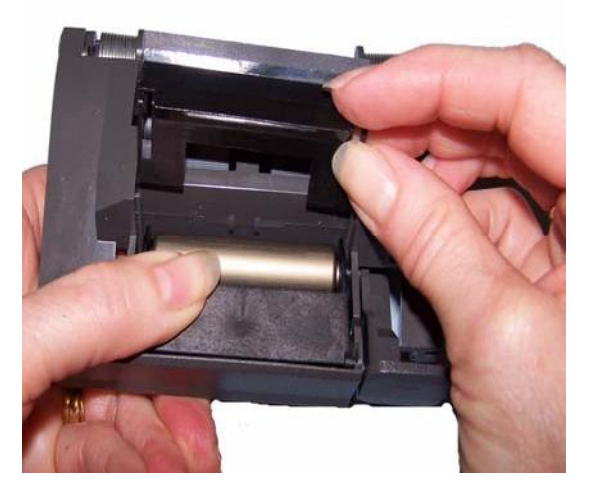

- 5. Gettare il pre-separatore consumato.
- 6. Allineare le linguette laterali del nuovo pre-separatore con le fessure sul modulo separatore.
- 7. Spingere con forza il pre-separatore nelle fessure finché l'aletta non appoggia leggermente contro le gomme del modulo separatore.
- 8. Reinstallare il modulo separatore facendo attenzione ad allineare le linguette e facendo scattare in posizione il modulo stesso.

**Sostituzione del modulo di alimentazione e delle gomme** NOTA: Il sensore presenza carta è situato a destra del modulo di alimentazione. Prestare attenzione a non danneggiare il sensore presenza carta durante la sostituzione o la pulizia del modulo di alimentazione.

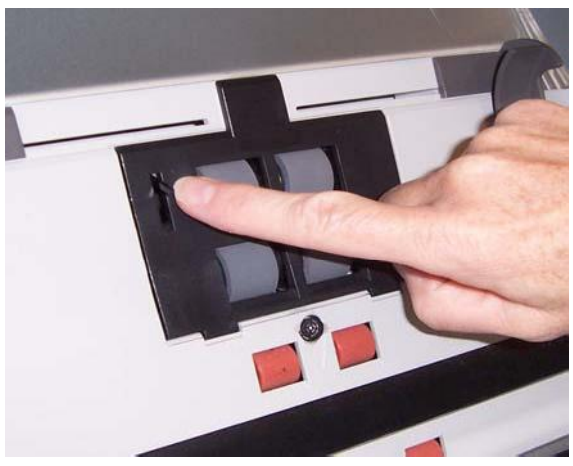

1. Spingere il bordo rialzato del coperchio del modulo di alimentazione, quindi sollevarlo ed estrarlo.

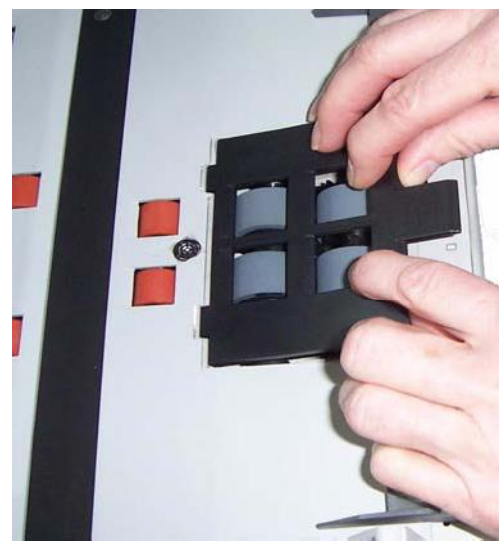

2. Ruotare il modulo di alimentazione in avanti e spingerlo a sinistra per estrarlo.

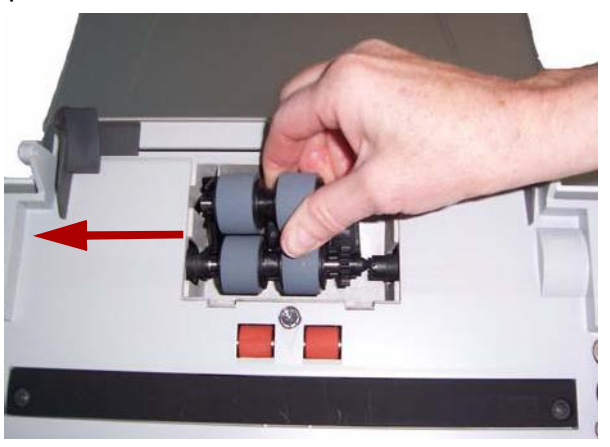

- Per sostituire il modulo di alimentazione, inserire il nuovo modulo facendo attenzione ad allineare i perni e spingendolo a sinistra per farlo scattare in posizione. Verificare che gli ingranaggi siano allineati e saldamente fissati in posizione, quindi passare al punto 8.
- Per sostituire le gomme, passare al punto 3.
- 3. Rimuovere un'anima del rullo estraendola.

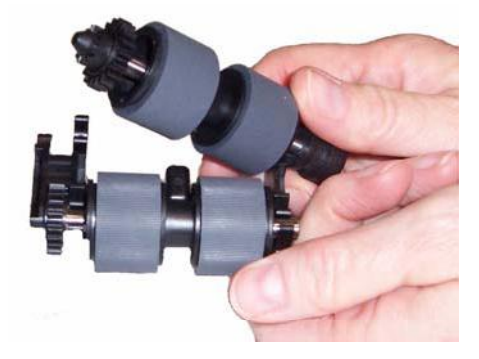

4. Rimuovere ogni gomma sfilandola dall'anima del rullo.

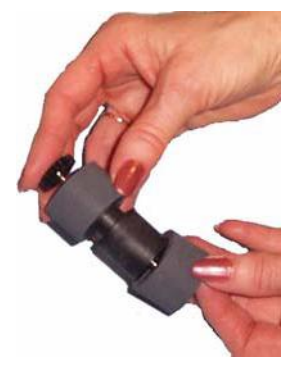

5. Installare ciascuna gomma nuova facendola scorrere delicatamente sull'anima del rullo.

*IMPORTANTE: Non deformare eccessivamente la gomma, potrebbe strapparsi.*

6. Reinserire il nucleo nel modulo di alimentazione. Potrebbe essere necessario far girare l'albero a destra o a sinistra affinché l'anima venga alloggiata correttamente nel modulo di alimentazione.

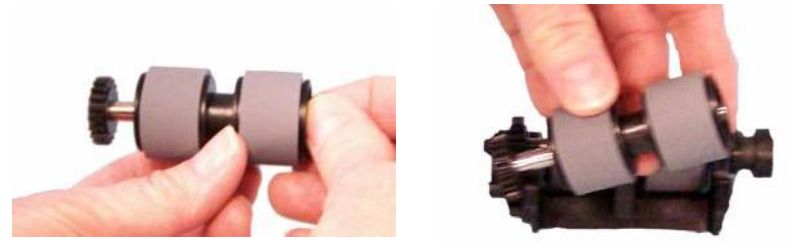

- 7. Ripetere la procedura di sostituzione sopra descritta per l'altra anima del rullo.
- 8. Reinstallare il modulo di alimentazione.
- 9. Reinstallare il coperchio del modulo di alimentazione allineando le linguette nelle scanalature e spingendo il coperchio del modulo di alimentazione verso il basso fino a quando scatta in posizione.

**Regolazione della tensione del rullo pre-separatore**

Se si verificano alimentazioni multiple o inceppamenti, potrebbe essere necessario regolare la tensione del rullo pre-separatore.

- 1. Per rimuovere il modulo separatore dallo scanner, attenersi alla procedura descritta nella sezione precedente, "Sostituzione delle gomme del modulo separatore".
- 2. Individuare la molla sul modulo separatore.

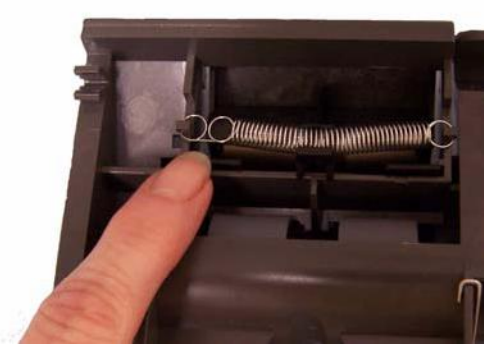

3. Sollevare la molla dal supporto e spostarla a sinistra o a destra secondo necessità per regolare la tensione.

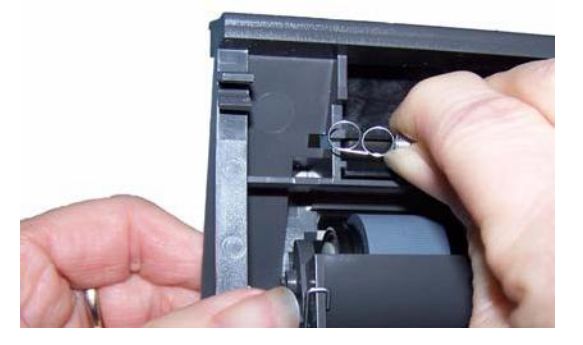

4. Al termine, reinstallare il modulo separatore facendo attenzione ad allineare le linguette e facendo scattare in posizione il modulo stesso.

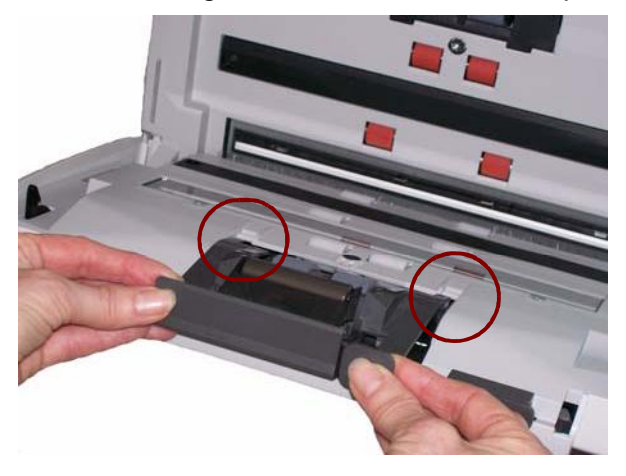

# **Ricambi e materiali di consumo**

Per ordinare materiali di consumo rivolgersi al fornitore dello scanner.

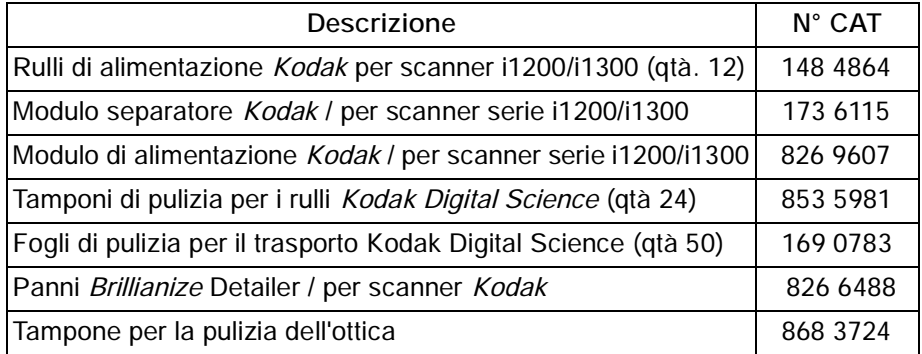

NOTA: Gli accessori e numeri di catalogo sono soggetti a modifiche.

# **6 Ottimizzazione della qualità delle immagini**

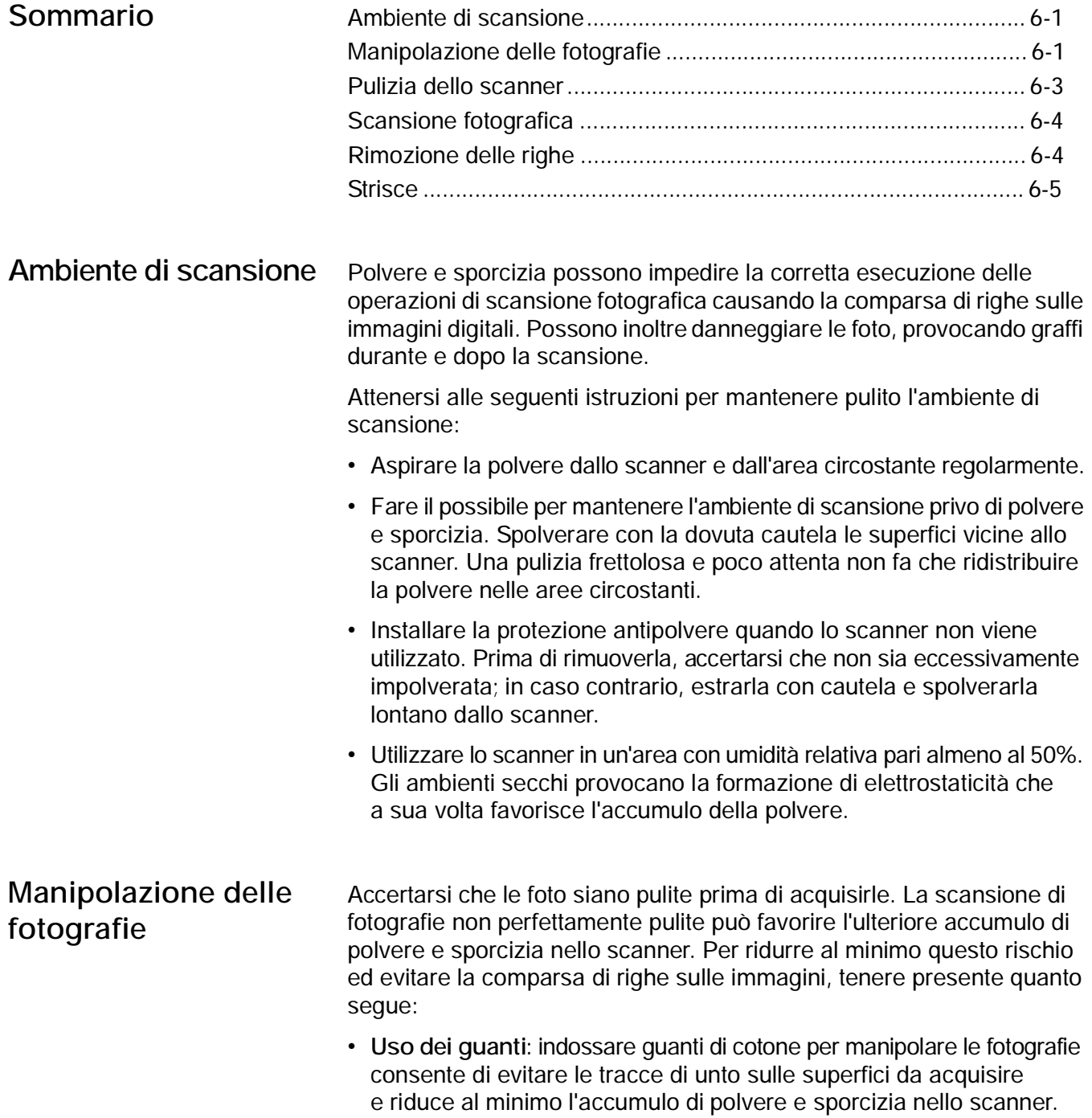

- **Pulizia delle foto**: aspirare delicatamente la polvere depositatasi sulle vecchie fotografie. In alternativa, è possibile usare un panno antistatico in microfibra (incluso nel set Brillianze Detailer) o simili, disponibili presso i rivenditori specializzati, ossia panni monouso, molto morbidi e che non lasciano residui. Questo tipo di panni può essere usato in tutta sicurezza su emulsioni, componenti ottici, scanner e CD. La polvere deve essere sempre eliminata in modo da non danneggiare la fotografia originale.
- **Adesivi**: sostanze come la colla o altri adesivi utilizzati per raccogliere le foto in album possono facilmente depositarsi sull'area di esposizione dello scanner. Rimuovere le sostanze adesive con i prodotti adeguati. Le foto con sostanze adesive possono essere acquisite dall'Accessorio lastra piana A3 o A4 *Kodak* per evitare che tali sostanze si depositino nello scanner.
- **Appiattimento delle foto**: le foto eccessivamente ricurve possono ostacolare i meccanismi di trascinamento all'interno dello scanner. Se possibile, appiattire le pile di foto prima della scansione per maggiore sicurezza.
	- NOTA: Le foto eccessivamente ricurve possono essere ruotate di 90 gradi in modo che il margine curvato non si trovi in direzione del meccanismo di trasporto oppure acquisite dall'Accessorio lastra piana A3 o A4 *Kodak*.
- **Apertura a ventaglio delle foto**: per massimizzare l'affidabilità dell'alimentazione, aprire le foto a ventaglio prima della scansione.

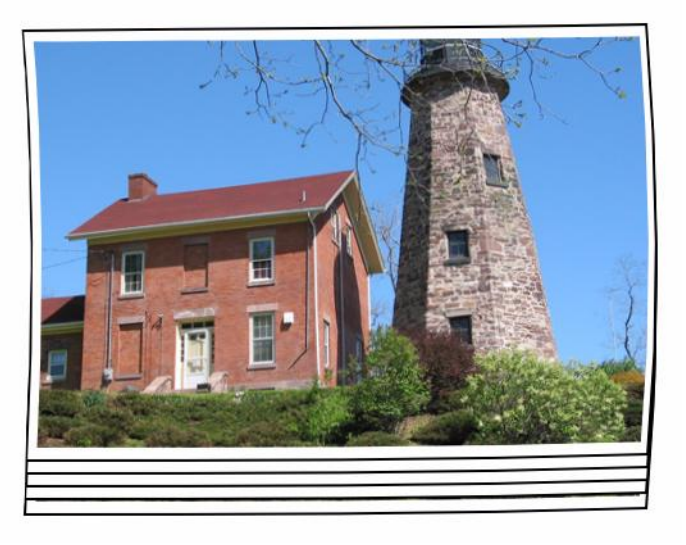

 Collocare sistematicamente un foglio bianco di separazione in cima alla pila di foto da acquisire. Il foglio iniziale protegge la prima foto della pila da eventuali segni lasciati dalle gomme allorché l'ultima foto che precede il foglio iniziale passa nello scanner. Il foglio iniziale è inoltre utile per registrare i dati del cliente poiché il suo contenuto viene acquisito insieme alle foto.

# **Pulizia dello scanner** Per ottimizzare i risultati di scansione, si consiglia di eseguire una pulizia *rapida* intervallandola alle procedure ordinarie previste per pulire *a fondo* lo scanner. La pulizia rapida può essere eseguita di frequente, anche ogni 100 stampe o quando si rileva la comparsa di righe sulle immagini. Consultare le procedure di pulizia dettagliate riportate nel capitolo 5, *Manutenzione*.

Per eseguire una pulizia rapida:

- 1. Aprire il coperchio dello scanner e verificare che sull'area di esposizione non siano presenti particelle di polvere visibili.
- 2. Pulire l'area di esposizione con un panno in microfibra per rimuovere le eventuali particelle di polvere sparse.
- 3. Dopo aver pulito il vetro, verificare nuovamente che non vi siano particelle di polvere residue.
- 4. Chiudere il coperchio dello scanner e valutare la qualità delle scansioni successive. Se righe o problemi simili persistono, può rendersi necessaria una pulizia più accurata. Di seguito sono elencate le operazioni possibili:
	- Pulire l'area di esposizione con un panno Brillianize Detailer, che assicura una pulizia ottimale e senza impiego di alcool. Questa procedura rapida in due fasi prevede l'uso di un panno umido che elimina l'elettricità statica e di un lucido a secco a base di silicio che lascia sullo scanner una patina tersa, trasparente e antistatica.
	- Far passare un foglio di pulizia nel meccanismo di trasporto dello scanner per rimuovere le particelle di polvere sparse, in particolare sui rulli. In base alla quantità di sporco presente nello scanner, i fogli di pulizia possono essere usati più volte. Eliminare i fogli di pulizia quando sono eccessivamente sporchi.
	- Per una pulizia più accurata, vedere il capitolo 5.

**Corrected** 

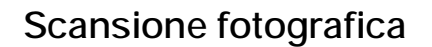

Scansione fotografica Per ottimizzare i risultati di scansione, si consiglia di attenersi alle seguenti indicazioni:

- Collocare le foto rivolte verso l'alto nel vassoio di entrata. Questo orientamento riduce al minimo i rischi di graffi dell'emulsione di stampa.
- Alla consegna, il pre-separatore non è installato sullo scanner fotografico *Kodak* s1220. Se l'alimentazione delle foto, soprattutto se ricurve, si rivela difficoltosa, è utile installare il pre-separatore sullo scanner. Per le procedure di installazione del pre-separatore, vedere Sostituzione del pre-separatore nel capitolo 5, *Manutenzione*.

*IMPORTANTE: Procedere con cautela se si esegue la scansione di fotografie con il pre-separatore installato. I test condotti internamente hanno dimostrato che sussistono maggiori rischi di graffiare le stampe.* 

**Riduzione delle righe** Il software *Kodak* s1220 Photo Scanning System è stato ottimizzato per ridurre la comparsa di righe sulle immagini. Il metodo migliore per ottenere immagini prive di questi difetti è tenere pulita l'area di esposizione. Il software Kodak Photo Scanning System offre uno strumento denominato **Image Cleaner** (Correttore immagine). Se selezionato, il software tenterà di rimuovere eventuali righe su un'immagine acquisita provocate dalla polvere presente nello scanner. Nella maggior parte dei casi, le correzioni sono impercettibili o molto difficili da rilevare. Tuttavia, in base all'entità della riga e all'area dell'immagine in cui compare, è possibile che rimangano artefatti di correzione appena visibili. In genere, gli artefatti di correzione sono preferibili alla riga vera e propria.

**Original** 

# **Correction A**

**Controllo delle righe**: visualizzare le anteprime durante la scansione può rivelarsi insufficiente a garantire immagini acquisite prive di righe. È possibile utilizzare applicazioni di terzi per prevenire efficacemente la comparsa di righe. Le scansioni devono essere visualizzate a schermo intero. È preferibile acquisire batch più piccoli (circa 50 foto) ed esaminare le immagini con un'applicazione di visualizzazione specifica.

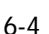

**Strisce** Le strisce possono apparire quando si inseriscono nello scanner foto ricurve orientate in orizzontale. In caso di problemi con foto ricurve che generano strisce orizzontali sulle immagini, si consiglia di ruotare le foto di 90 gradi e di inserirle in modo che il margine curvato non si trovi in direzione del meccanismo di trasporto. Questo accorgimento può eliminare o ridurre al minimo la comparsa delle strisce.

> NOTA: Si consiglia di alimentare le foto *prima lato superiore* per ridurre al minimo il banding nelle aree chiare nella parte superiore delle foto.

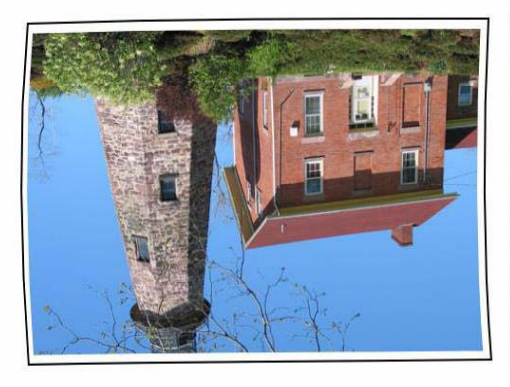

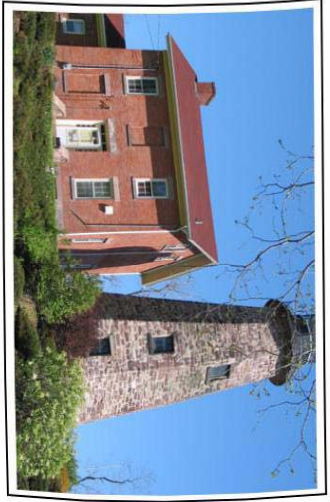

Collocare un foglio bianco di separazione in cima alla pila di foto da acquisire. Il foglio iniziale può ridurre la comparsa delle strisce e protegge inoltre la prima foto della pila da eventuali segni lasciati dalle gomme allorché l'ultima foto che precede il foglio iniziale passa nello scanner. Il foglio iniziale è inoltre utile per registrare i dati del cliente poiché il suo contenuto viene acquisito insieme alle foto.

# **7 Risoluzione dei problemi**

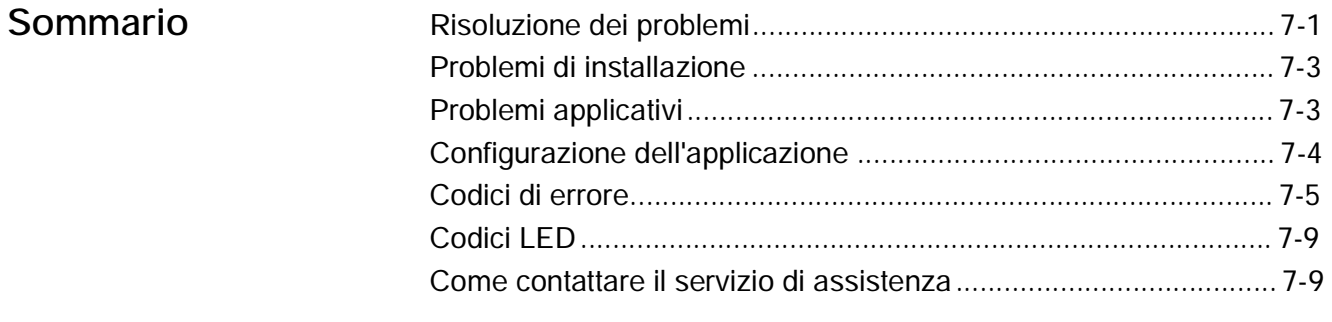

# **Risoluzione dei problemi** Occasionalmente si possono verificare casi in cui lo scanner non funzioni correttamente. Prima di chiamare il servizio di assistenza, consultare la seguente tabella per individuare le possibili soluzioni ai problemi.

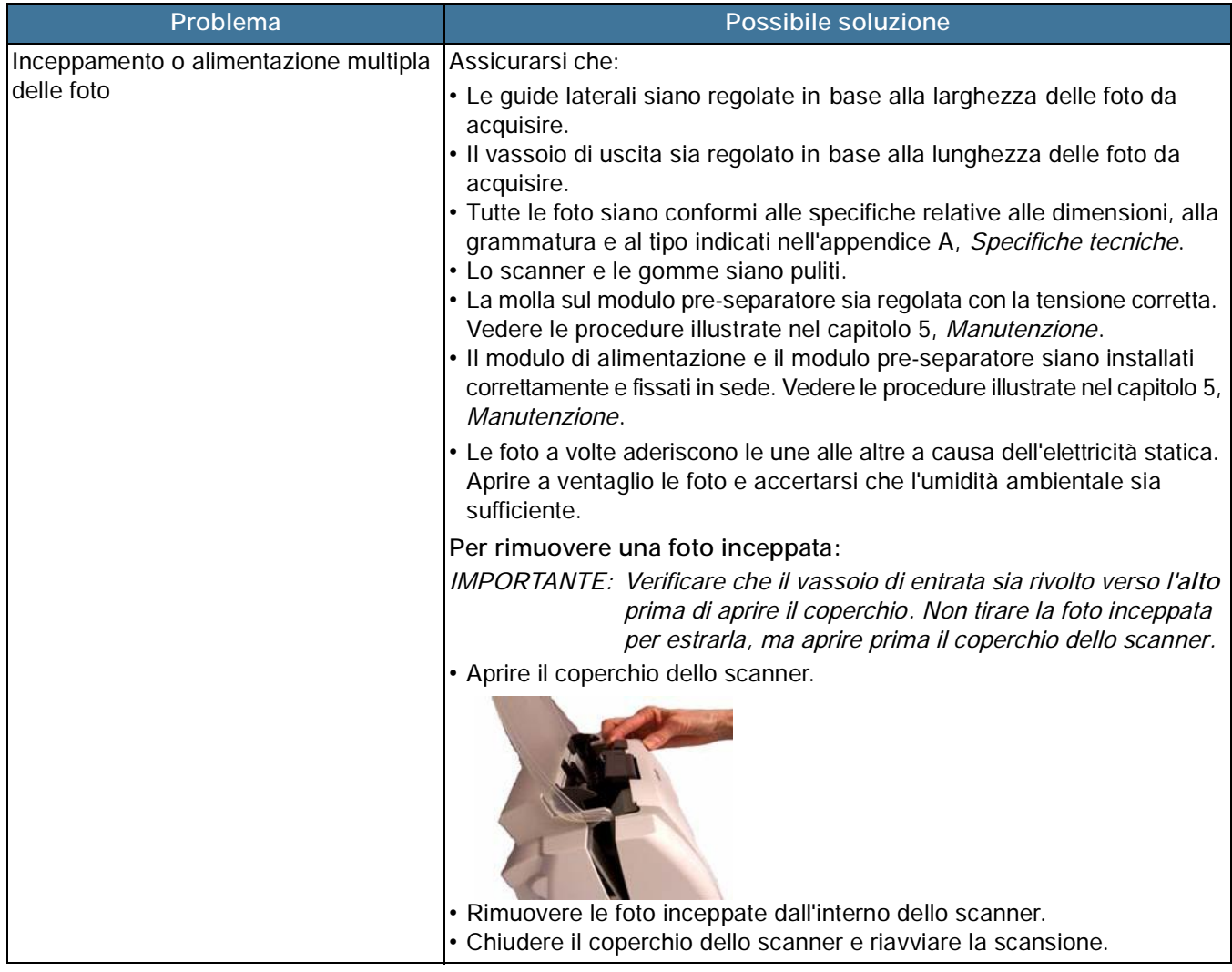

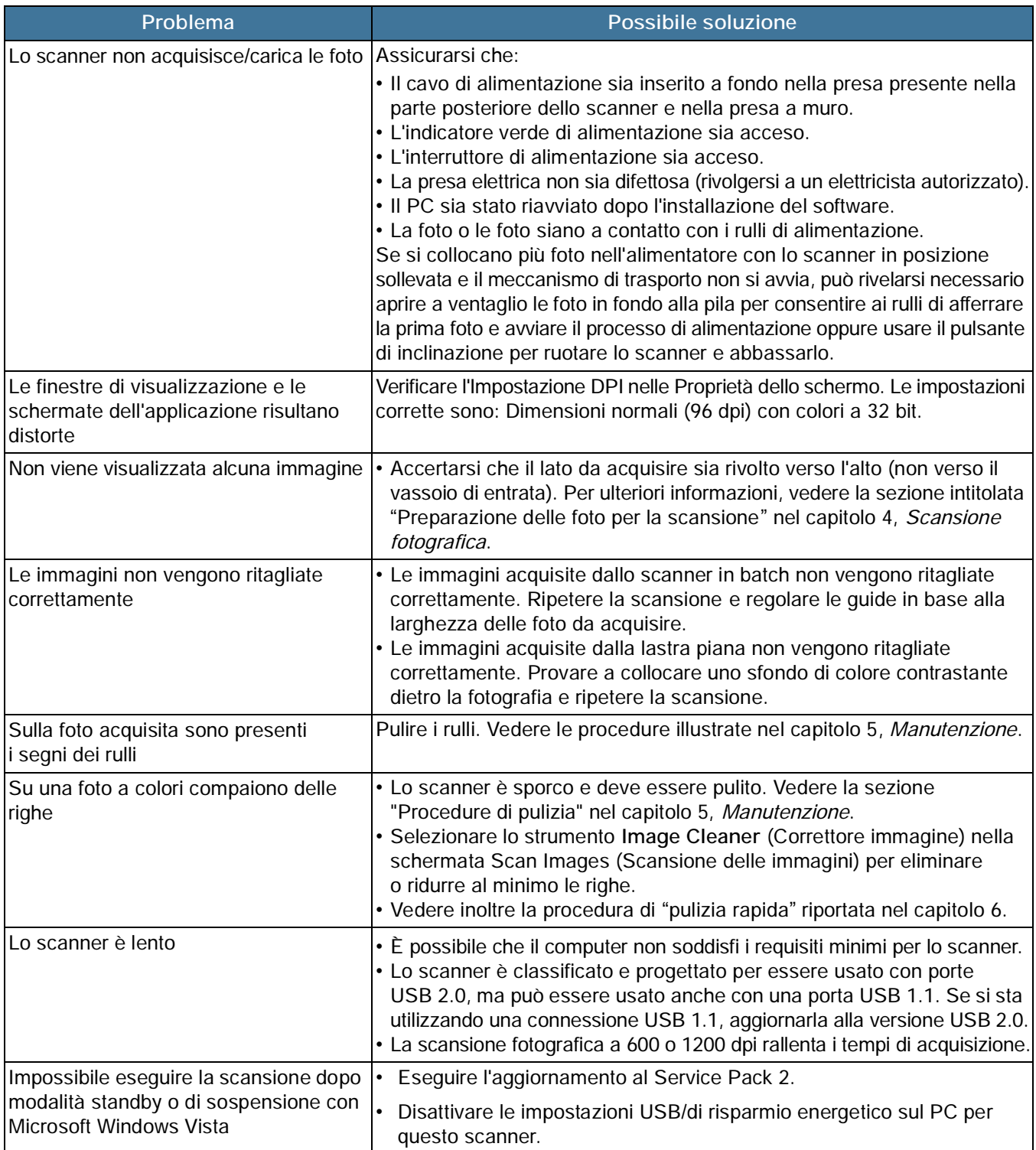

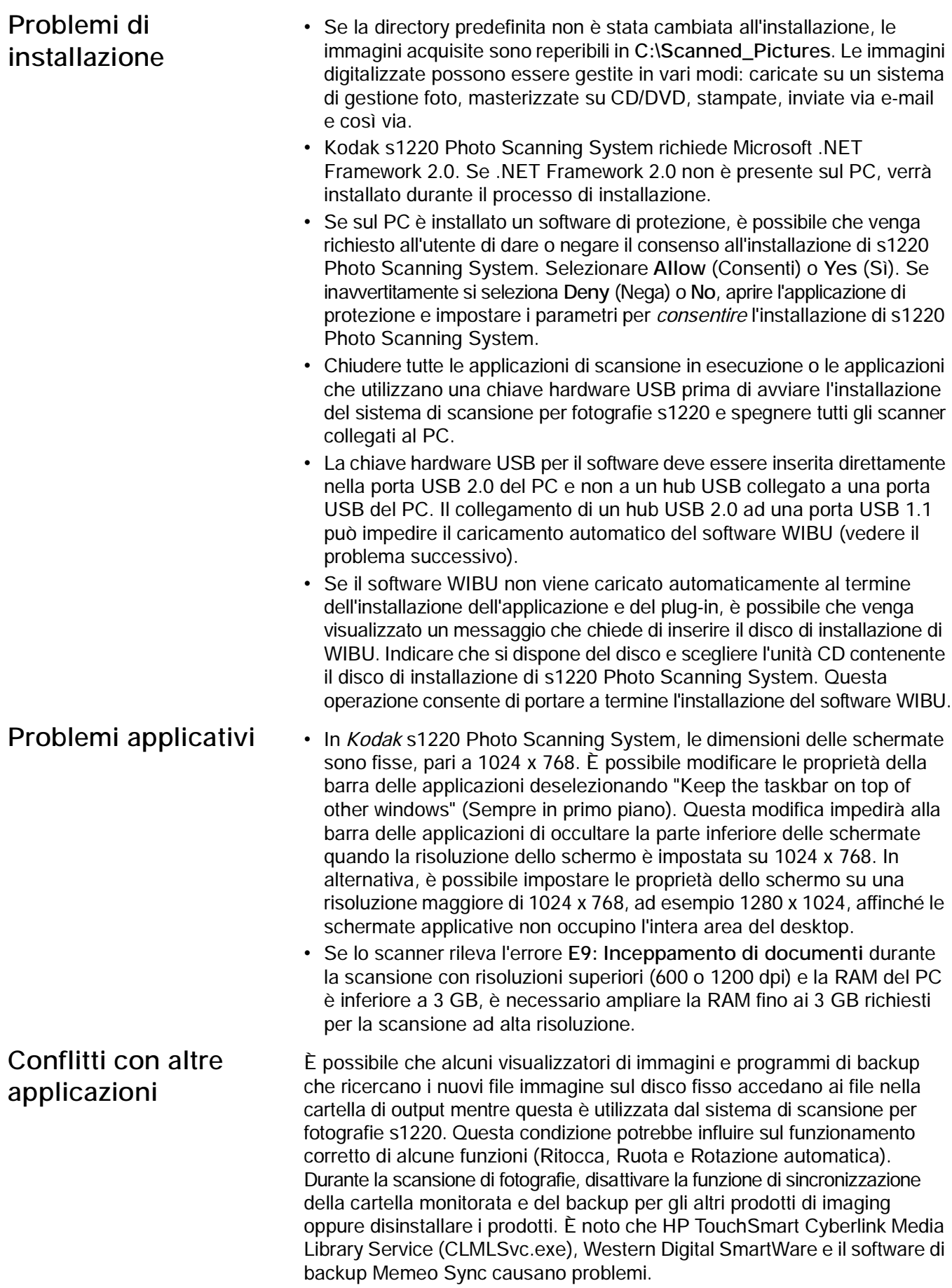

# **Configurazione dell'applicazione**

L'applicazione s1220 Photo Scanning System può essere configurata per il sistema Windows in uso modificando il file PrintScan.ini nella directory indicata di seguito. È possibile modificare la posizione dei file JPG di output (Percorso\_di\_destinazione) e regolare le dimensioni della cartella per la masterizzazione di CD o DVD. Per modificare le dimensioni massime della cartella, è sufficiente specificare un nuovo valore per i parametri CDFolderSize e DVDFolderSize nel file PrintScan.ini.

È possibile impostare la rotazione dello scanner a lastra piana A3 e A4 tramite il parametro FlatbedRotation.

È possibile abilitare/disabilitare l'inversione dell'ordine delle scansioni delle fotografie con il lato stampato rivolto verso l'alto tramite il parametro ReverseFaceUp.

I valori predefiniti per gli altri parametri sono preimpostati sui valori ottimali o dalla schermata Impostazioni di scansione e non devono generalmente essere modificati.

È possibile che il file PrintScan.ini contenga ulteriori istruzioni per la modifica di parametri specifici.

**Posizione della cartella PrintScan.ini**

# **Windows XP:**

C:\Documents and Settings\All Users\Application Data\kds\_Kodak\s1220 Photo System

**Windows Vista e Windows 7:** C:\ProgramData\kds\_Kodak\s1220 Photo System

NOTA: queste cartelle potrebbero essere nascoste. In tal caso, per visualizzarle potrebbe essere necessario modificarne le opzioni dal sistema operativo Windows.

# **Masterizzazione di CD/DVD**

L'amministratore può fornire autorizzazioni per la masterizzazione di CD/DVD per diritti utente limitati.

Per visualizzare il riquadro delle autorizzazioni appropriate del gruppo in Windows XP:

- 1. Fare clic su **Start**.
- 2. Fare clic su **Esegui**.
- 3. Digitare **gpedit.msc**.
- 4. Fare clic su **OK**.
- 5. Nell'interfaccia dei criteri del gruppo, espandere **Configurazione computer**, **Impostazioni Windows**, **Impostazioni di protezione** e **Criteri locali**, quindi fare doppio clic su **Opzioni di protezione**.
- 6. Impostare **Periferiche: limita accesso al CD-ROM agli utenti che hanno effettuato l'accesso locale** su **Abilitato**.
- 7. Impostare **Periferiche: è consentita la formattazione e l'espulsione dei supporti rimovibili** su **Administrators** e **Power Users** o su **Administrators** e **Interactive Users**.

**Codici di errore** Utilizzare la seguente tabella per individuare le possibili soluzioni ai problemi che possono insorgere durante l'uso di *Kodak* s1220 Photo Scanning System.

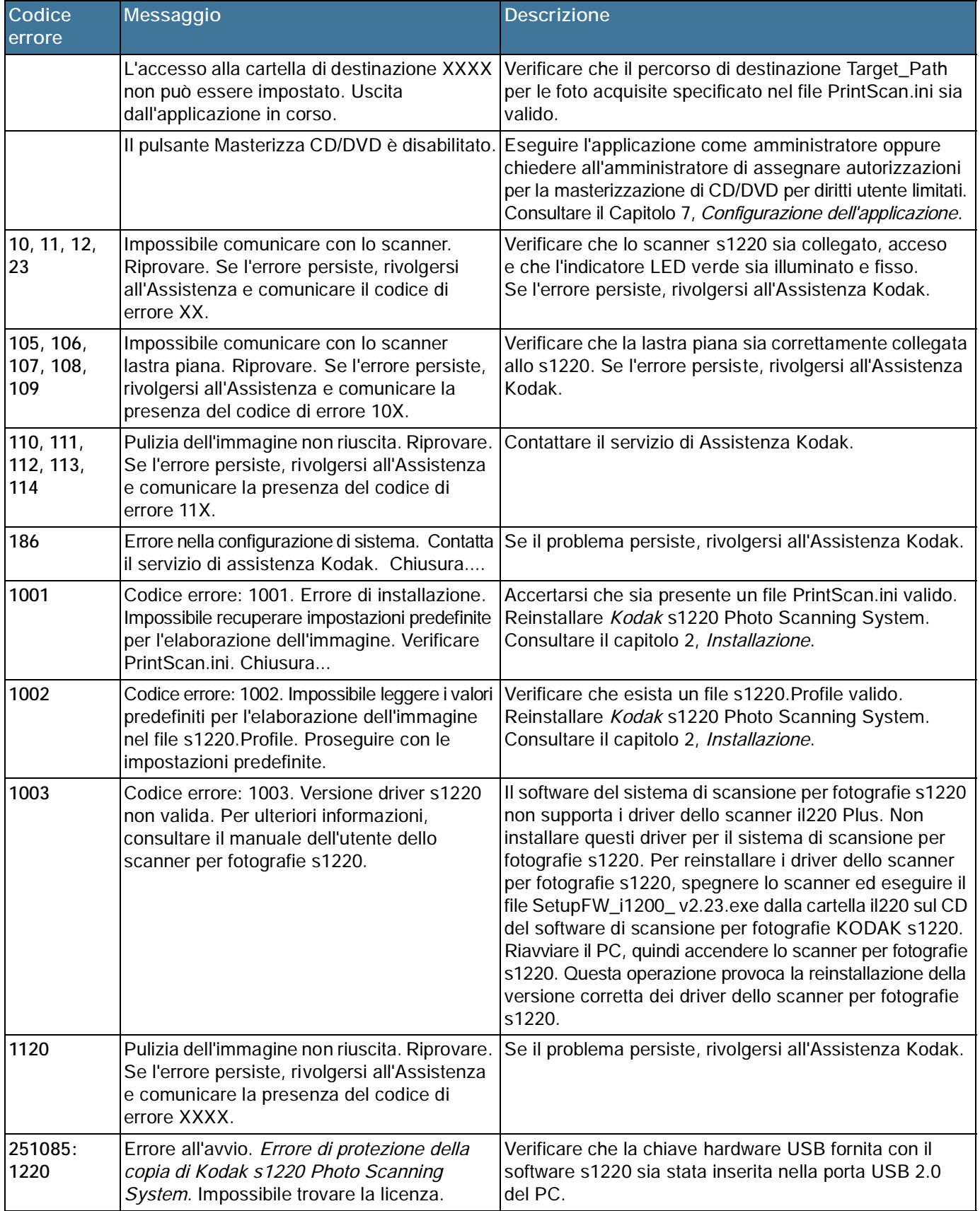

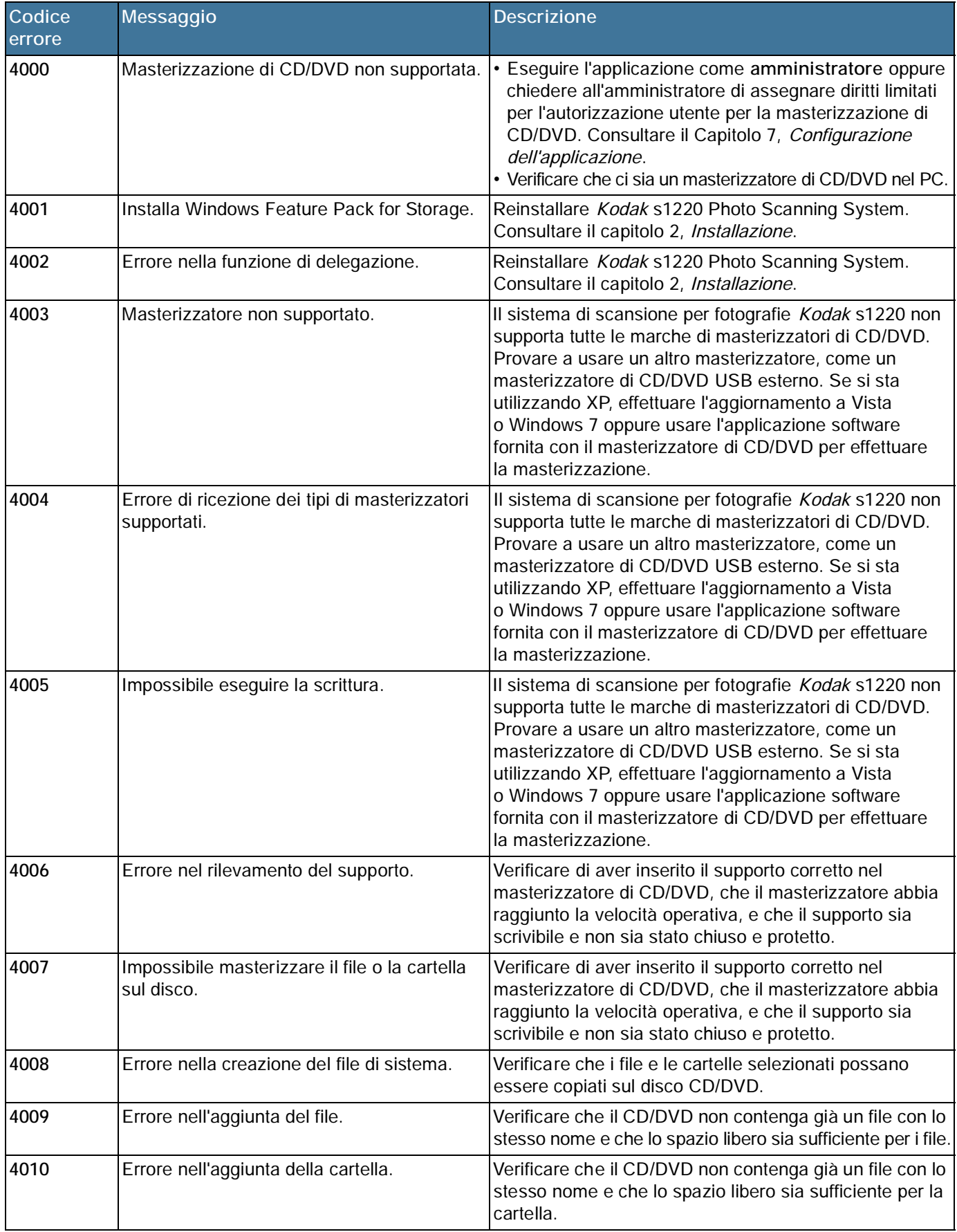
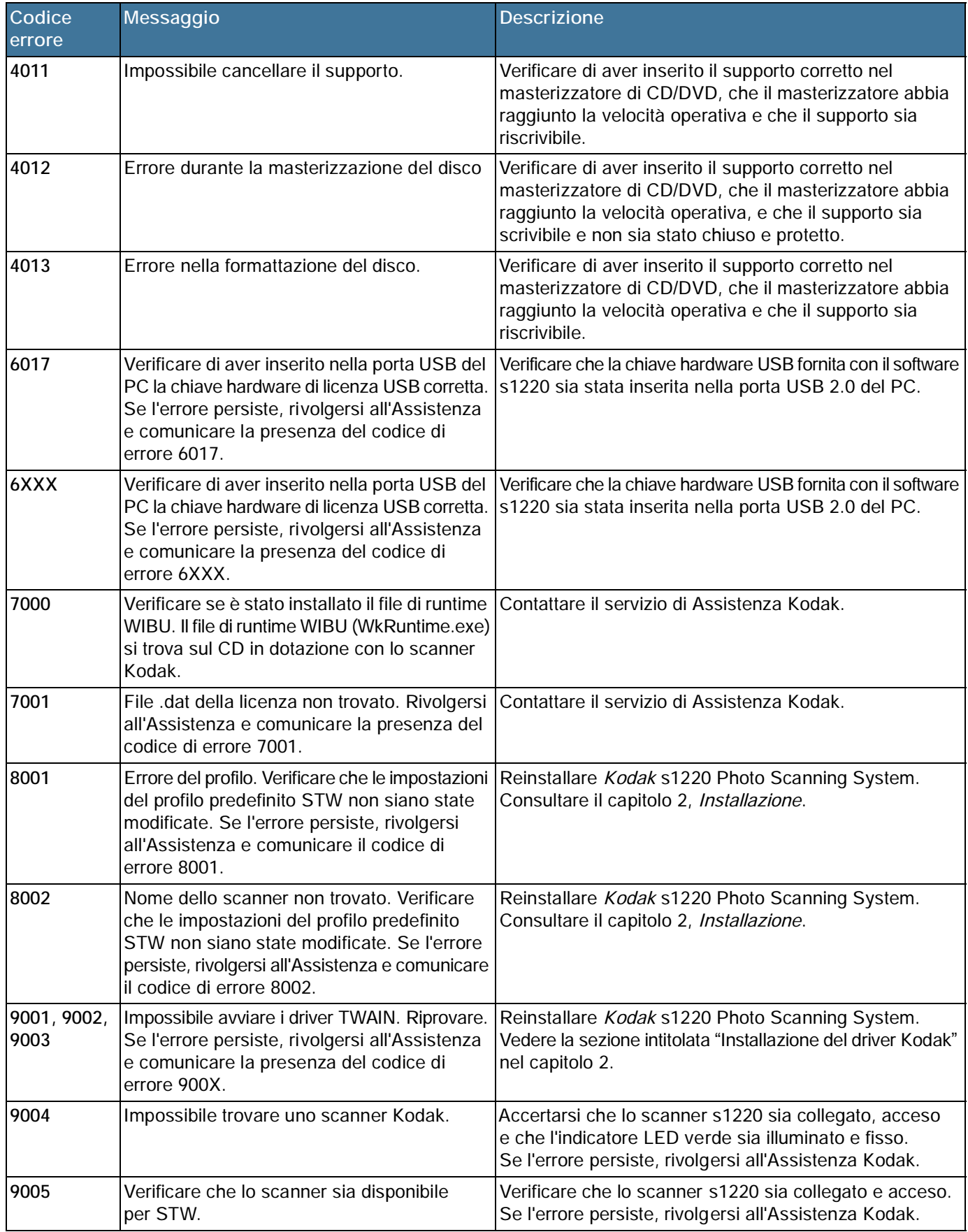

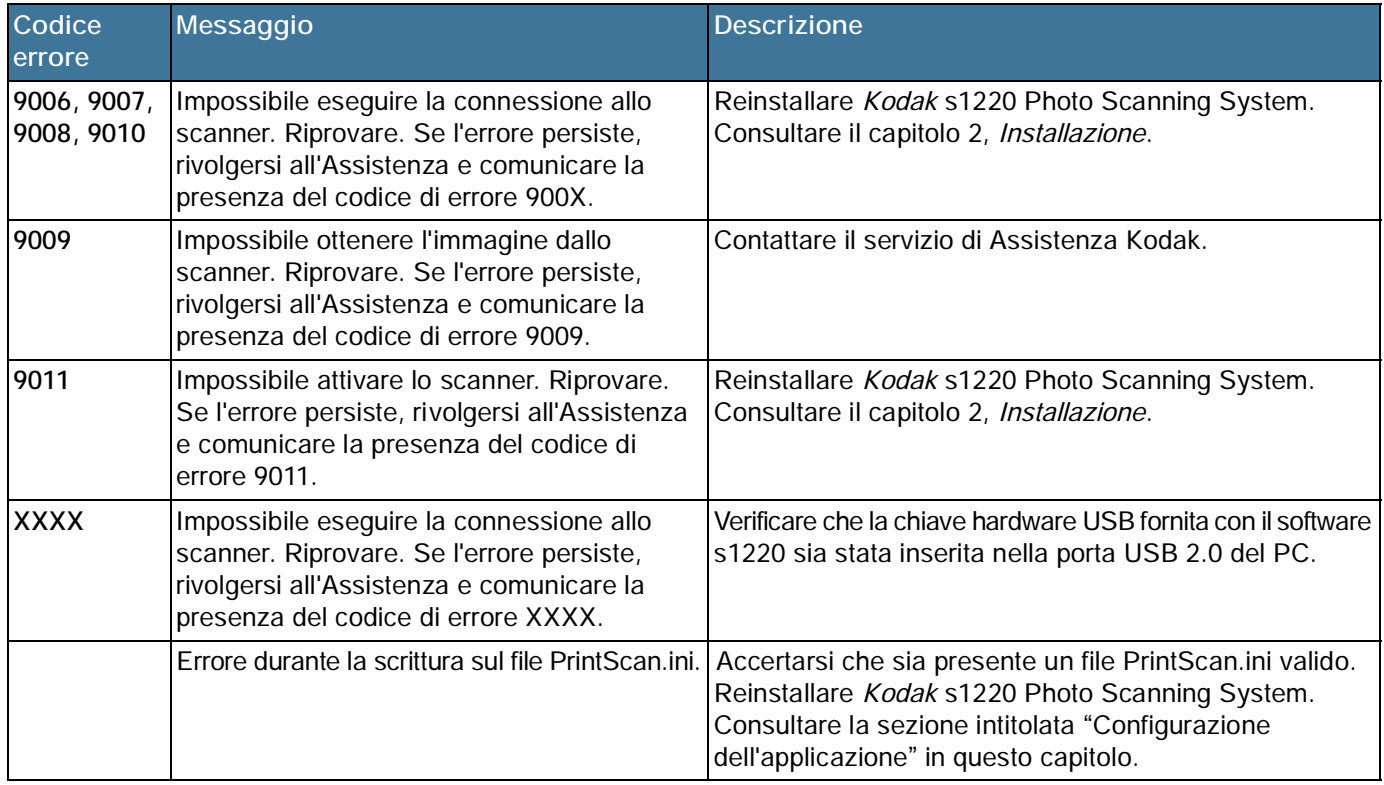

Codici LED **Il seguente elenco riporta i codici che vengono talvolta visualizzati nella** finestra delle funzioni. Se si verifica un errore, l'indicatore rosso lampeggia e viene visualizzato un numero nella finestra delle funzioni.

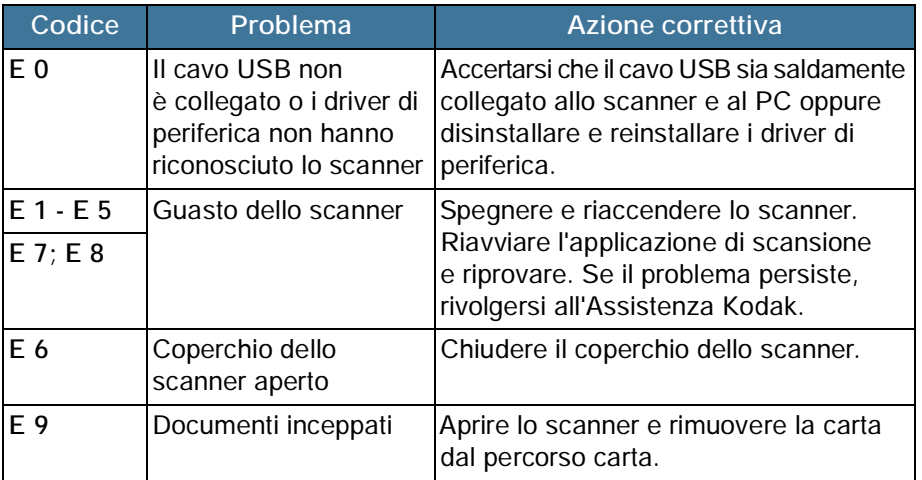

NOTA: I numeri compresi tra 1 e 9 possono essere visualizzati quando l'indicatore LED dello scanner è verde. Non si tratta di codici di errore, ma di numeri Funzione usati in combinazione con i pulsanti di scorrimento e di avvio e con la funzionalità Smart Touch.

## 1. Per informazioni aggiornate sui numeri di telefono dei centri di assistenza, visitare la pagina Web www.Kodak.com/go/disupport.

- 2. Prima di chiamare, accertarsi di avere a disposizione le seguenti informazioni:
	- Descrizione del problema
	- Numero di serie dello scanner
	- Configurazione del computer
	- Applicazione software utilizzata

## **Informazioni sui contatti**

Questa appendice descrive le specifiche tecniche dello scanner ed i requisiti di sistema.

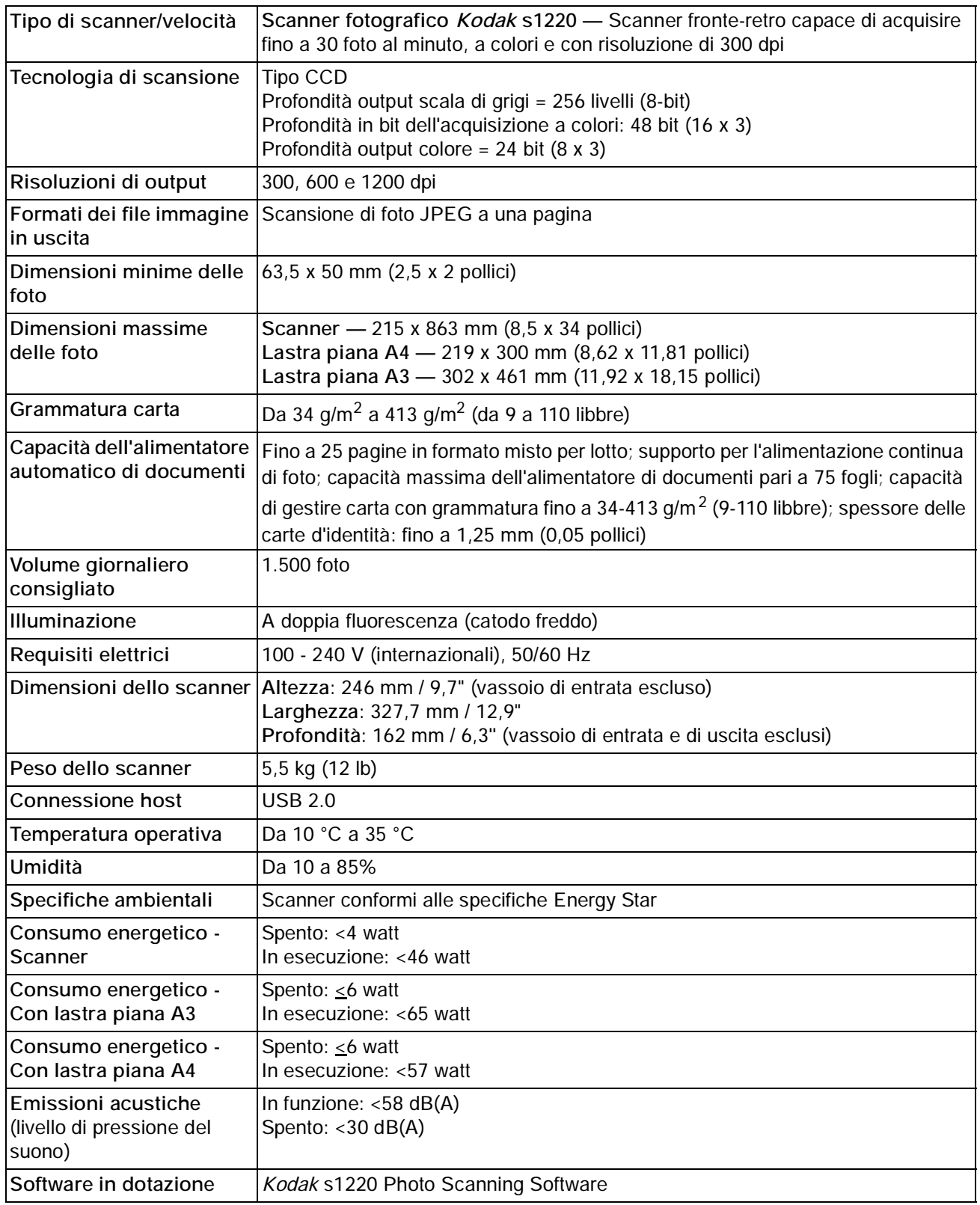

**Requisiti di sistema** Di seguito è indicata la configurazione di sistema minima consigliata per il corretto funzionamento di *Kodak* s1220 Photo Scanning System:

- Processore a 3,2 GHz, 250 MB di spazio libero su disco, 1 GB di RAM per risoluzione di 300 dpi (2 GB per Windows 7) oppure 3 GB di RAM per risoluzioni di 600 e 1200 dpi (4 GB per Windows 7)
- Due porte USB 2.0 (1 per lo scanner, 1 per la chiave hardware USB)
- Sistemi operativi supportati. Tutti i sistemi operativi devono offrire la compatibilità USB 2.0 e consentire l'installazione solo all'utente in possesso di privilegi di amministratore:
	- Microsoft Windows XP, Service Pack 3
	- Windows Vista, Service Pack 2
	- Windows Vista, a 64 bit, Service Pack 2
	- Windows XP 64, Service Pack 2
	- Windows 7, a 32 bit
	- Windows 7, a 64 bit
- Microsoft .NET Framework 2.0 (incluso sul CD di installazione)
- NOTA: A seconda della gestione che si intende adottare per le immagini acquisite, saranno necessari dispositivi supplementari quali masterizzatori di CD/DVD, stampanti fotografiche e così via.

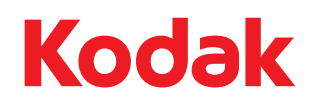

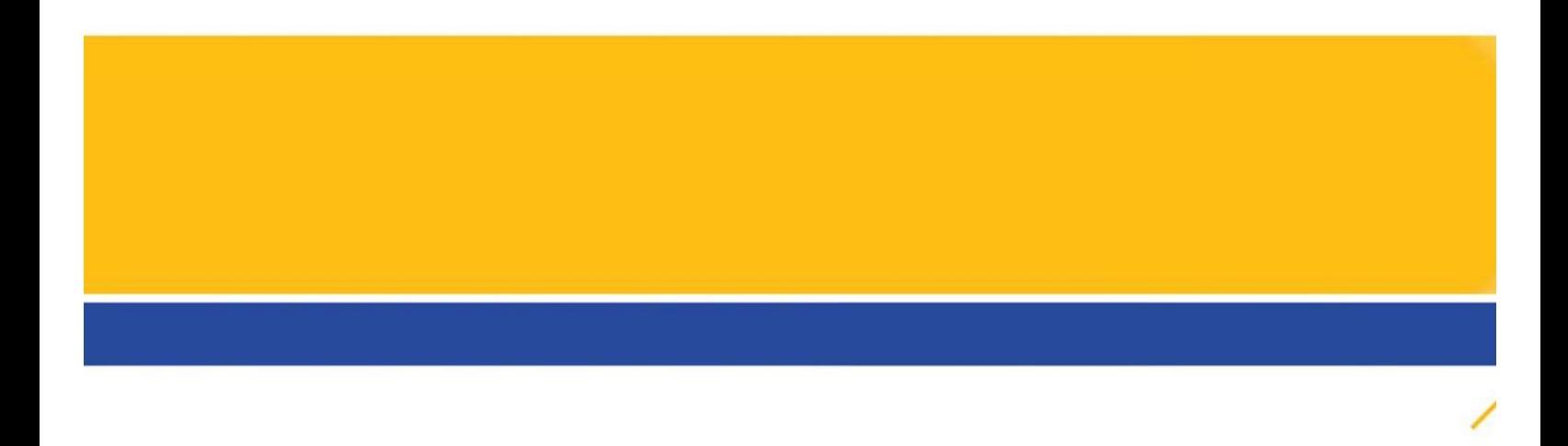